# Thank you for purchasing this Factory Service Manual CD/DVD from servicemanuals4u.com.

# Please check out our eBay auctions for more great deals on Factory Service Manuals:

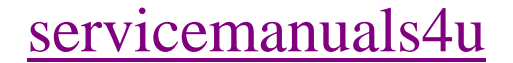

# **Notice**

The information in this guide is subject to change without notice.

Compaq Computer Corporation shall not be liable for technical or editorial errors or omissions contained herein; nor for incidental or consequential damages resulting from the furnishing, performance, or use of this material.

This guide contains information protected by copyright. No part of this guide may be photocopied or reproduced in any form without prior written consent from Compaq Computer Corporation.

Copyright 1992 Compaq Computer Corporation. All rights reserved. Printed in the U.S.A.

COMPAQ, DESKPRO, LTE, FASTART Registered U.S. Patent and Trademark Office.

Contura is a trademark of Compaq Computer Corporation.

The software described in this guide is furnished under a license agreement or nondisclosure agreement. The software may be used or copied only in accordance with the terms of the agreement.

Product names mentioned herein may be trademarks and/or registered trademarks of their respective companies.

MAINTENANCE AND SERVICE GUIDE

COMPAQ Contura Family of Personal Computers

First Edition (June 1992) Text Number 139661-001

# **Preface**

This MAINTENANCE AND SERVICE GUIDE is a troubleshooting guide that can be used for reference when servicing the COMPAQ Contura Family of Personal Computers. Additional information is available in the SOFTWARE SUPPORT MAINTENANCE AND SERVICE GUIDE and the TECHNICAL REFERENCE GUIDE.

Compaq Computer Corporation reserves the right to make changes to the COMPAQ Contura Family of Personal Computers without notice.

Symbols

The following words and symbols mark special messages throughout this guide:

>>>>>>>>>>>>>>>>>>>>>>>>>>>>>>>>> WARNING <<<<<<<<<<<<<<<<<<<<<<<<<<<<<<<<<

Text set off in this manner indicates that failure to follow directions in the warning could result in bodily harm or loss of life.

>>>>>>>>>>>>>>>>>>>>>>>>>>>>>>>>> CAUTION <<<<<<<<<<<<<<<<<<<<<<<<<<<<<<<<<

Text set off in this manner indicates that failure to follow directions could result in damage to equipment or loss of data.

>>>>>>>>>>>>>>>>>>>>>>>>>>>>>>>>>>>>><<<<<<<<<<<<<<<<<<<<<<<<<<<<<<<<<<<<<<

IMPORTANT: Text set off in this manner presents clarifying information or specific instructions.

NOTE: Text set off in this manner represents commentary, sidelights, or interesting points of information.

Technician Notes

>>>>>>>>>>>>>>>>>>>>>>>>>>>>>>>>> WARNING <<<<<<<<<<<<<<<<<<<<<<<<<<<<<<<<<

Only authorized technicians trained by Compaq Computer Corporation should attempt to repair this equipment. All troubleshooting and repair procedures are detailed to allow only subassembly/module level repair. Because of the complexity of the individual boards and subassemblies, no one should attempt to make repairs at the component level or to make modifications to any printed wiring board. Improper repairs can create a safety hazard. Any indication of component replacement or printed wiring board modifications may void any warranty or exchange allowances.

>>>>>>>>>>>>>>>>>>>>>>>>>>>>>>>>>>>>><<<<<<<<<<<<<<<<<<<<<<<<<<<<<<<<<<<<<<

Locating Additional Information

o USER'S GUIDE

o TECHNICAL REFERENCE GUIDE

o SUPPORT SOFTWARE MAINTENANCE AND SERVICE GUIDE

o OPTIONS AND PERIPHERALS MAINTENANCE AND SERVICE GUIDE

- o COMPAQ SERVICE QUICK REFERENCE GUIDE
- o Service Training Guides
- o COMPAQ SERVICE ADVISORIES AND BULLETINS
- o COMPAQ QuickFind

# **Chapter 1 - Illustrated Parts Catalog**

# **Introduction**

This chapter provides illustrated parts breakdowns and identifies the spare parts for the standard features of the COMPAQ Contura Family of Personal Computers.

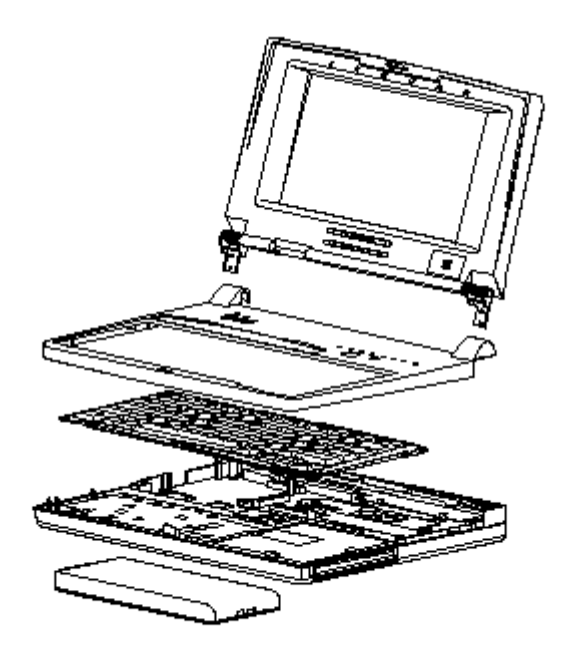

Figure 1-1. COMPAQ Contura 3/25 and COMPAQ Contura 3/20 Personal Computers

# **Chapter 1.1 ILLUSTRATED PARTS BREAKDOWN**

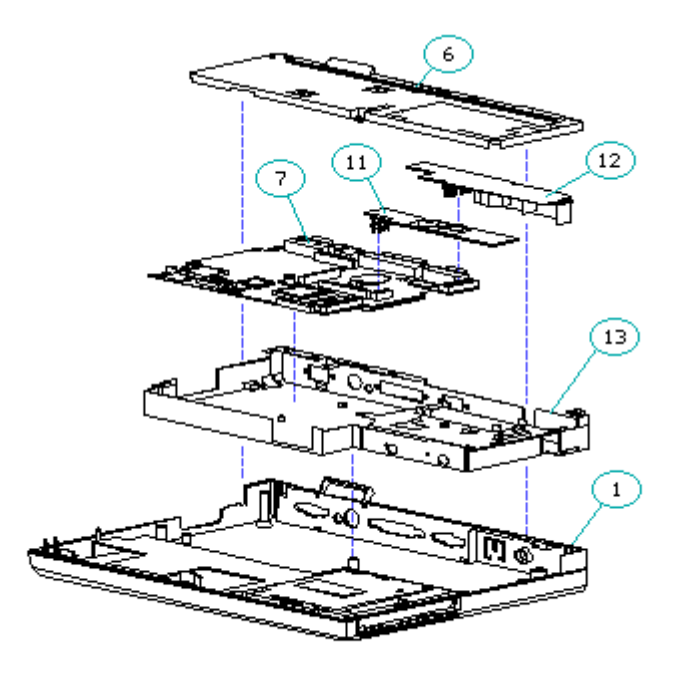

Figure 1-2. System Unit

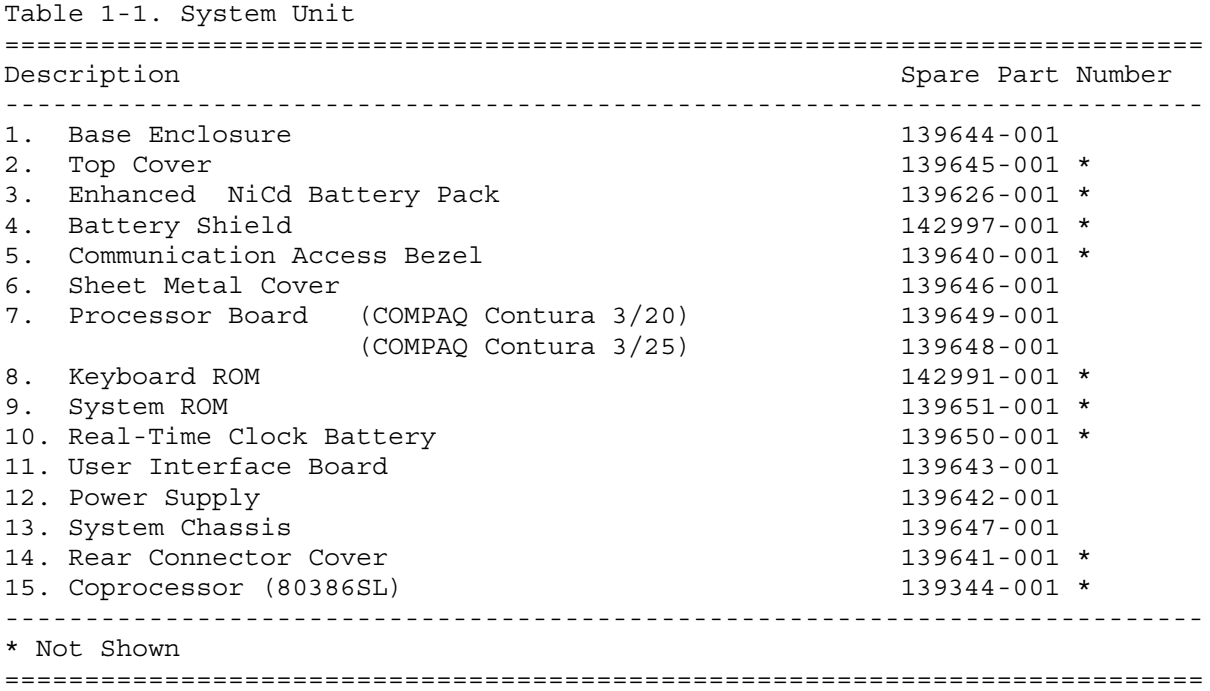

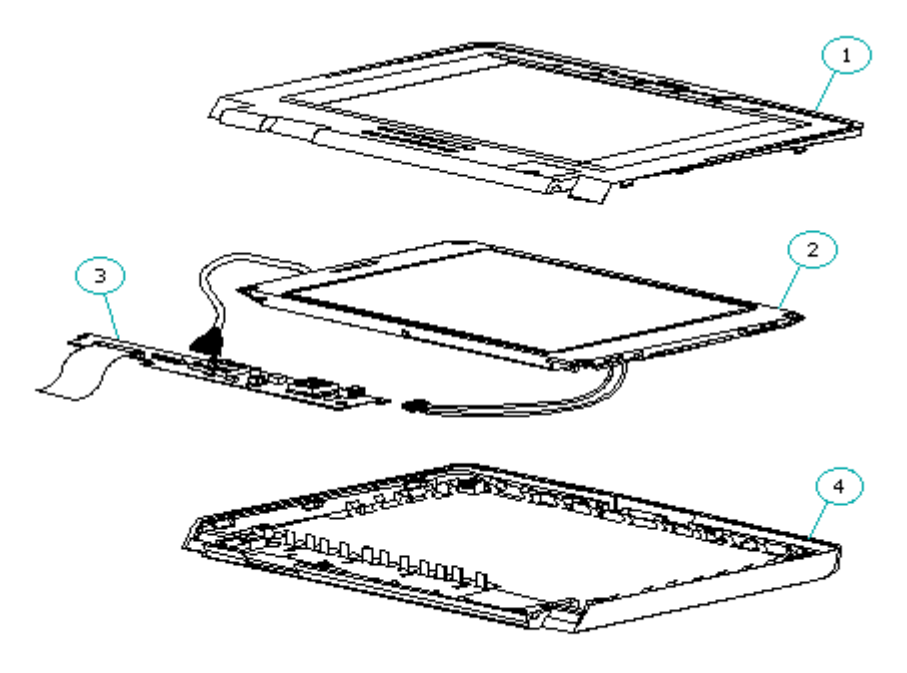

Figure 1-3. VGA Edgelit Display

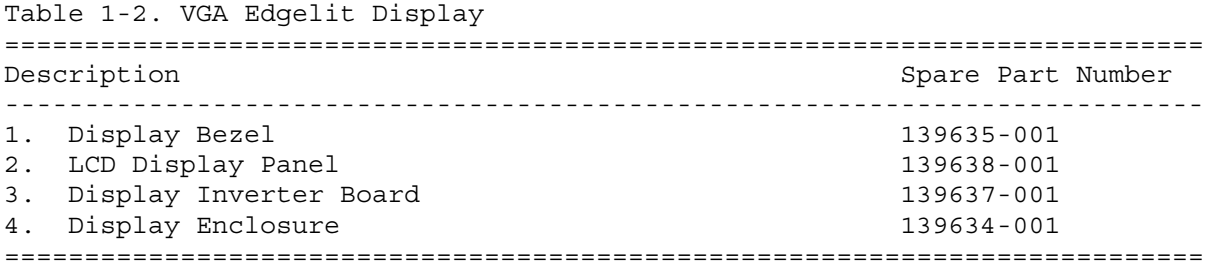

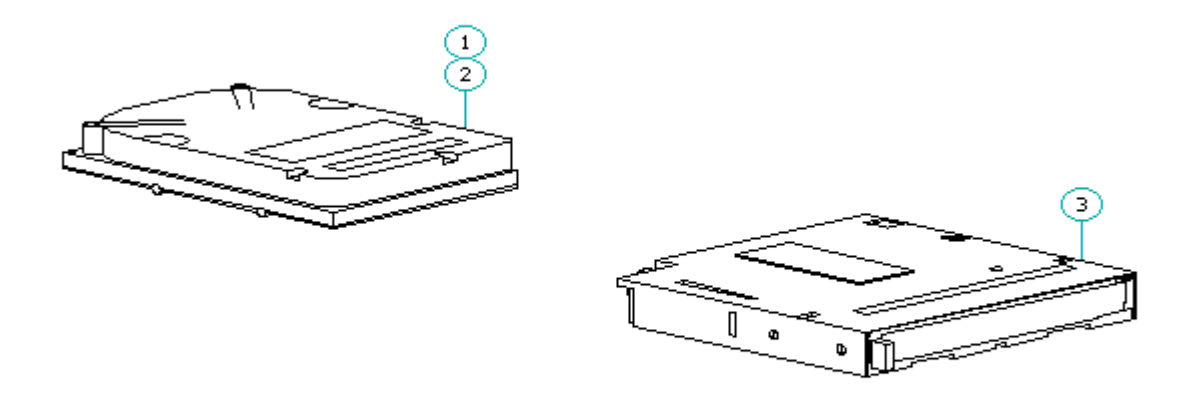

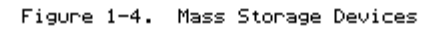

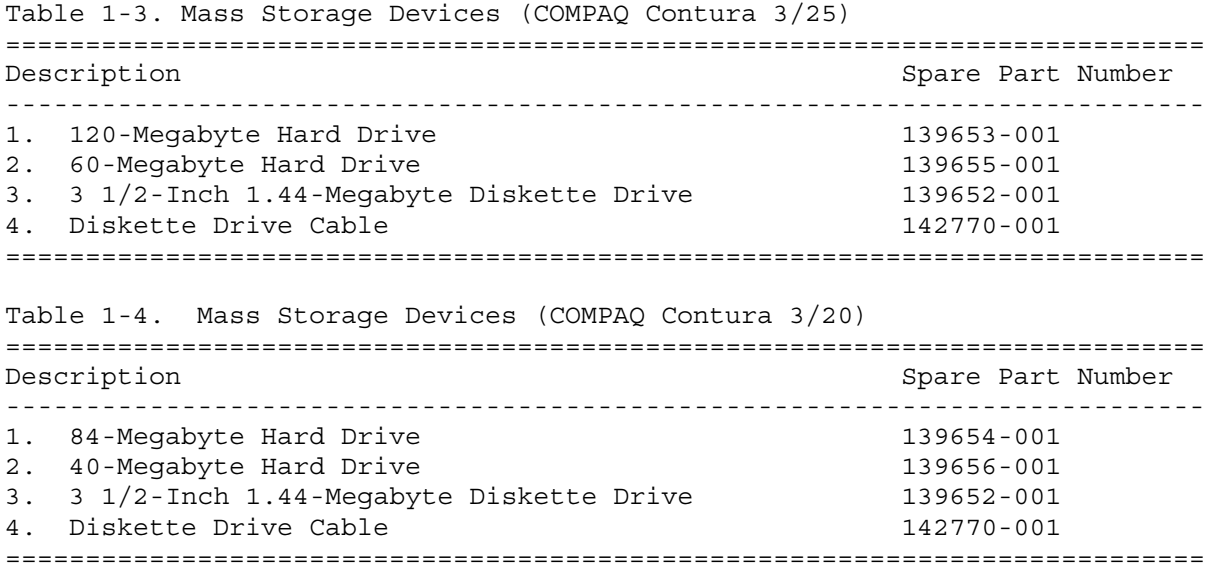

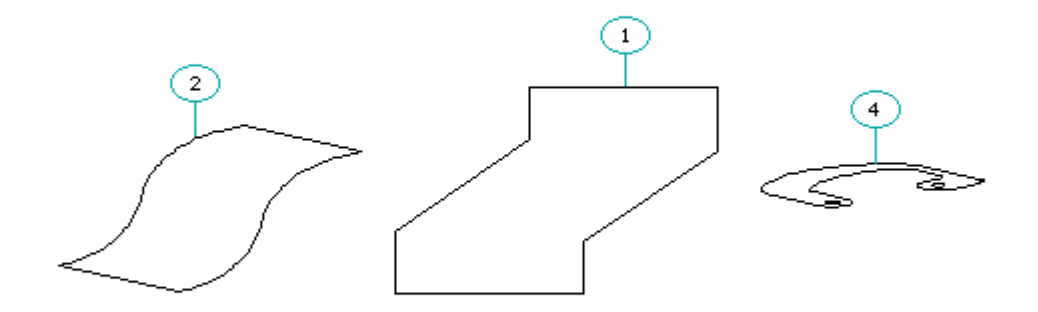

Figure 1-5. Cables

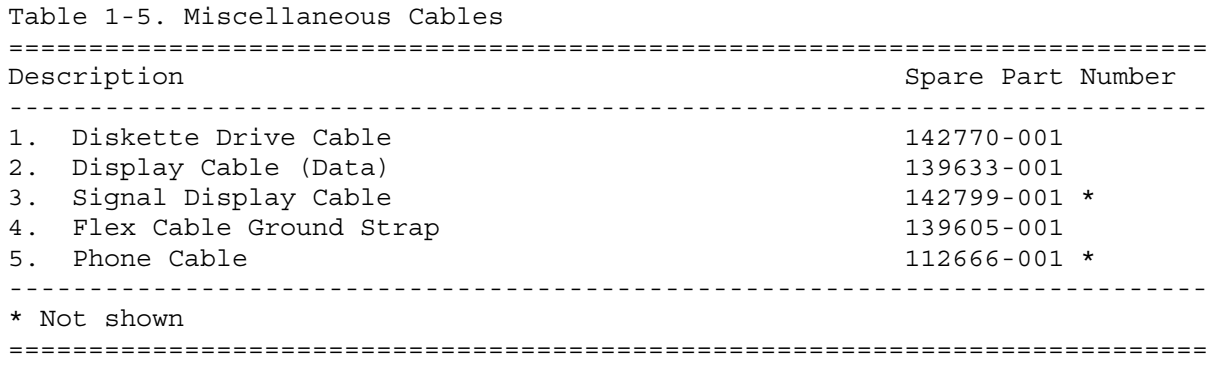

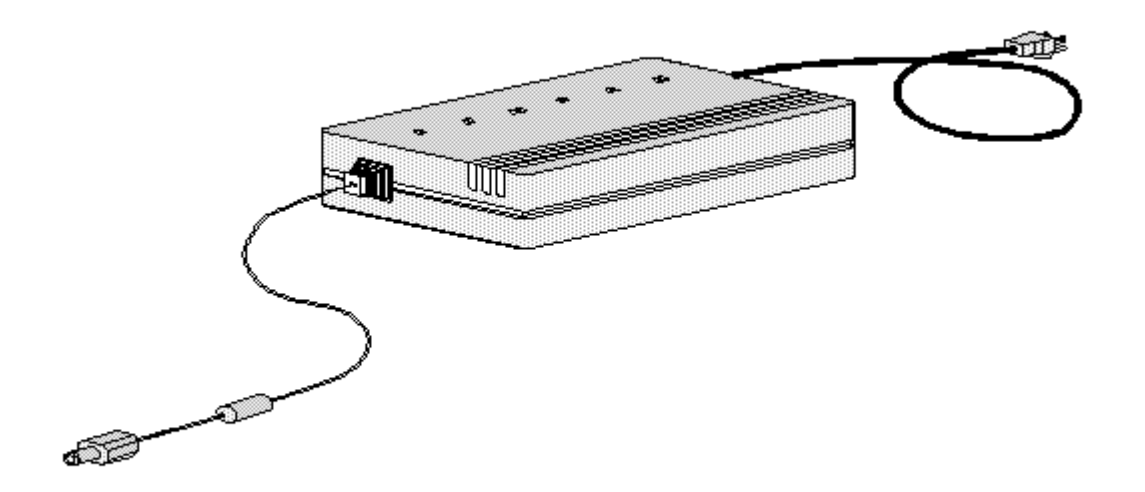

Figure 1-6. AC Adapter

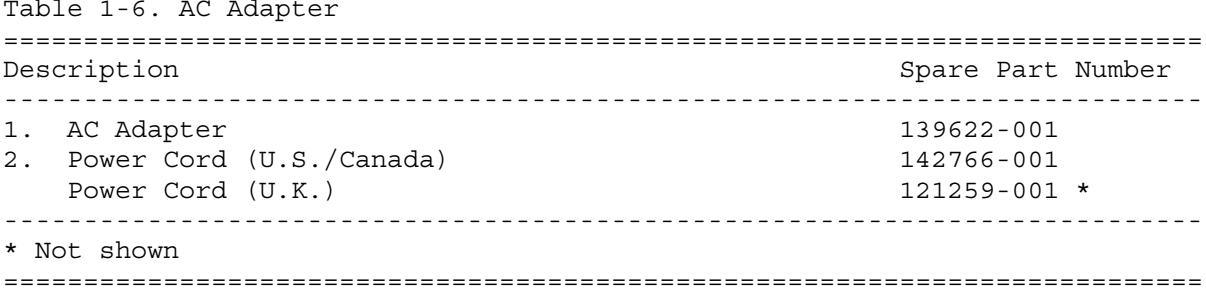

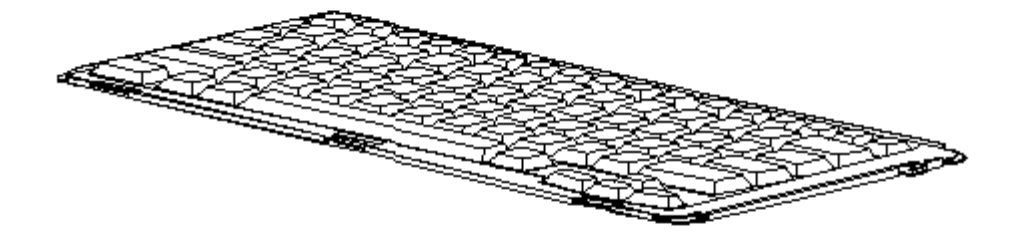

Figure 1-7. Keyboard

Table 1-7. Keyboards =========================================================================== Description Spare Part Number --------------------------------------------------------------------------- 1. U.S. English 139658-001 2. U.K. English 139658-003 \* 3. German 139658-004 \*<br>4. French 139658-005 \*  $139658 - 005$  \* 5. Italian 139658-006 \* 6. Spanish 139658-007 \*  $139658 - 008$  \* 8. Norwegian 139658-009 \* 9. Swedish/Finnish 139658-010 \* 10. Swiss 139658-011 \* 11. French Canadian 139658-012 \* 12. Belgian 139658-018 \* 13. Portuguese 139658-013 \* 14. Latin American 139658-016 \* 15. Japanese 139658-019 \* --------------------------------------------------------------------------- \* Not shown =========================================================================== Table 1-8. Spare Parts List =========================================================================== Description Spare Part Number --------------------------------------------------------------------------- System Unit: Base Enclosure 139644-001 Top Cover 139645-001 Enhanced NiCd Battery Pack 139626-001 Battery Shield 142997-001 Communication Access Bezel 139640-001 Sheet Metal Cover 2012 139646-001 Processor Board (COMPAQ Contura 3/20) 139649-001

(COMPAQ Contura 3/25) 139648-001 Keyboard ROM 142991-001 System ROM 139651-001 Real-Time Clock Battery 139650-001 User Interface Board 139643-001 Power Supply 139642-001 System Chassis 139647-001 Rear Connector Cover 139641-001 VGA Edgelit Display: Display Bezel 139635-001 Display Enclosure 139634-001 LCD Display Panel 139638-001 Inverter Board 139637-001 Display Cable (Data) 139633-001 Signal Display Cable 142799-001 Flex Cable Ground Strap 139605-001 Contrast Actuator 139636-001 Mass Storage Devices: 120-Megabyte Hard Drive 139653-001 84-Megabyte Hard Drive 139654-001 60-Megabyte Hard Drive 139655-001 40-Megabyte Hard Drive 139656-001 3 1/2-Inch 1.44-Megabyte Diskette Drive 139652-001 Miscellaneous Cables: Diskette Drive Cable 142770-001 Phone Cable 112666-001 Display Cable, Data 139633-001 Signal Display Cable 142799-001 Flex Cable Ground Strap 139605-001 Memory: 2-Megabyte Memory Expansion Board 139618-001 4-Megabyte Memory Expansion Board 139620-001 8-Megabyte Memory Expansion Board 139621-001 AC Adapter: AC Adapter 139622-001 Power Cord (U.S./Canada) 142766-001 Power Cord (U.K.) 121259-001 Keyboards: U.S. English 139658-001 U.K. English 139658-003 German 139685-004 French 139658-005 Italian 139658-006 Spanish 139658-007 Danish 139658-008 Norwegian 139658-009 Swedish/Finnish 139658-010 Swiss 139658-011 French Canadian 139658-012 Belgian 139658-018 Portuguese 139658-013 Latin American 139658-016

Documentation:

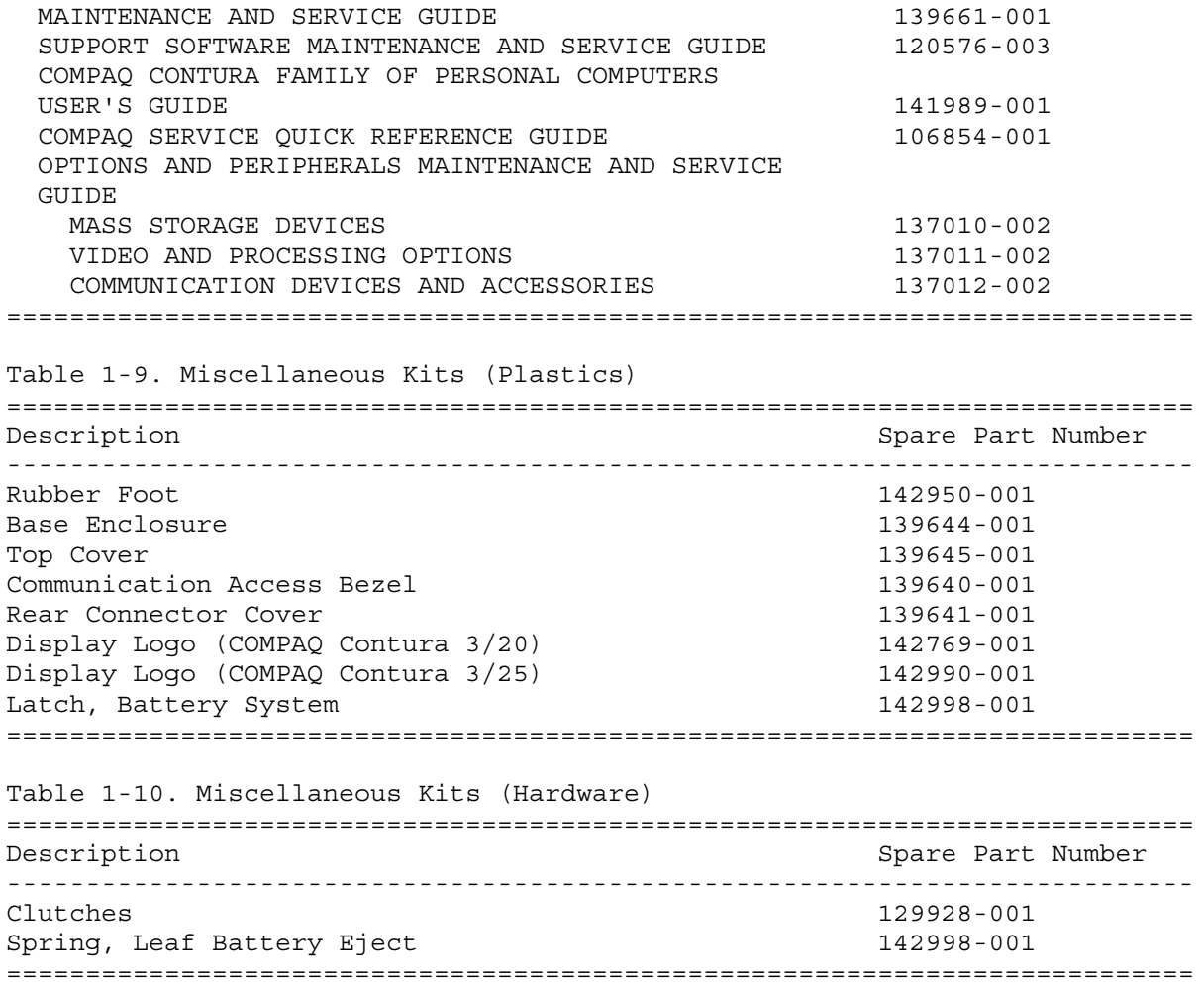

# **Chapter 2 - Removal and Replacement Procedures**

## **INTRODUCTION**

This chapter provides subassembly/module level removal and replacement procedures for the COMPAQ Contura Family of Personal Computers.

After completing all necessary removal and replacement procedures, run the Diagnostics program to verify that all components operate properly.

### **Chapter 2.1 ELECTROSTATIC DISCHARGE INFORMATION**

A sudden discharge of static electricity from a finger or other conductor can destroy static-sensitive devices or microcircuitry. Often the spark is neither felt nor heard, but damage occurs. An electronic device exposed to electrostatic discharge (ESD) may not be affected at all and will work perfectly throughout a normal cycle. Or it may function normally for awhile, then degrade in the internal layers, reducing its life expectancy.

Networks built into many integrated circuits provide some protection, but in many cases, the discharge contains enough power to alter device parameters or melt silicon junctions.

Generating Static

Table 2-1 shows how different methods generate static electricity and at different electrostatic voltage levels.

#### Table 2-1. Typical Electrostatic Voltages

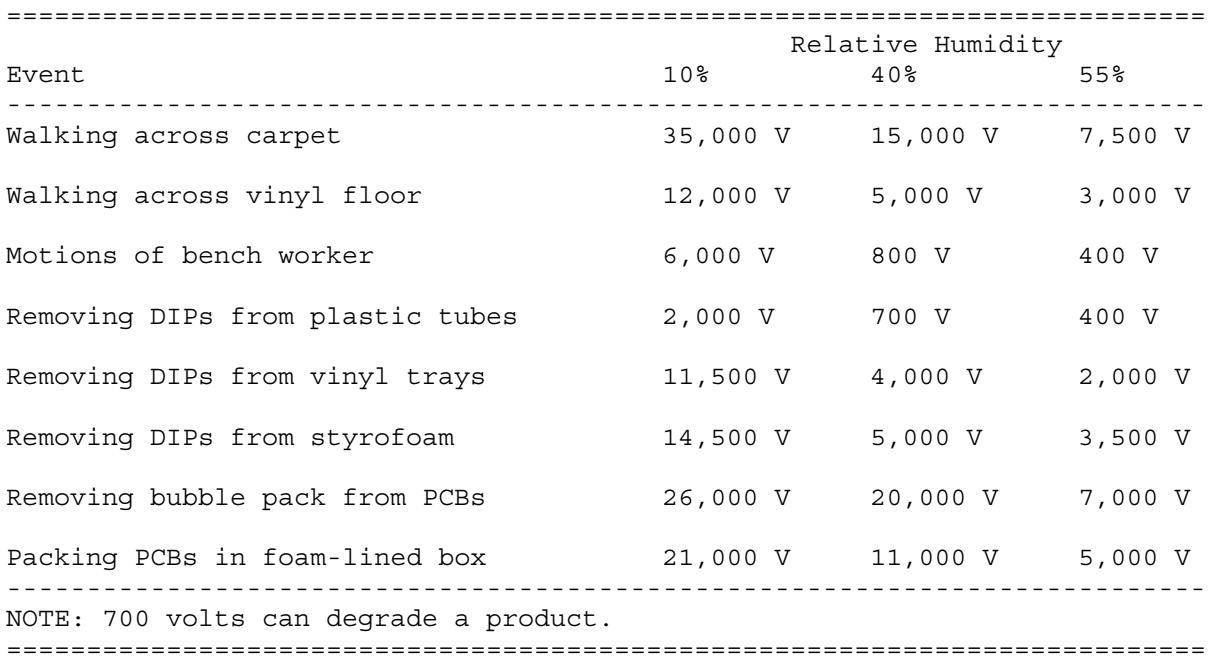

Preventing Electrostatic Damage to Equipment

Many electronic components are sensitive to ESD. Circuitry design and structure determine the degree of sensitivity. Proper packaging and grounding precautions are necessary to prevent damage.

- o To avoid hand contact, transport products in static-safe containers such as tubes, bags, or boxes.
- o Protect all electrostatic parts and assemblies with conductive or approved containers or packaging.
- o Keep electrostatic sensitive parts in their containers until they arrive at static-free stations.
- o Place items on a grounded surface before removing them from their container.
- o Always be properly grounded when touching a sensitive component or assembly.
- o Place reusable electrostatic-sensitive parts from assemblies in protective packaging or conductive foam.

Use transporters and conveyors made of antistatic belts and metal roller bushings. Mechanized equipment used for moving materials must be wired to ground and proper materials selected to avoid static charging. When grounding is not possible, use an ionizer to dissipate electric charges.

Preventing Damage to Drives

To prevent static damage to diskette drives and hard drives, use the following precautions:

- o Handle drives gently, using static-guarding techniques.
- o Store them in the original shipping containers.
- o Avoid dropping them from any height onto any surface.
- o Handle drives on surfaces that have at least one inch of shock-proof foam.
- o Always place drives PCB assembly side down on the foam.

#### Grounding Methods

The method for grounding must include either a wrist strap or a foot strap at a grounded workstation. When seated, wear a wrist strap connected to a grounded system. When standing, use footstraps and a grounded floor mat.

Table 2-2 lists different antistatic materials and their shielding protection levels.

Table 2-2. Static-Shielding Protection Levels ===========================================================================

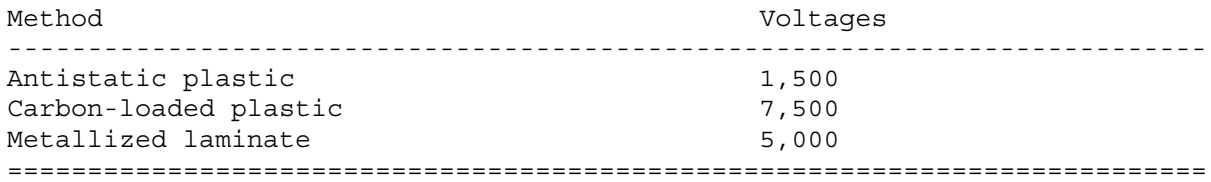

Grounding Workstations

- o Cover workstations with approved static dissipative material. Provide a wrist strap connected to work surface and properly grounded tools and equipment.
- o Use static dissipative mats, heel straps, or air ionizers to give added protection.
- o Handle electrostatic sensitive components, parts, and assemblies by the case or PCB laminate. Handle them only at static-free workstations.
- o Avoid contact with pins, leads, or circuitry.
- o Turn off power and input signals before inserting and removing connectors or test equipment.
- o Use fixtures made of static-safe materials when fixtures must directly contact dissipative surfaces.
- o Keep work area free of nonconductive materials such as ordinary plastic assembly aids and styrofoam.
- o Use field service tools, such as cutters, screwdrivers, vacuums, that are conductive.
- o Use a portable field service kit with a static dissipative vinyl pouch that folds out to a work mat. Also use a wrist strap and a ground cord for the work surface. Ground the cord to the chassis of the equipment undergoing test or repair.

Grounding Equipment

Use the following equipment to prevent static electricity damage to equipment:

Wrist Straps are flexible straps with a minimum of 1 megohm  $+/-10$ % resistance in the ground cords. To provide proper ground, a strap must be worn snug against the skin. On grounded mats without banana plug connectors, connect a wrist strap with alligator clips.

Heelstraps/Toestraps/Bootstraps can be used at standing workstations and are compatible with most types of shoes or boots. On conductive floors or dissipative floor mats, use them on both feet with a minimum of 1 megohm resistance between operator and ground. To be effective, the conductive strips must be worn in contact with the skin.

#### Recommended Materials and Equipment

Other materials and equipment that are recommended for use in preventing

o Antistatic tape o Antistatic smocks, aprons, or sleeve protectors o Conductive bins and other assembly or soldering aids o Conductive foam o Conductive table-top workstations with ground cord of 1 megohm resistance o Static dissipative table or floor mats with hard tie to ground o Field service kits o Static awareness labels o Wrist straps and footwear straps providing 1 megohm +/- 10% resistance o Material handling packages - Conductive plastic bags - Conductive plastic tubes - Conductive tote boxes - Metal tote boxes - Opaque shielding bags - Transparent metallized shielding bag

- Transparent shielding tubes

static electricity include:

#### **Chapter 2.2 SERVICE CONSIDERATIONS**

Listed below are some of the considerations that should be kept in mind during the disassembly and assembly of the COMPAQ Contura Family of Personal Computers.

Tools and Software Requirements

To service the COMPAQ Contura 3/25 and COMPAQ Contura 3/20 Personal Computers, you need the following:

o Phillips screwdriver, sizes P-0, P-1 o Torx screwdriver, size T-8 o Flat-bladed screwdriver o Hex socket driver o ROM removal tool o Modem terminating plug o Diagnostics software o Formatted scratch diskettes o COMPAQ 5-in-1 Service Tool, spare part number 130619-001 o COMPAQ Case Utility Tool, spare part number 119070-001

#### Screws

The screws used in these products are not interchangeable. If an incorrect screw is used during the reassembly process, it could cause damage to the

unit. Compaq strongly recommends that all screws removed during disassembly be kept with the part that was removed, then returned to their proper locations.

IMPORTANT: As each subassembly is removed from the computer, it should be placed away from the work area to prevent inadvertent damage.

#### Cables and Connectors

Most cables used throughout the unit are ribbon cables and flex cables (Figure 2-1). These cables must be handled with extreme care to avoid damage. Apply only the tension required to seat or unseat the cables during insertion or removal from the connector. Handle cables by the connector or pull tabs whenever possible. In all cases avoid bending, twisting, or tearing the cables, and ensure that cables are placed in such a way that they cannot be caught or snagged by parts being removed or replaced.

>>>>>>>>>>>>>>>>>>>>>>>>>>>>>>>>> CAUTION <<<<<<<<<<<<<<<<<<<<<<<<<<<<<<<<<

When servicing these units, ensure that cables are placed in their proper location during the reassembly process. Improper cable placement can cause severe damage to the unit.

>>>>>>>>>>>>>>>>>>>>>>>>>>>>>>>>>>>>><<<<<<<<<<<<<<<<<<<<<<<<<<<<<<<<<<<<<<

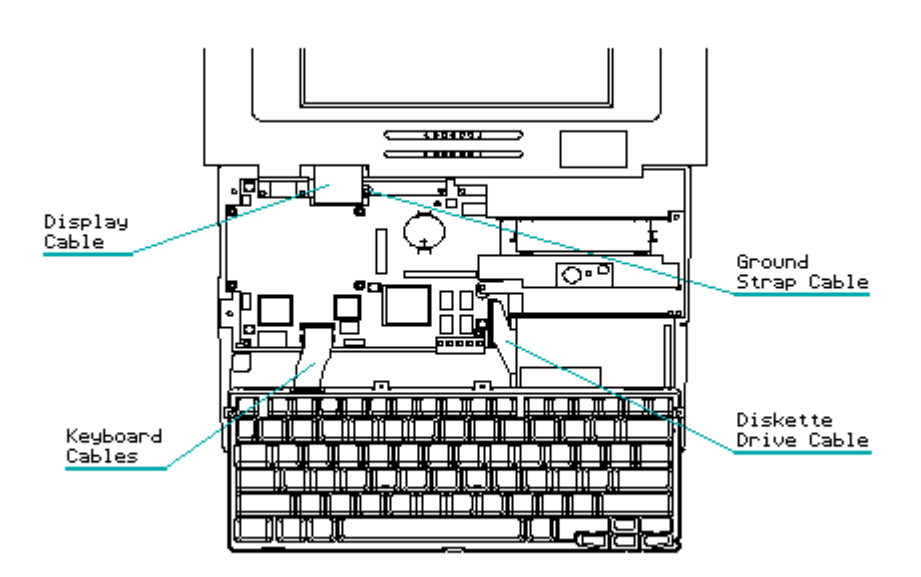

Figure 2-1. ZIF Connectors, LIF Connector, and Cables

#### Plastics

The plastics used for the COMPAQ Contura Family of Personal Computers can be damaged by the use of excessive force during disassembly and reassembly. When handling the plastic cases and housing assemblies, use care. Do not use screwdrivers or similar tools to pry apart plastics. Where necessary, use the case utility tool (spare part number 119070-001). Proper handling of this tool is illustrated in the appropriate disassembly and reassembly procedures.

## **Chapter 2.3 DISASSEMBLY/ASSEMBLY SEQUENCE CHART**

This section provides instructions for removing and replacing these components:

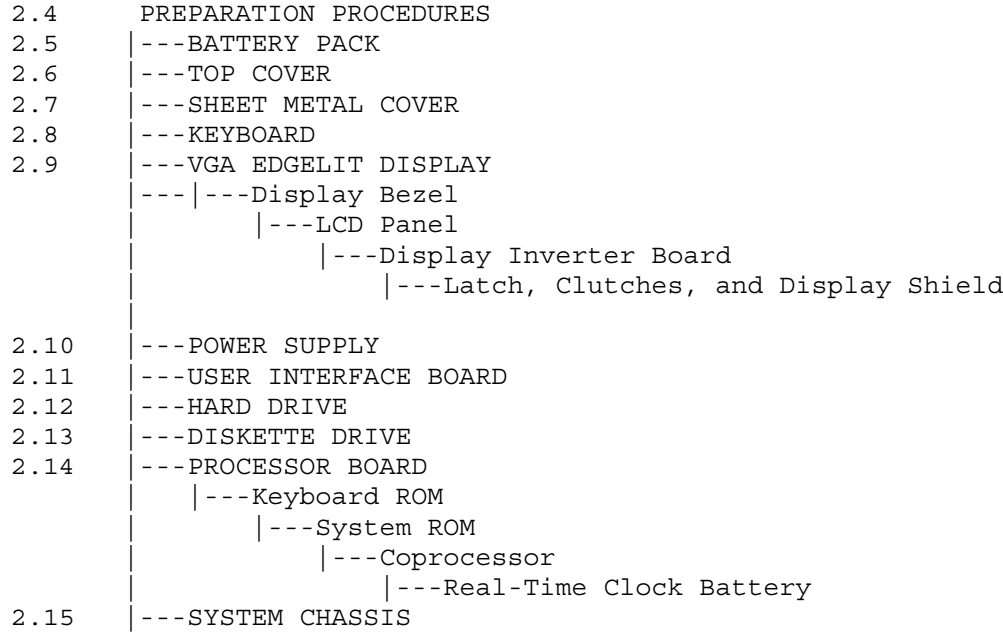

# **Chapter 2.4 PREPARATION PROCEDURES**

Before beginning the removal and replacement procedures, complete the following steps:

- 1. Turn off the computer.
- 2. Disconnect all external devices (printer, monitor, and other devices) from the computer.

>>>>>>>>>>>>>>>>>>>>>>>>>>>>>>>>> CAUTION <<<<<<<<<<<<<<<<<<<<<<<<<<<<<<<<<

The computer power should be off before any cables are connected or disconnected.

>>>>>>>>>>>>>>>>>>>>>>>>>>>>>>>>>>>>><<<<<<<<<<<<<<<<<<<<<<<<<<<<<<<<<<<<<<

3. Disconnect the AC power cord from the AC outlet, then from the computer (Figure 2-2).

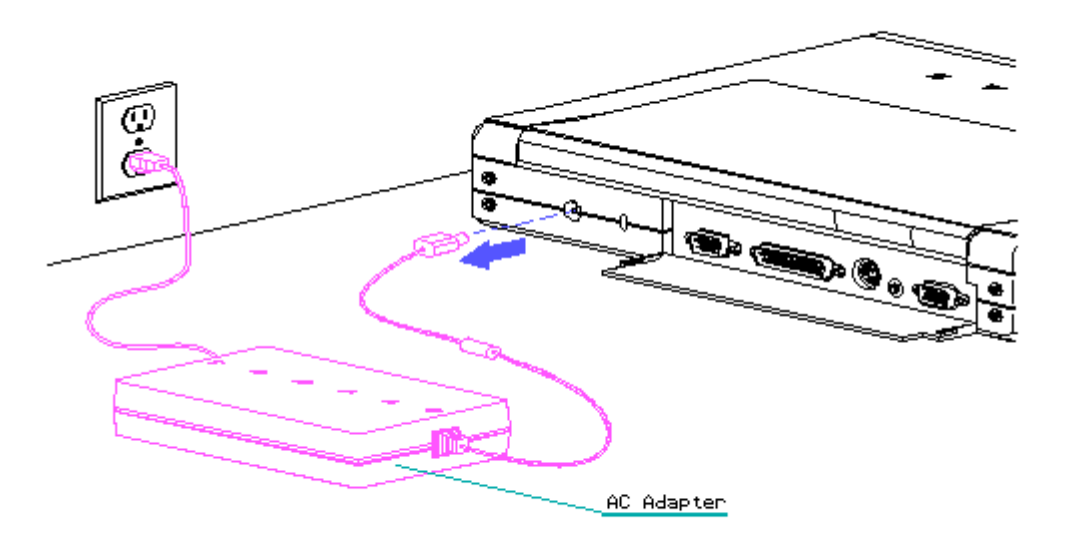

Figure 2-2. Disconnecting the AC Power

- 4. Disconnect the installed battery pack from the bottom of the computer (Section 2.5).
- 5. Lower the display to the latched position (Figure 2-3).

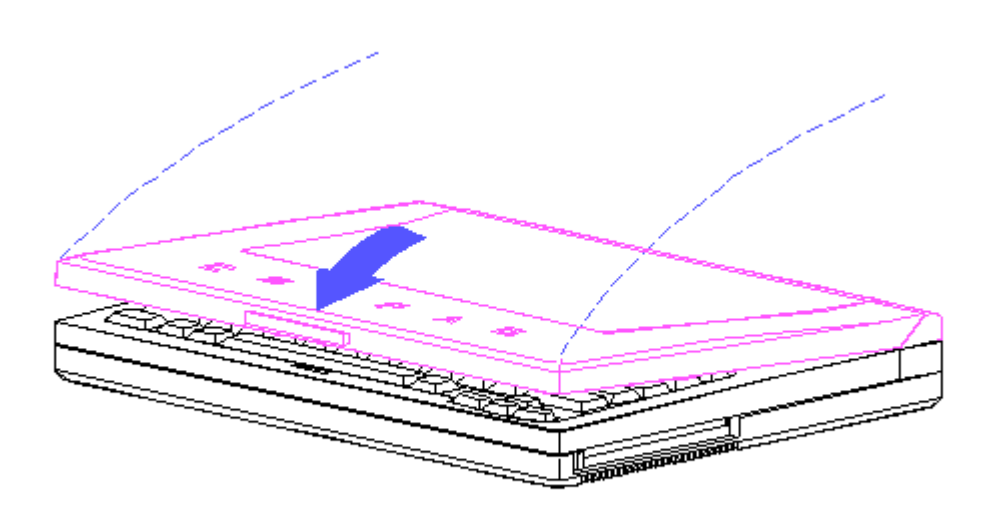

Figure 2-3. Closing the Computer

>>>>>>>>>>>>>>>>>>>>>>>>>>>>>>>>> CAUTION <<<<<<<<<<<<<<<<<<<<<<<<<<<<<<<<<

Static electricity can damage the CMOS components. Be sure that you are properly grounded before performing any of the following procedures.

The screws used in these systems are not interchangeable within the COMPAQ Contura product line or with other COMPAQ products. As you remove screws, place them with the component you removed. Damage may occur if you insert these screws in the wrong place.

>>>>>>>>>>>>>>>>>>>>>>>>>>>>>>>>>>>>><<<<<<<<<<<<<<<<<<<<<<<<<<<<<<<<<<<<<<

# **Chapter 2.5 BATTERY PACK**

To remove an installed battery pack, complete the following steps:

- 1. Turn the computer upside down.
- 2. Pull back on the battery release latch located to the left of the battery compartment (Figure 2-4). The battery pack springs upward.
- 3. Remove the battery pack by lifting it out of the battery compartment.

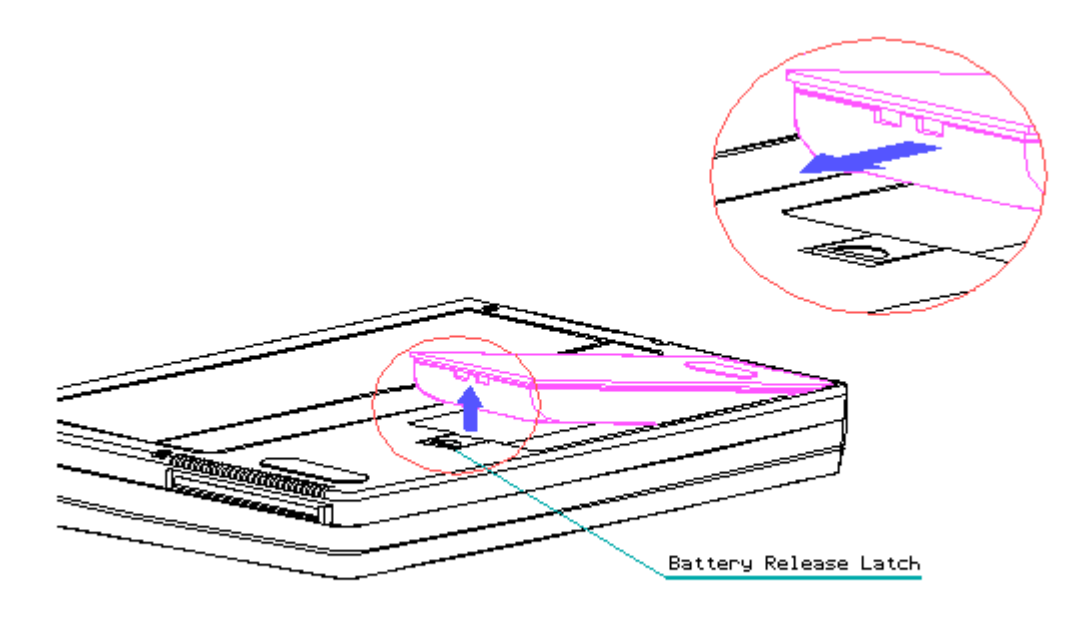

Figure 2-4. Removing the Battery Pack

>>>>>>>>>>>>>>>>>>>>>>>>>>>>>>>>> CAUTION <<<<<<<<<<<<<<<<<<<<<<<<<<<<<<<<<

Metal objects can damage the battery pack as well as the connectors in the compartment. To prevent damage, do not let metal objects touch any of the connectors. Do not place any objects other than the battery pack or battery replica in the battery compartment.

>>>>>>>>>>>>>>>>>>>>>>>>>>>>>>>>>>>>><<<<<<<<<<<<<<<<<<<<<<<<<<<<<<<<<<<<<< To replace the battery pack, complete the following steps:

1. Insert the battery pack, with the battery contacts facing to the

inside of the battery compartment.

2. Push firmly on the battery pack until it snaps into place.

Disposal of a Used Battery Pack

Battery components are considered environmentally harmful. Disposal of either an Enhanced Nickel Cadmium (NiCd) or a Nickel Metal Hydride (NiMH) Battery Pack should comply with country, state, province, or local regulations. Whenever possible, battery components should be recycled.

>>>>>>>>>>>>>>>>>>>>>>>>>>>>>>>>> CAUTION <<<<<<<<<<<<<<<<<<<<<<<<<<<<<<<<<

Never attempt to open or service a battery pack. Opening a battery pack not only damages the pack and makes it unusable, but also exposes potentially harmful battery components.

>>>>>>>>>>>>>>>>>>>>>>>>>>>>>>>>>>>>><<<<<<<<<<<<<<<<<<<<<<<<<<<<<<<<<<<<<<

Compaq offers its portable product customers an environmentally sound method for disposing of their depleted COMPAQ Rechargeable Battery Packs used in COMPAQ laptop and notebook personal computers.

In the interest of our customers and the protection of our environment, Compaq has initiated a disposal/recycling program for these batteries. Further, because Compaq is funding all costs associated with the program, it is offered at no cost to the COMPAQ laptop and notebook customer.

Customers in North America can take advantage of this program immediately.

If you want to safely dispose of a depleted COMPAQ Rechargeable Battery Pack, call the Compaq toll free telephone number 1-800-524-9859 in the US, and 1-800-263-5868 in Canada. Within approximately two to three weeks, Compaq will send a postage paid "Battery Mailer" envelope preaddressed to the reclamation facility. Place the COMPAQ Rechargeable Battery Pack into the Battery Mailer and mail it to the Compaq address shown on the mailer. Do not return COMPAQ Rechargeable Battery Packs to Authorized COMPAQ Resellers or Authorized COMPAQ Service Providers (except in the case of service or in warranty exchanges) nor to any Compaq address other than the permitted address on the preaddressed Battery Mailer envelope.

### **Chapter 2.6 TOP COVER**

To remove the top cover, complete the following steps:

- 1. Turn the computer upside down.
- 2. Remove the battery pack (Figure 2-4).
- 3. Remove the five screws from the bottom of the computer (Figure 2-5).

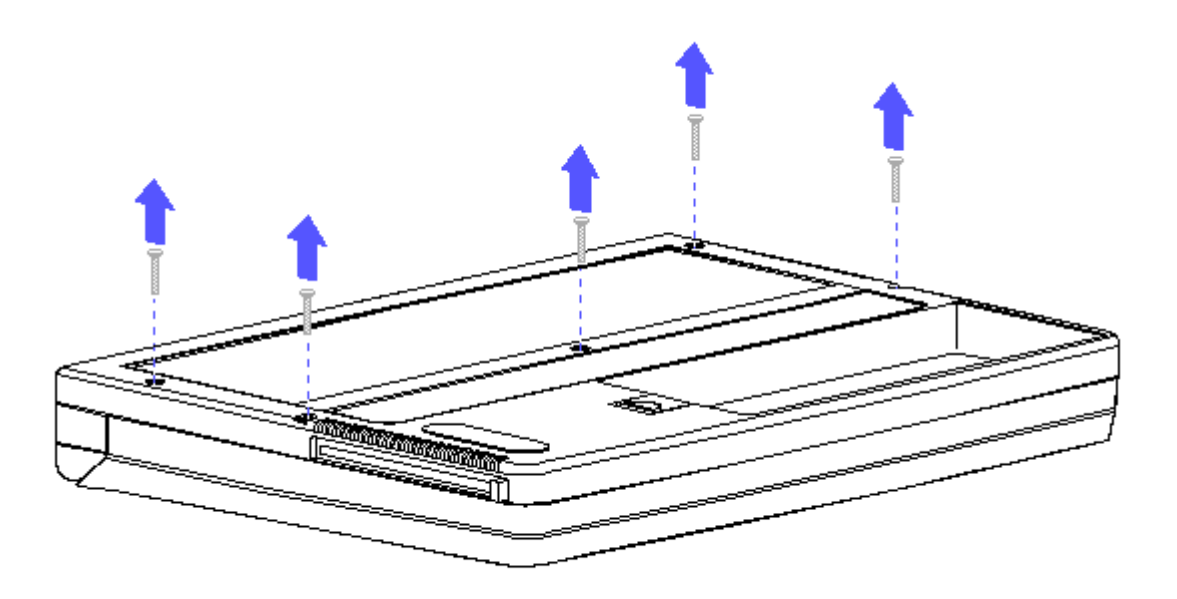

Figure 2-5. Removing Five Screws

- 4. Turn the computer right-side up.
- 5. Lift up on the latch located on the front of the computer and rotate the display to the fully open position (Figure 2-6).

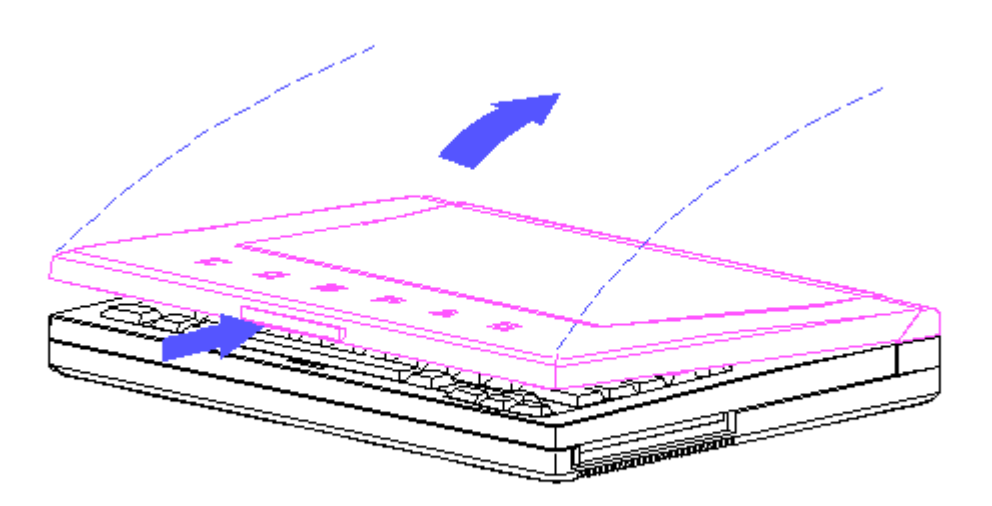

Figure 2-6. Rotating the Display to Open Position

6. Unsnap the top cover and lift it out of the computer (Figure 2-7).

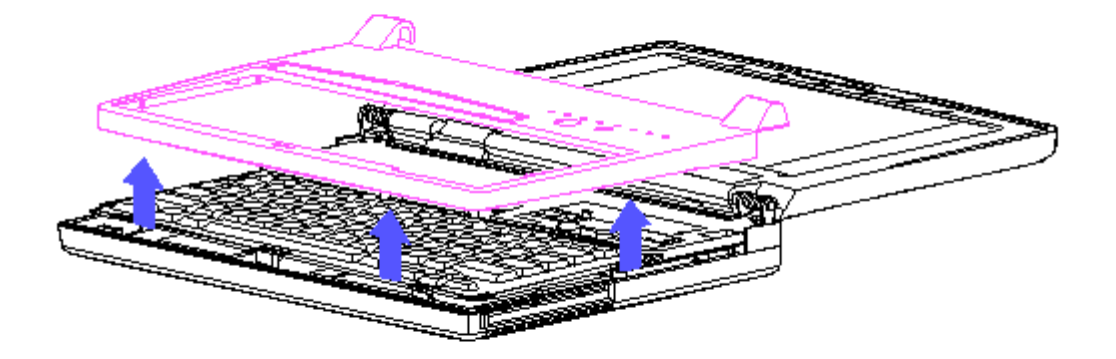

Figure 2-7. Removing the Top Cover

# **Chapter 2.7 SHEET METAL COVER**

>>>>>>>>>>>>>>>>>>>>>>>>>>>>>>>>> CAUTION <<<<<<<<<<<<<<<<<<<<<<<<<<<<<<<<<

Before removing the sheet metal cover, be sure the AC adapter is unplugged and the battery pack is removed from the battery compartment. If the battery pack remains in the battery compartment, you could damage the power supply.

>>>>>>>>>>>>>>>>>>>>>>>>>>>>>>>>>>>>><<<<<<<<<<<<<<<<<<<<<<<<<<<<<<<<<<<<<<

To remove the sheet metal cover, complete the following steps:

- 1. Remove the battery pack (Figure 2-4).
- 2. Remove the five screws on the bottom of the computer (Figure 2-5).
- 3. Remove the top cover (Figure 2-7).
- 4. Remove the four screws that secure the sheet metal cover and lift the sheet metal cover out of the computer (Figure 2-8).

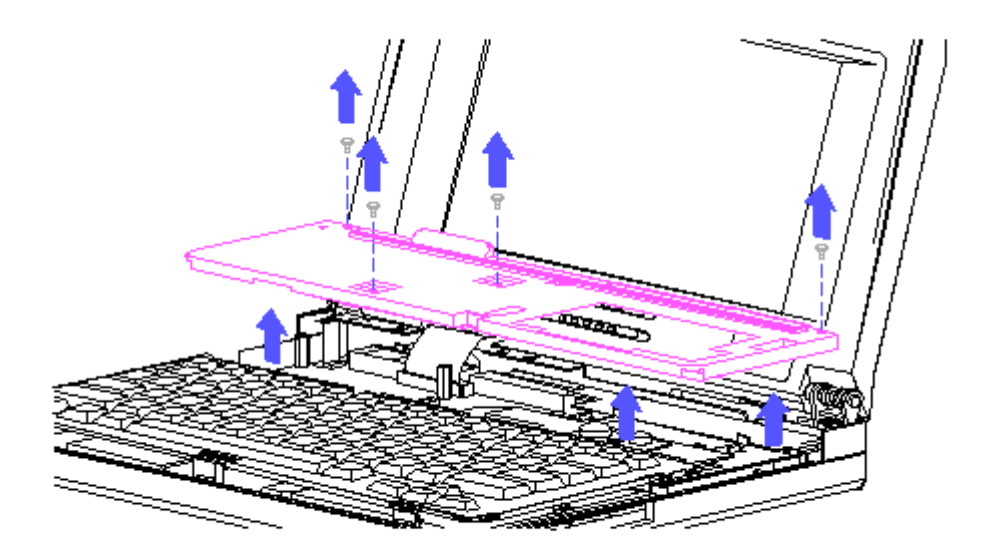

Figure 2-8. Removing the Sheet Metal Cover

To replace the sheet metal cover, complete the following steps:

- 1. Position the sheet metal cover over the portion of the processor board that houses the modem, expanded memory board, and real-time battery (Figure 2-9).
- 2. Replace the four screws that secure the sheet metal cover.

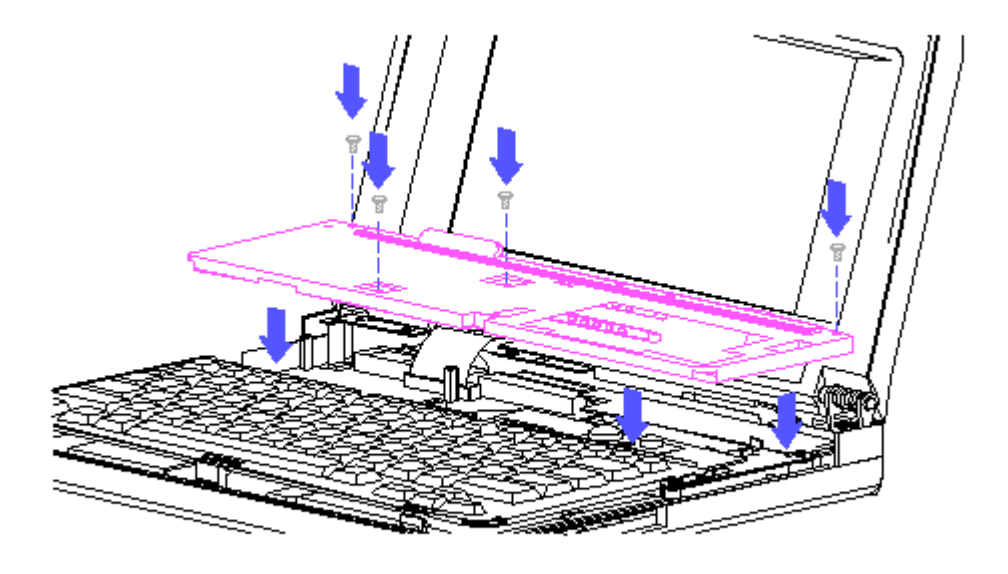

Figure 2-9. Replacing the Sheet Metal Cover

#### **Chapter 2.8 KEYBOARD**

To remove the keyboard, complete the following steps:

- 1. Remove the top cover (Section 2.6).
- 2. Remove the sheet metal cover (Figure 2-8).
- 3. Gently lift up on the keyboard and move it toward you until the ZIF cables are exposed.
- 4. Using the case utility tool, carefully lift up on the ZIF connector to release the ZIF cables (Figure 2-10).
- 5. Carefully lift the keyboard out of the computer.

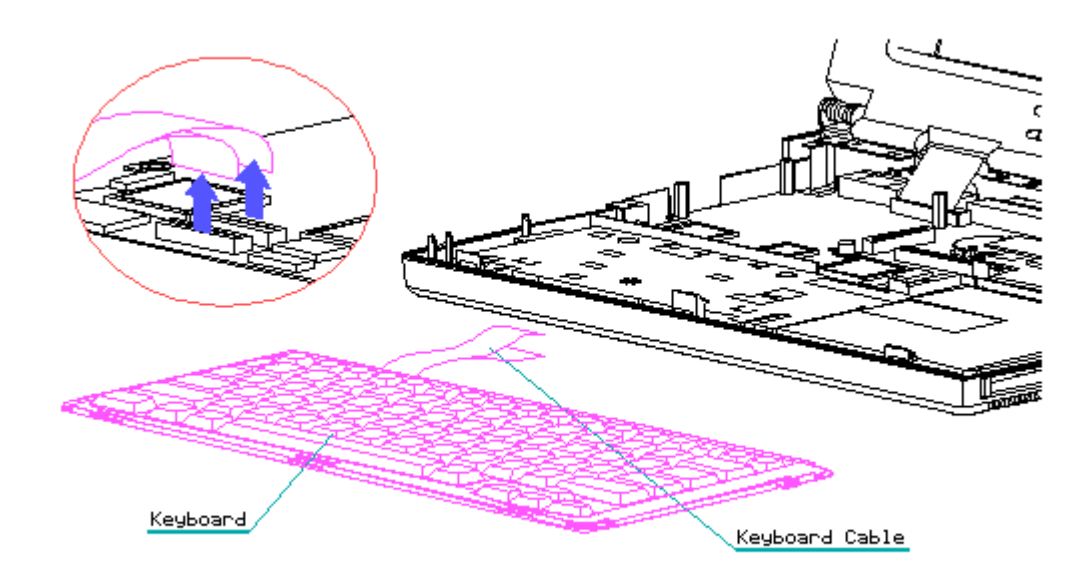

Figure 2-10. Removing the Keyboard

NOTE: The battery shield is located under the keyboard. You do not need to remove this part unless you are replacing the system chassis. To remove the battery shield, lift it out of the computer base (Figure 2-10).

You may not have to remove the keyboard to have access to the component you want to remove and/or replace. In this case, you would complete the following steps:

- 1. Remove the top cover (Section 2.6).
- 2. Remove the sheet metal cover (Figure 2-8).
- 3. Gently lift up on the keyboard and move it toward you until the ZIF cables are exposed.
- 4. Slide the keyboard, with the ZIF cables attached to the keyboard and

ZIF connector, forward or backward enough to have access to the component you want to remove and/or replace (Figure 2-11).

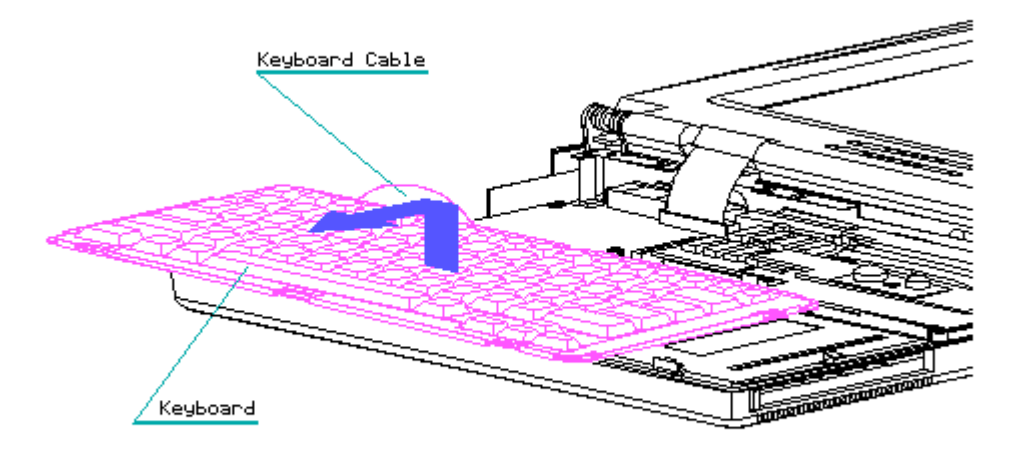

Figure 2-11. Moving the Keyboard

To replace the keyboard, reverse the previous steps.

>>>>>>>>>>>>>>>>>>>>>>>>>>>>>>>>> CAUTION <<<<<<<<<<<<<<<<<<<<<<<<<<<<<<<<<

If your computer has a modem installed, be sure you tuck the ZIF cables underneath the keyboard before you move the keyboard back into place. Otherwise, you could tear the ZIF cables.

>>>>>>>>>>>>>>>>>>>>>>>>>>>>>>>>>>>>><<<<<<<<<<<<<<<<<<<<<<<<<<<<<<<<<<<<<<

### **Chapter 2.9 VGA EDGELIT DISPLAY**

To remove the edgelit liquid crystal display (LCD), complete the following steps:

- 1. Remove the top cover (Section 2.6).
- 2. Remove the sheet metal cover (Figure 2-8).
- 3. Using the case utility tool, carefully lift up on the ZIF connector to release the display cable (data) from the processor board (Figure 2-12). (Note that the end of the display cable that connects into the processor board is labeled with the letters "CPU," and the end of the cable that connects into the display inverter board is labeled with the letters "INV.")

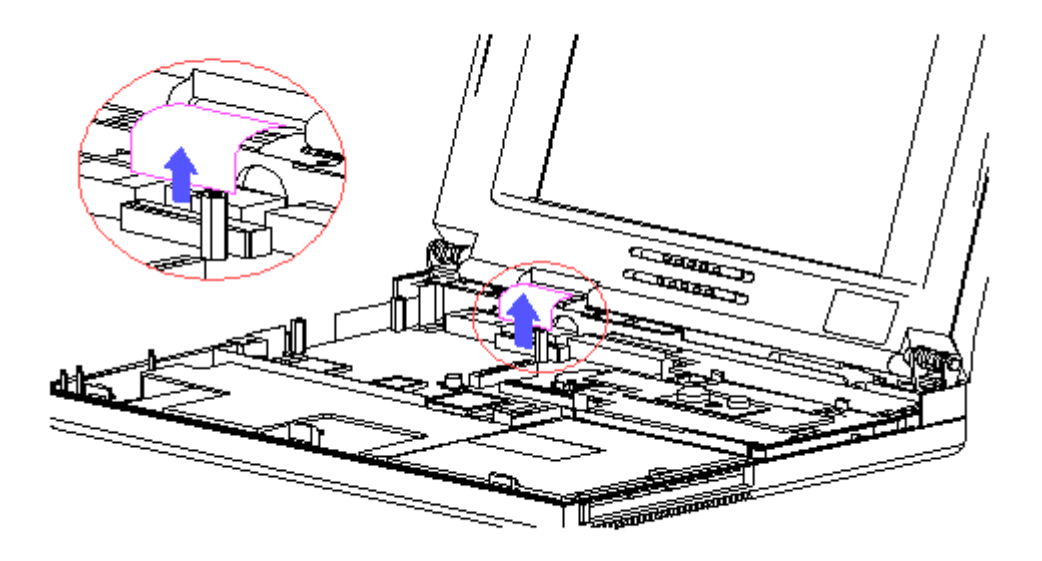

Figure 2-12. Removing the Display Cable (Data) from the Processor Board

4. Using a Phillips screwdriver, remove the screw that attaches the flex cable ground strap to the system chassis (Figure 2-13).

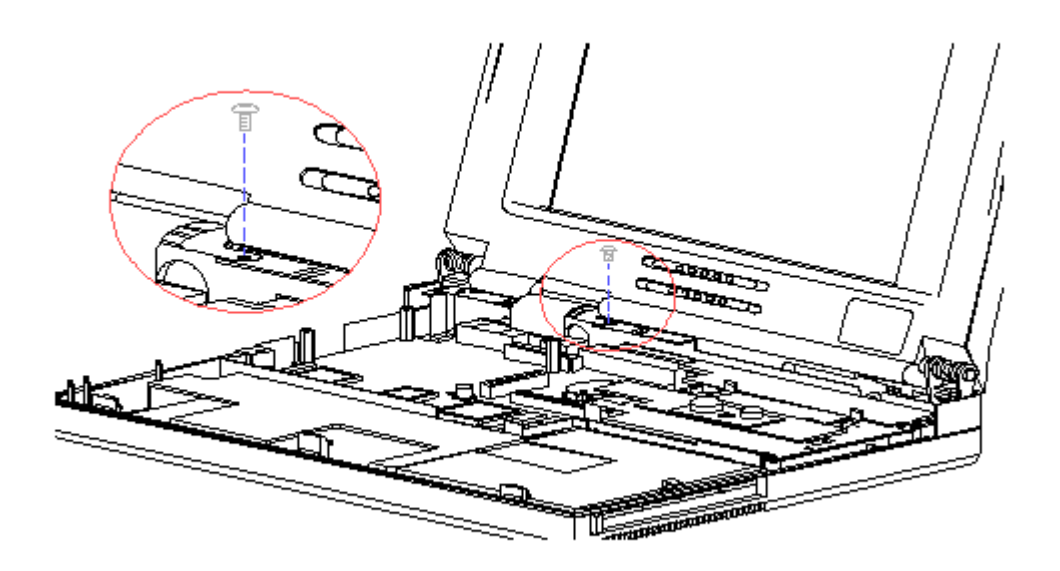

Figure 2-13. Removing Flex Cable Ground Strap from System Chassis

5. Using a Torx T-8 screwdriver, remove the 4 screws from the display panel assembly (Figure 2-14).

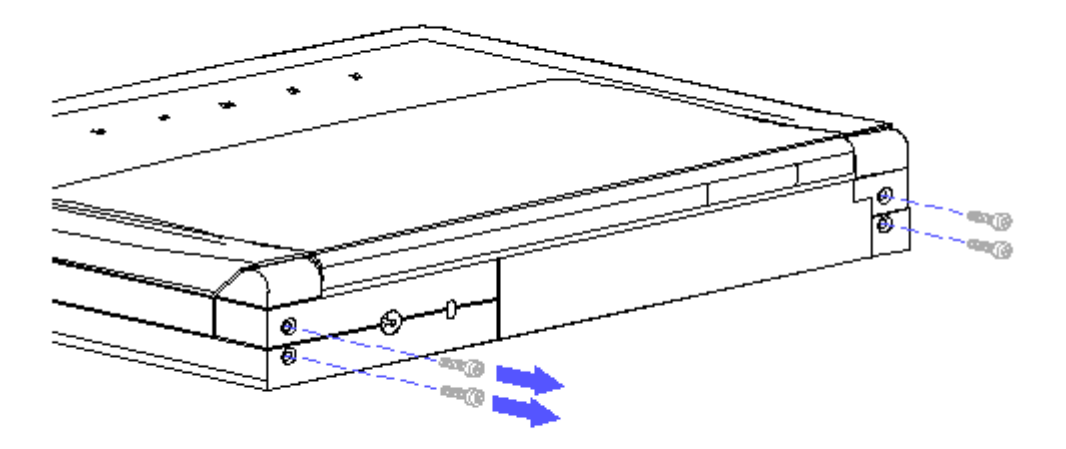

Figure 2-14. Removing the Four Screws

6. Lift the display out of the computer (Figure 2-15).

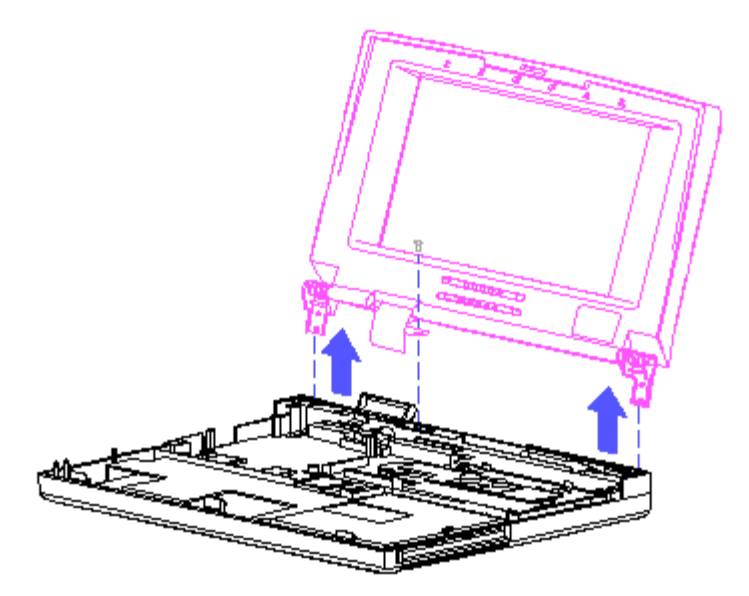

Figure 2-15. Lifting the Display Panel Assembly Out of the Computer

To replace the display panel assembly, complete the following steps:

1. Position the display panel by aligning the display clutches with the base enclosure (Figure 2-16).

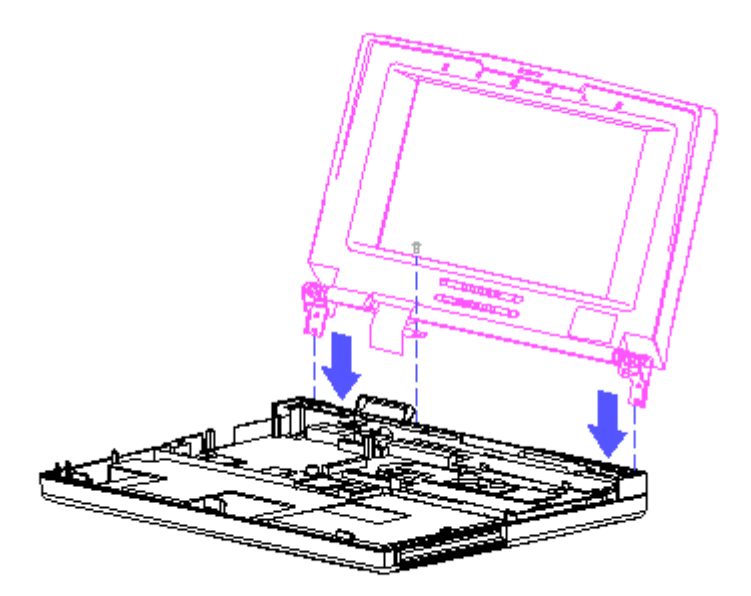

Figure 2-16. Aligning the Display Clutches with the Base Enclosure

- 2. Reattach the four screws to the base enclosure.
- 3. Reconnect the display cable (data) and press down to lock the ZIF connector.

#### Display Bezel

To remove the display bezel, complete the following steps:

- 1. Remove the display assembly (Section 2.9).
- 2. Remove the logo plate located at the bottom-right corner of the display panel assembly by placing your fingernail under it and popping it out.
- 3. Using a Phillips screwdriver, remove the screw located at the bottom-right corner of the display panel assembly (Figure 2-17).

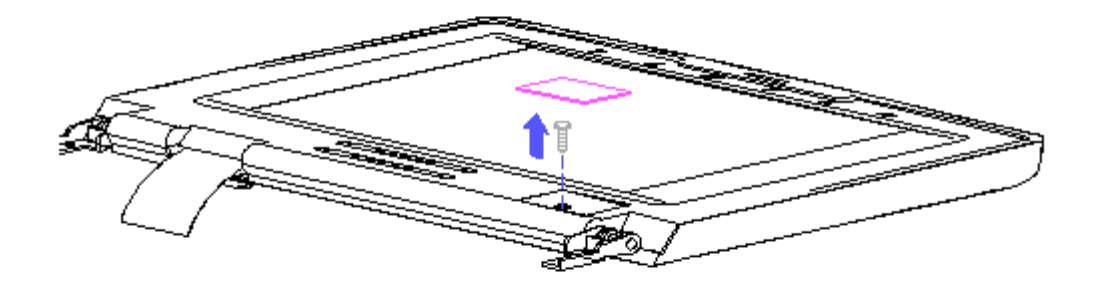

Figure 2-17. Removing the Logo Plate and Screw on the Display Panel Assembly

4. Remove the display bezel from the display panel assembly by gently pulling the bezel frame and working from the bottom up (Figure 2-18).

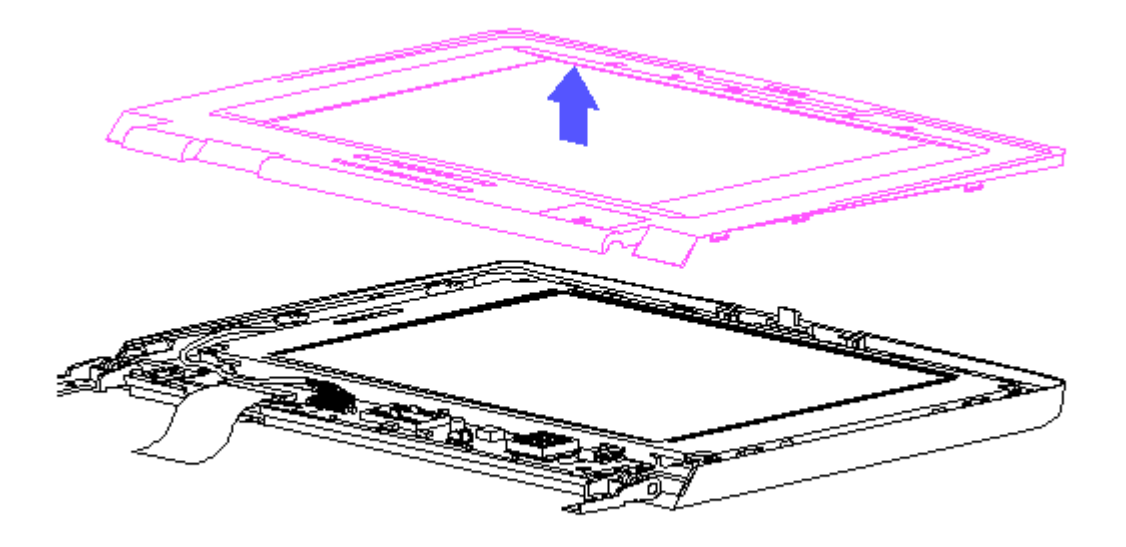

Figure 2-18. Removing the Display Bezel

To replace the display bezel, complete the following steps:

- 1. Line up the display bezel with the display panel assembly and snap it in, beginning at the top and working down.
- 2. Secure the display bezel with the screw, which is inserted in the

bottom-right corner of the display panel assembly.

3. Snap in the logo plate into the bottom-right corner of the display panel assembly.

Liquid Crystal Display Panel

To remove the Liquid Crystal Display (LCD) panel, complete the following steps:

- 1. Remove the display bezel (Figure 2-18).
- 2. Remove the four screws that secure the LCD panel to the display enclosure (Figure 2-19).

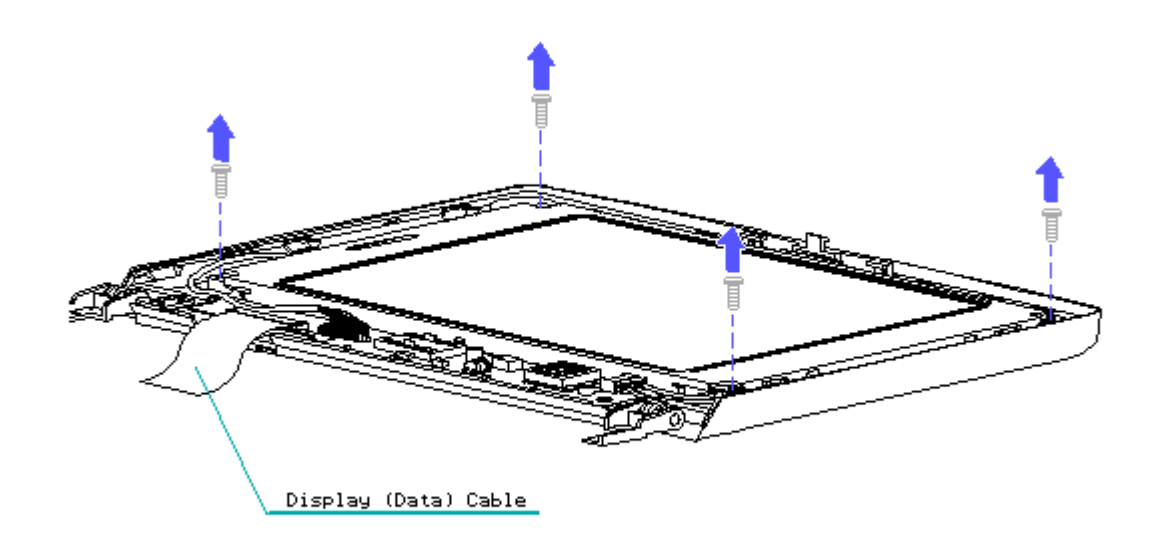

Figure 2-19. Removing the Four Screws

3. Rotate the LCD panel out of the display enclosure (Figure 2-20).

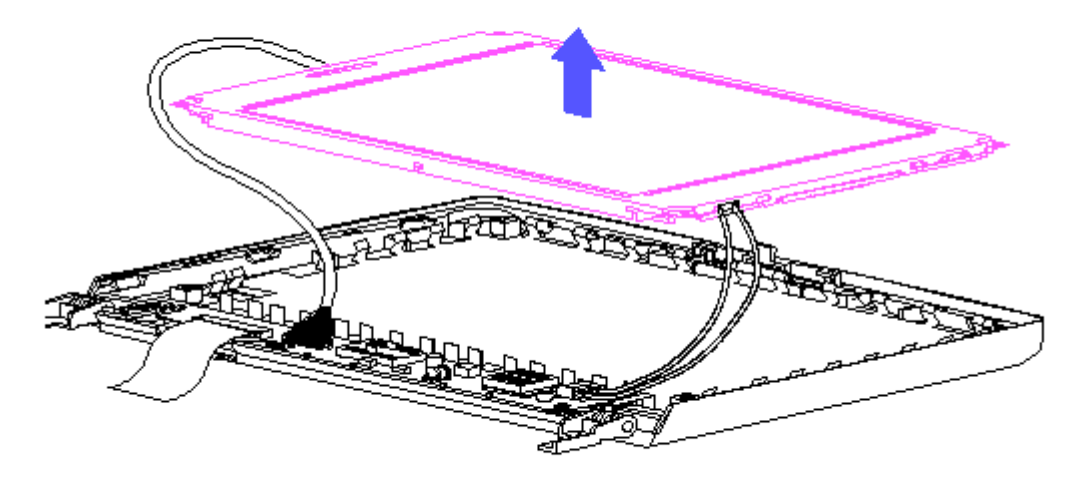

Figure 2-20. Removing the LCD Panel

4. Disconnect the backlight power cable and signal cable (Figure 2-21).

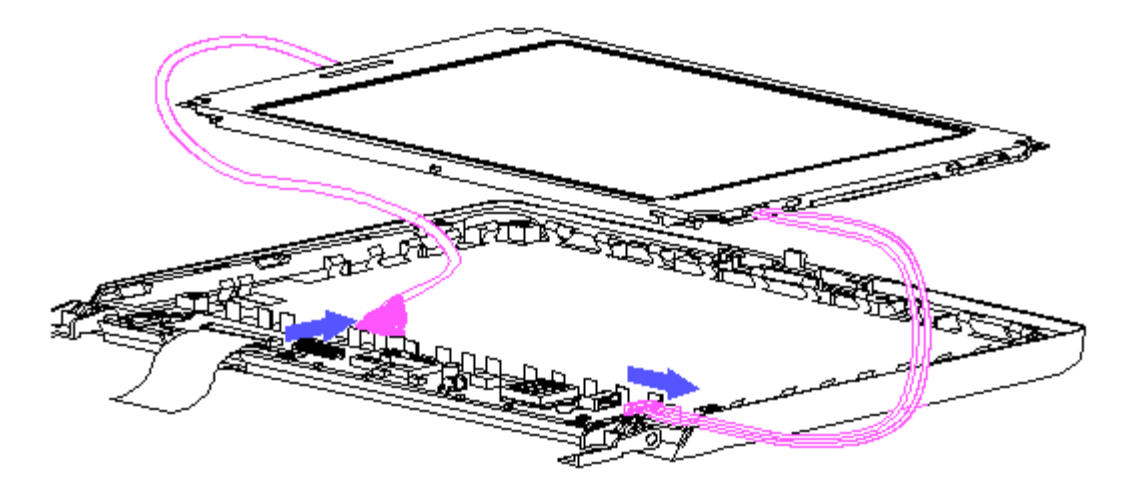

Figure 2-21. Disconnecting Backlight Power Cable and Signal Cable

To replace the LCD panel, complete the following steps:

- 1. Rotate the LCD panel into the display enclosure.
- 2. Secure the display panel with the four screws and two cables.

#### Display Inverter Board

To remove the display inverter board, complete the following steps:

- 1. Remove the display bezel (Figure 2-18).
- 2. Disconnect the backlight power cable and the signal cable (Figure 2-21).
- 3. Remove the display cable from the display inverter board by gently pulling the cable toward you (Figure 2-22). (Note that the end of the display cable that connects into the display inverter board is labeled with the letters "INV," and the end of the display cable that connects into the processor board is labeled with the letters "CPU.")
- 4. Using a Phillips P-0 screwdriver, remove the screw that attaches the flex cable ground strap to the display inverter board and then remove the ground strap (Figure 2-22).

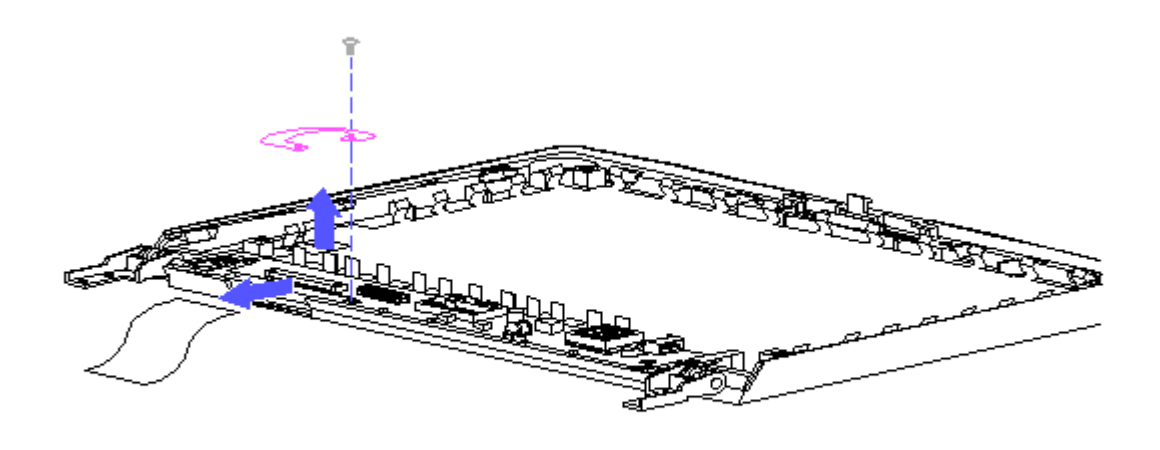

Figure 2-22. Removing Display Cable and Flex Cable Ground Strap from Display Inverter Board

5. Using a Phillips P-0 screwdriver, remove the screw securing the display inverter board to the display enclosure and lift the display inverter board out of the display enclosure (Figure 2-23).

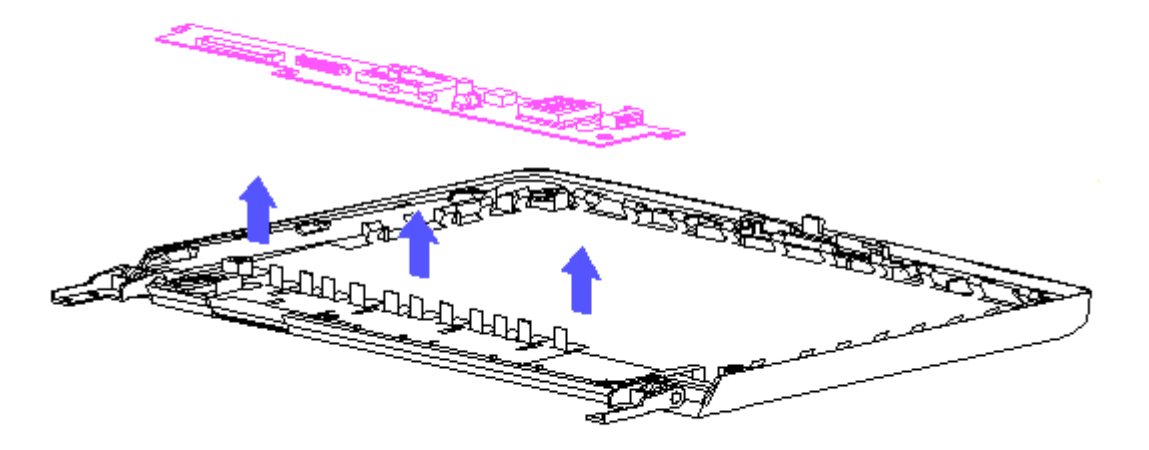

Figure 2-23. Removing the Display Inverter Board

To replace the inverter board, reverse the previous steps.

Latch, Clutches, and Display Shield

To remove and replace the latch, the right and left clutches from the side of the display enclosure, and the display shield, complete the following steps:

NOTE: The clutches are designated left and right parts. The clutches used on the COMPAQ Contura Family of Personal Computers are labeled L (left) and R (right). When removing the clutches, keep the left parts and right parts separated to ease replacement.

- 1. Remove the display bezel. Refer to the "Display Bezel" section.
- 2. Using a small flat-bladed screwdriver, gently separate both ends of the latch from the display enclosure and pull up on the latch in the middle to remove it from the display enclosure (Figure 2-24).
- 3. Using a Phillips screwdriver, remove the two screws from each clutch and then remove each clutch out of the display enclosure (Figure 2-24).
- 4. Remove the display shield by lifting it out of the display enclosure (Figure 2-24).

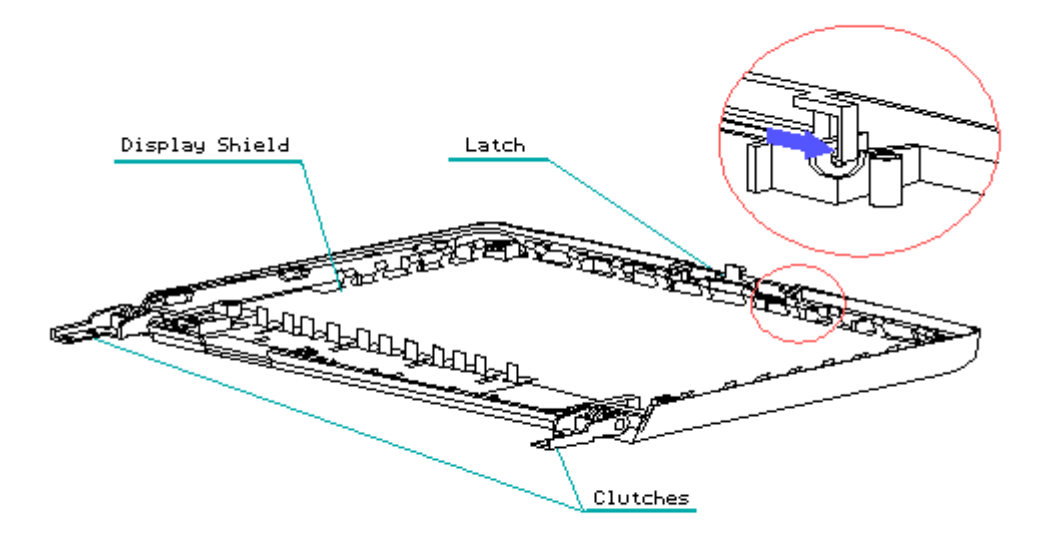

Figure 2-24. Locating the Display Panel Latch, Clutches, and Display Shield

To replace the latch, snap it into the display enclosure.

To replace the clutches, reverse the previous steps.

To replace the display shield, lay it inside of the display enclosure.

# **Chapter 2.10 POWER SUPPLY**

>>>>>>>>>>>>>>>>>>>>>>>>>>>>>>>>> CAUTION <<<<<<<<<<<<<<<<<<<<<<<<<<<<<<<<<

Before removing the sheet metal cover, be sure the AC adapter is unplugged and the battery pack is removed from the battery compartment. If the battery pack remains in the battery compartment, you could damage the power supply.

>>>>>>>>>>>>>>>>>>>>>>>>>>>>>>>>>>>>><<<<<<<<<<<<<<<<<<<<<<<<<<<<<<<<<<<<<<

To remove the power supply, complete the following steps:

- 1. Remove the battery pack (Section 2.5).
- 2. Remove the top cover (Section 2.6).
- 3. Remove the sheet metal cover (Section 2.7).
- 4. Using a screwdriver, remove the screw from the right side of the power supply and then remove the power supply by gently pulling the power supply straight up at the connector (Figure 2-25).

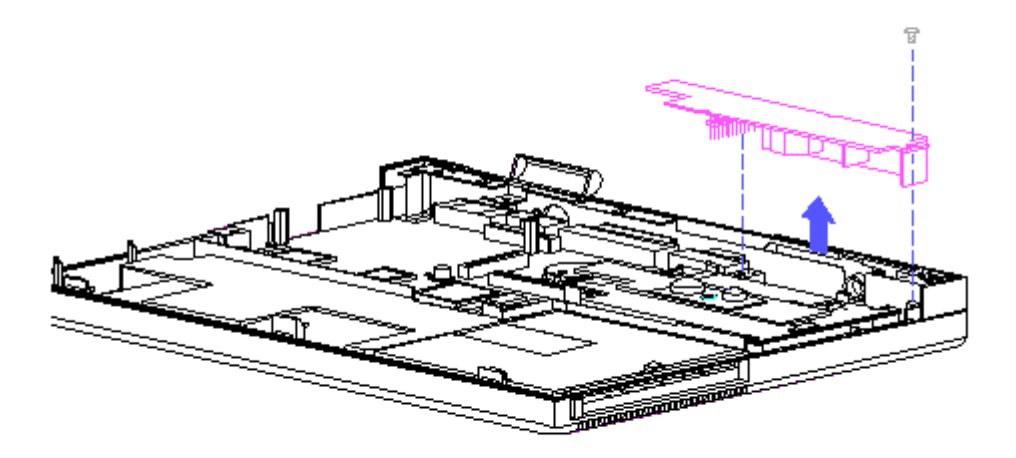

Figure 2-25. Removing the Power Supply

To replace the power supply, reverse the previous steps.

# **Chapter 2.11 USER INTERFACE BOARD**

To remove the user interface board, complete the following steps:

- 1. Remove the battery pack (Section 2.5).
- 2. Remove the top cover (Section 2.6).
- 3. Remove the sheet metal cover (Section 2.7).
- 4. Using a screwdriver, remove the screw from the top of the user interface board and remove the board from the hard drive bracket by gently pulling up on the connector end of the user interface board (Figure 2-26).
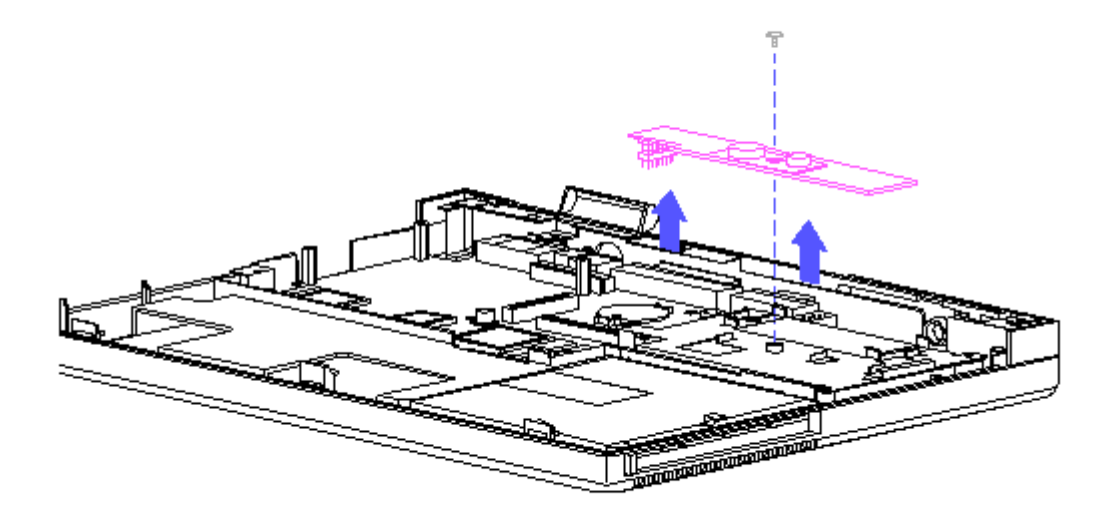

Figure 2-26. Removing the User Interface Board

To replace the user interface board, reverse the previous steps.

#### **Chapter 2.12 HARD DRIVE**

To remove the hard drive, complete the following steps:

- 1. Remove the sheet metal cover (Section 2.7).
- 2. Move the keyboard (Section 2.8).
- 3. Remove the user interface board (Section 2.11).
- 4. Remove the auxiliary battery, if applicable. (Refer to the OPTIONS MAINTENANCE AND SERVICE GUIDE for more information.)
- 5. Remove the hard drive bracket, which contains the hard drive, from the system chassis by gently pushing the hard drive bracket in a backward direction. The hard drive bracket pops out and disconnects from the processor board (Figure 2-27).

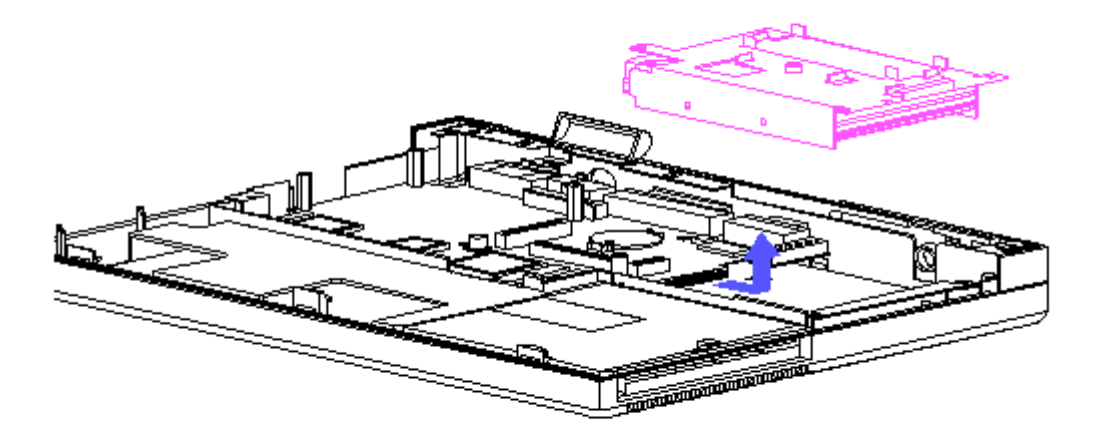

Figure 2-27. Removing the Hard Drive

6. To remove the hard drive from the hard drive bracket, remove the two screws from each side of the bracket and slip the hard drive out of the bracket (Figure 2-28).

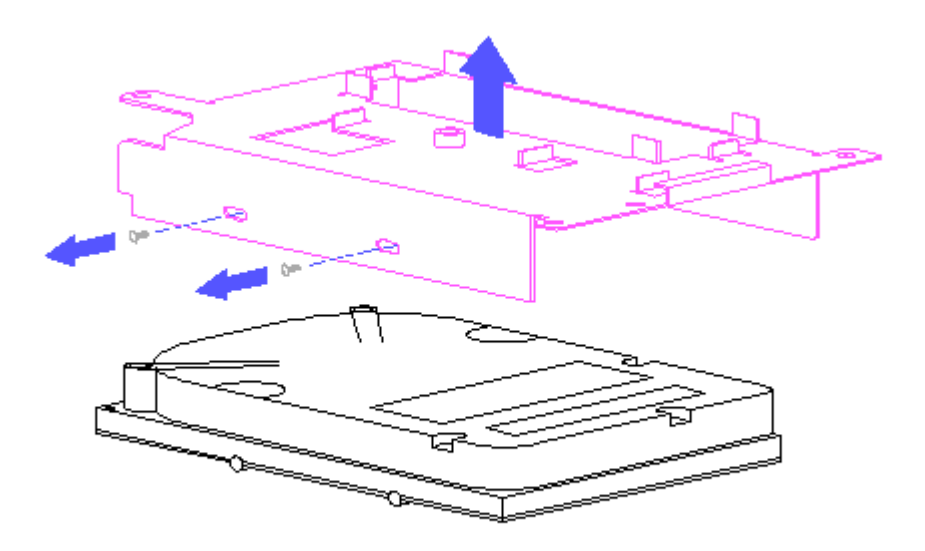

Figure 2-28. Removing the Hard Drive from the Hard Drive Bracket

To replace the hard drive, complete the following steps:

1. Place the hard drive inside the hard drive bracket and line up the one hole and the three slots.

- 2. Insert the screw into the hole to properly align the hard drive inside the bracket. (The other screws should then be properly aligned with the slots.)
- 3. Slide the hard drive bracket into the system chassis by pushing on the tab located on the top of the bracket.

#### **Chapter 2.13 DISKETTE DRIVE**

To remove the diskette drive, complete the following steps:

- 1. Remove the sheet metal cover (Section 2.7).
- 2. Remove the keyboard (Section 2.8).
- 3. Disconnect the diskette drive cable from the LIF connector located on the processor board (Figure 2-29). (Note that the end of the cable that connects into the processor board is labeled with the letter "B," and the end of the cable that connects into the diskette drive is labeled with the letter "R.")

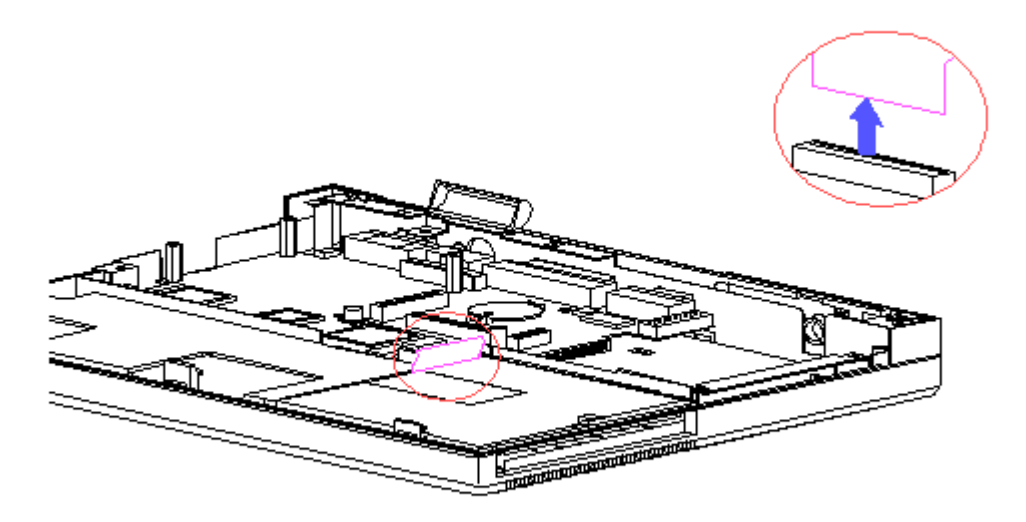

Figure 2-29. Removing the Diskette Drive Cable and LIF Connector

4. Carefully lift the diskette drive out of the system chassis (Figure 2-30).

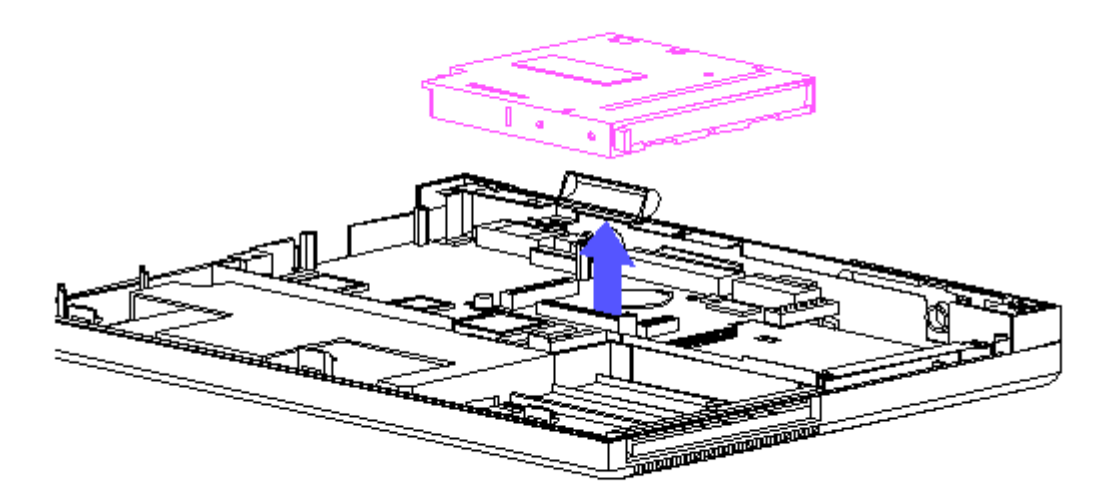

Figure 2-30. Removing the Diskette Drive

To replace the diskette drive, reverse the previous steps. (Note that when you are reconnecting the diskette drive cable, the end of the cable that is labeled with the letter "B" goes into the LIF connector on the processor board; the end of the cable labeled with the letter "R" goes into the diskette drive.)

#### **Chapter 2.14 PROCESSOR BOARD**

Before you can remove the processor board, you must remove the optional modem and its serial interface board, if applicable, and the optional expanded memory board, if applicable. Refer to the OPTIONS MAINTENANCE AND SERVICE GUIDE for more information.

To remove the processor board, complete the following steps:

- 1. Remove the power supply (Section 2.10).
- 2. Remove the user interface board (Section 2.11).
- 3. Remove the hard drive (Section 2.12).
- 4. Remove the diskette drive (Section 2.13).
- 5. Remove the display cable from the processor board (Figure 2-12).
- 6. Remove the three screws from the processor board with a Torx T-8 screwdriver and remove the four standoffs from the processor board with a hex socket driver (Figure 2-31).

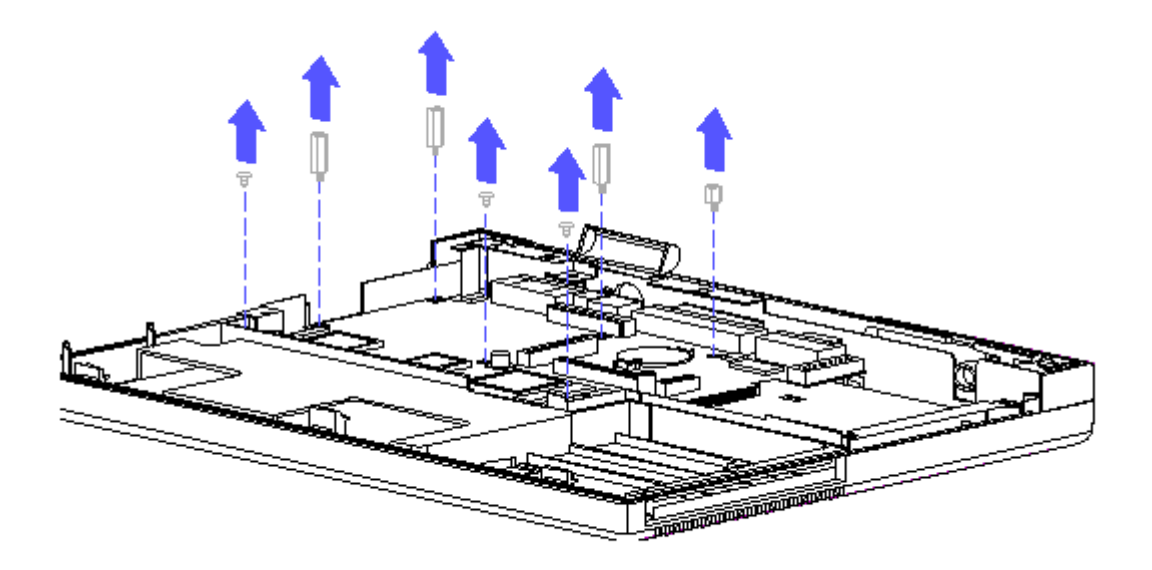

Figure 2-31. Removing Screws and Standoffs

7. Using a hex socket driver, remove the six screw locks from the rear of the computer (Figure 2-32).

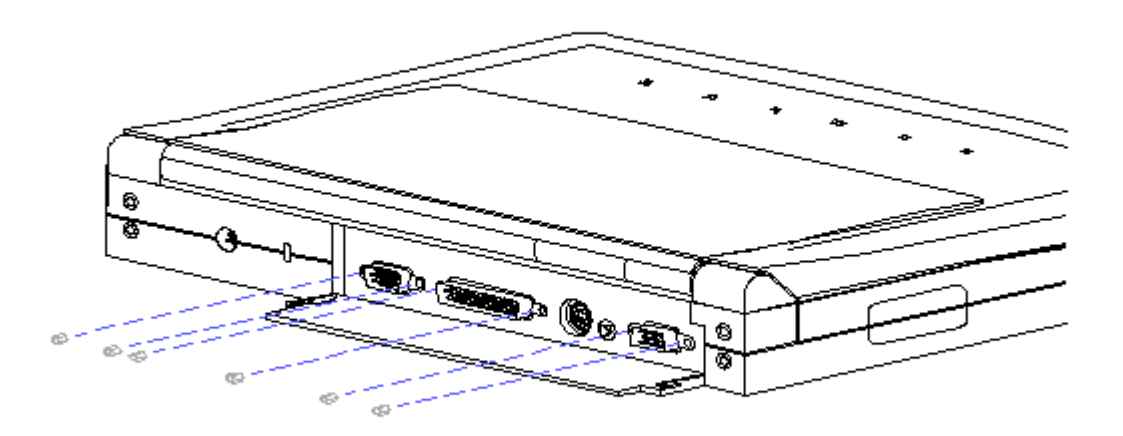

Figure 2-32. Removing the Six Screw Locks

8. Rotate the processor board out of the system chassis (Figure 2-33).

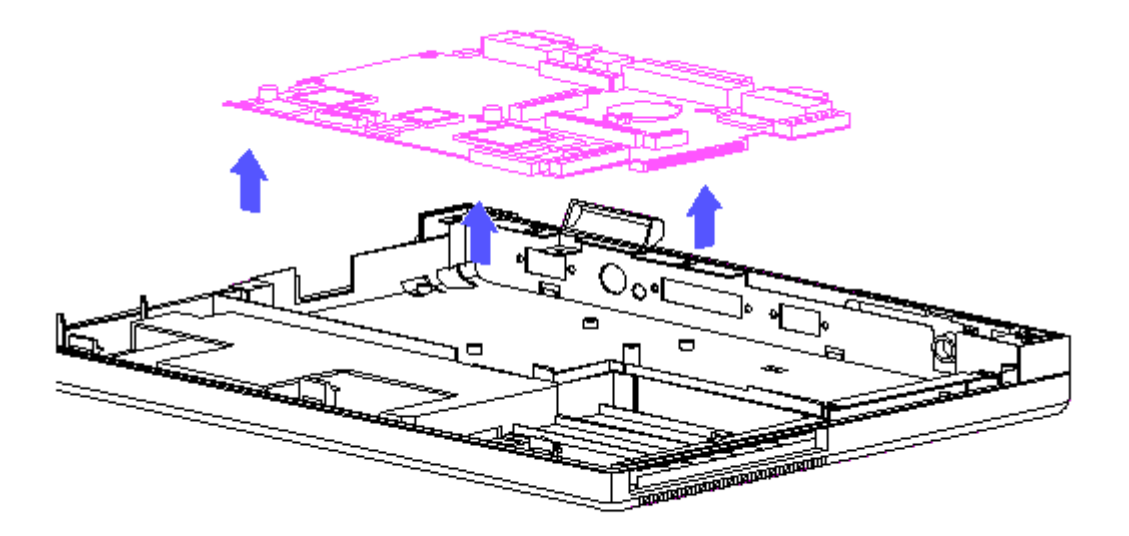

Figure 2-33. Processor Board

When replacing the processor board, first line up the hole in the center of the processor board with the screw on the system chassis, and then reverse the previous steps.

Keyboard ROM

To remove the keyboard ROM, complete the following steps:

- 1. Move the keyboard (Section 2.8).
- 2. Remove the keyboard ROM from the processor board by gently lifting up on the keyboard ROM with the ROM removal tool (Figure 2-34).

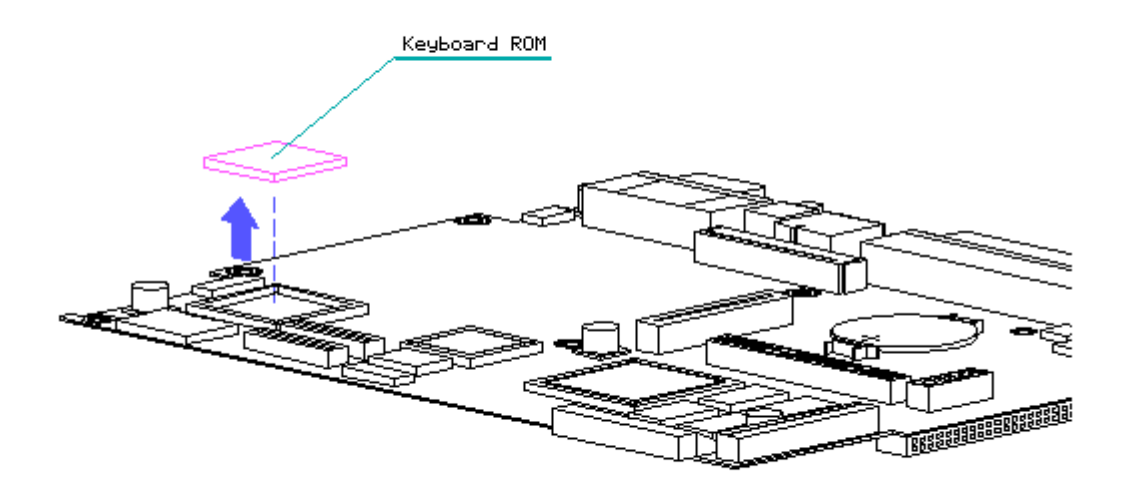

Figure 2-34. Removing the Keyboard ROM from the Processor Board

To replace the keyboard ROM, reverse the previous steps.

#### System ROM

To remove the system ROM, complete the following steps:

- 1. Move the keyboard (Section 2.8).
- 2. Remove the system ROM from the processor board by gently lifting up on the system ROM with the ROM removal tool (Figure 2-35).

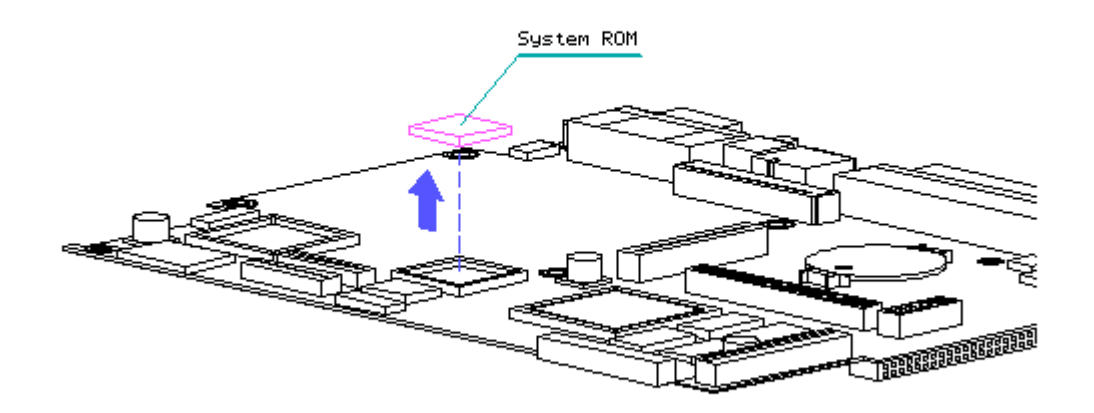

Figure 2-35. Removing the System ROM from the Processor Board

To replace the system ROM, reverse the previous steps.

Coprocessor

To remove the coprocessor, complete the following steps:

- 1. Move the keyboard (Section 2.8).
- 2. Remove the coprocessor from the processor board by gently lifting up on the coprocessor with the ROM removal tool (Figure 2-36).

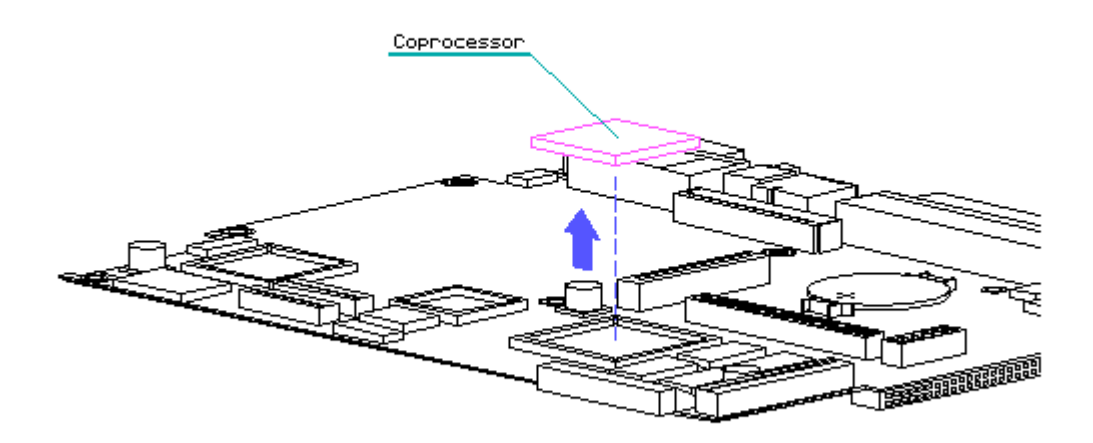

Figure 2-36. Removing the Coprocessor from the Processor Board

To replace the coprocessor, snap the coprocessor into the coprocessor socket.

Real-Time Clock Battery

To remove the real-time clock battery, complete the following steps:

- 1. Remove the memory expansion board, if applicable. (Refer to the OPTIONS MAINTENANCE AND SERVICE GUIDE for more information.)
- 2. Remove the real-time clock battery from the processor board by inserting a nonconductive probe into the battery holder and pushing back on the battery to release it (Figure 2-37).

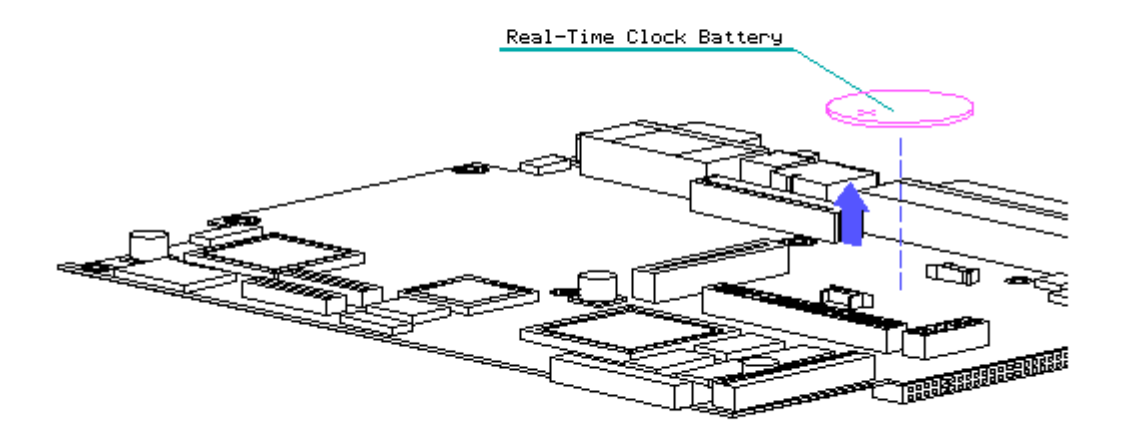

Figure 2-37. Removing the Real-Time Clock Battery

To replace the real-time clock battery, reverse the previous steps.

#### **Chapter 2.15 SYSTEM CHASSIS**

To remove the system chassis, complete the following steps:

- 1. Remove the battery pack (Section 2.5).
- 2. Remove the top cover (Section 2.6).
- 3. Remove the sheet metal cover (Section 2.7).
- 4. Remove the keyboard (Section 2.8).
- 5. Remove the VGA edgelit display (Section 2.9).
- 6. Remove the power supply (Section 2.10).
- 7. Remove the user interface board (Section 2.11).
- 8. Remove the hard drive (Section 2.12).
- 9. Remove the diskette drive (Section 2.13).
- 10. Remove the processor board (Section 2.14).
- 11. Remove the system chassis by gently separating it from the computer base and pulling up on the system chassis (Figure 2-38).

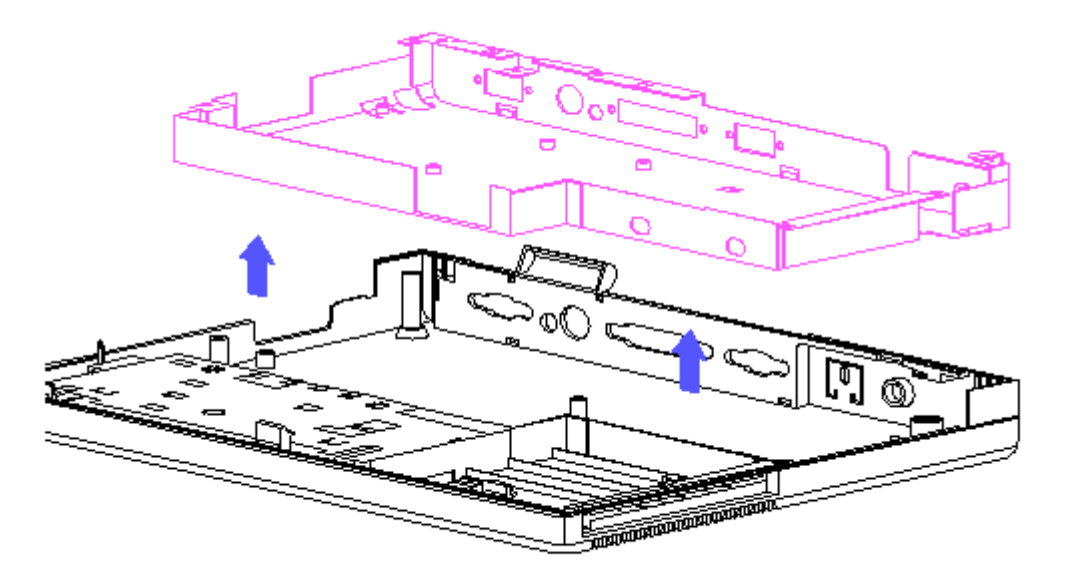

Figure 2-38. Removing the System Chassis

To replace the system chassis, reverse the previous steps.

### **Chapter 3 - Power-On Self-Test (Post)**

#### **INTRODUCTION**

This chapter lists the assemblies checked by the Power-On Self-Test (POST) and briefly describes the types of error codes that can occur. The chapter also includes problem isolation procedures and a flowchart for quick reference.

#### **Chapter 3.1 POST**

POST is a series of diagnostic tests that run automatically on the COMPAQ Contura Family of Personal Computers when the system is turned on.

POST checks the following assemblies to ensure that the computer system is functioning properly:

o System Board o I/O Board o Memory Expansion Boards o Keyboard o Controller Circuitry o VGA Edgelit Display o Hard Drive o Diskette Drive

POST also detects the type of mass storage devices installed in the computer.

If POST finds an error in the system, an error condition is indicated by an audible and/or visual message. See Chapter 4, "Error Messages and Codes," for an explanation of the error codes and a recommended course of action.

#### **Chapter 3.2 PRELIMINARY STEPS**

If you encounter an error condition, complete the following steps before starting problem isolation procedures:

- 1. Turn off the computer. Do not remove the battery pack.
- 2. Disconnect any external devices (leave the AC Adapter attached). Do not disconnect the printer if you want to test it or use it to log error messages.
- 3. Install all appropriate loopback plugs and terminating plugs for complete testing.
- 4. Clear the power-on password, if it is preset by the user.

You will know that the power-on password is set when a key icon (o--m) appears on the screen when POST completes. If this occurs, you must enter the password to continue. To delete the password, type the current password immediately followed by a backslash ( \ ) and press the Enter key.

If you do not have access to the password, you must disable the power-on password. Refer to Section 3.3, "Clearing Power-on Password," for information on how to disable the power-on password.

- 5. Position the brightness and contrast controls approximately in the center of their range.
- 6. Insert the Diagnostics diskette into drive A.
- 7. Turn on the computer.
- 8. Follow the procedures of the Problem Isolation Flowchart, Section 3.4.

Refer to Chapter 4, "Error Messages and Codes," for detailed information on problem isolation.

#### **Chapter 3.3 CLEARING POWER-ON PASSWORD**

To clear the power-on password feature, you must disable the power-on password by removing the clock/calendar battery from the system module, waiting at least 60 seconds, then replacing it. To do so, complete the following steps:

- 1. Disconnect the AC power.
- 2. Remove the keyboard.
- 3. Remove the memory expansion board, if applicable. (Refer to the OPTIONS MAINTENANCE AND SERVICE GUIDE for more information.)
- 4. Locate the clock/calendar battery on the system board (Figure 3-1).
- 5. Remove the battery by inserting a nonconductive probe into the battery holder and push back on the battery to release it.

When the battery is removed, wait at least 60 seconds to clear CMOS; then replace the battery.

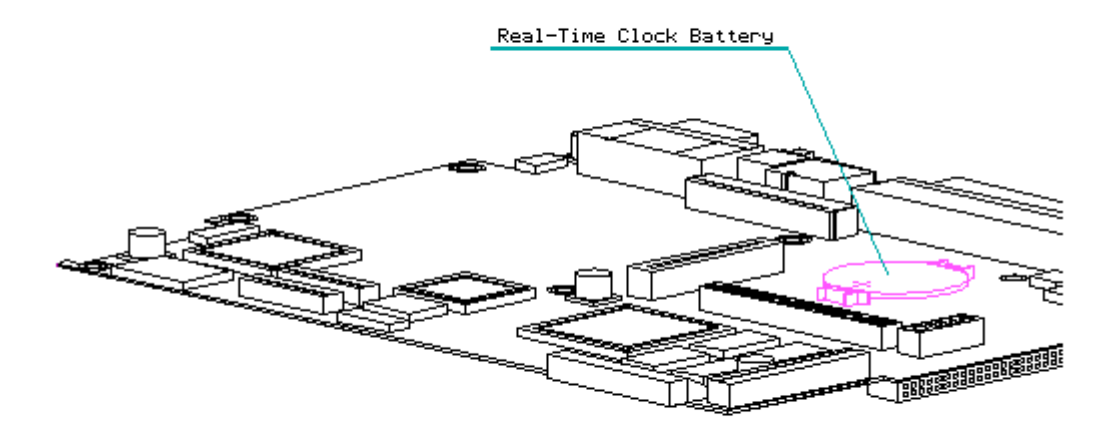

Figure 3-1. Clock/Calendar Battery on the COMPAQ Contura Family of Personal Computers

- 6. Reassemble the computer (refer to Chapter 2, "Removal and Replacement Procedures") then, reconnect the AC power.
- 7. Turn on the computer and allow it to complete POST. If the key icon (o--m) does not appear when POST completes, the power-on password was erased.

>>>>>>>>>>>>>>>>>>>>>>>>>>>>>>>>> WARNING <<<<<<<<<<<<<<<<<<<<<<<<<<<<<<<<<

The clock/battery contains lithium. Do not abuse, disassemble, recharge, or dispose of a lithium battery cell in fire. It may explode if mishandled. Disposal of the lithium battery cell should be done in compliance with local regulations. Use only replacement battery packs supplied by Compaq Computer Corporation (spare part numbers 129948-001 or 129894-001).

>>>>>>>>>>>>>>>>>>>>>>>>>>>>>>>>>>>>><<<<<<<<<<<<<<<<<<<<<<<<<<<<<<<<<<<<<<

#### **Chapter 3.4 PROBLEM ISOLATION FLOWCHART**

The problem isolation flowchart provides a quick reference for identifying and correcting problems that may occur during POST. The flowchart gives troubleshooting procedures for identifying malfunctions. It also directs you to the MAINTENANCE AND SERVICE GUIDE SUPPORT SOFTWARE and to Chapter 4, "Error Messages and Codes," for more detailed troubleshooting information.

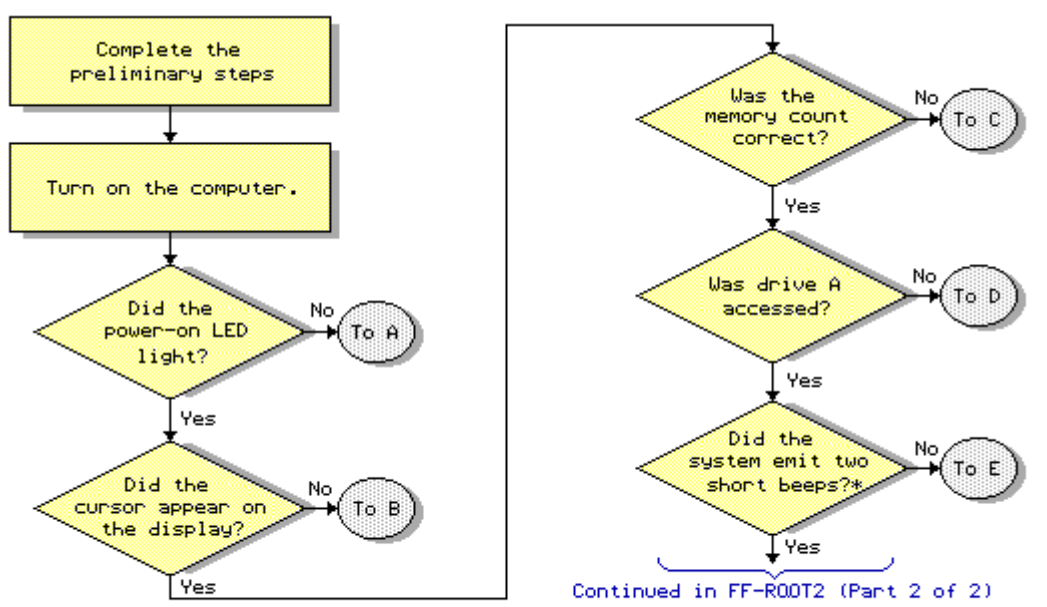

\* BEEPS CAN BE DISABLED BY THE USER DURING THE SETUP PROGRAM OR THROUGH THE PURCON UTILITY FROM THE USER PROGRAMS DISKETTE.

Problem Isolation Flowchart - ROOT1 (Part 1 of 2)

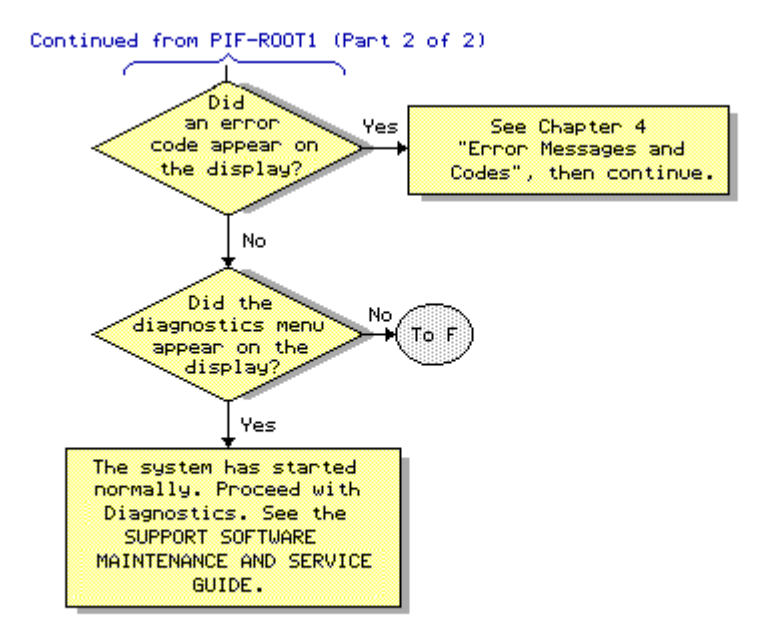

Problem Isolation Flowchart - R00T2 (Part 2 of 2)

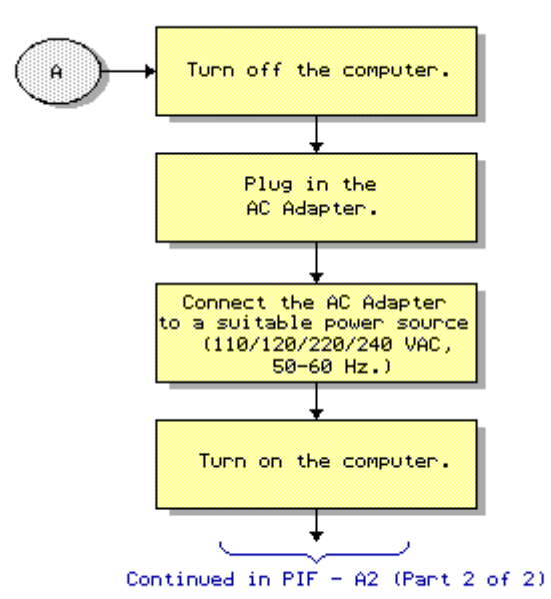

Problem Isolation Flowchart - A1 (Part 1 of 3)

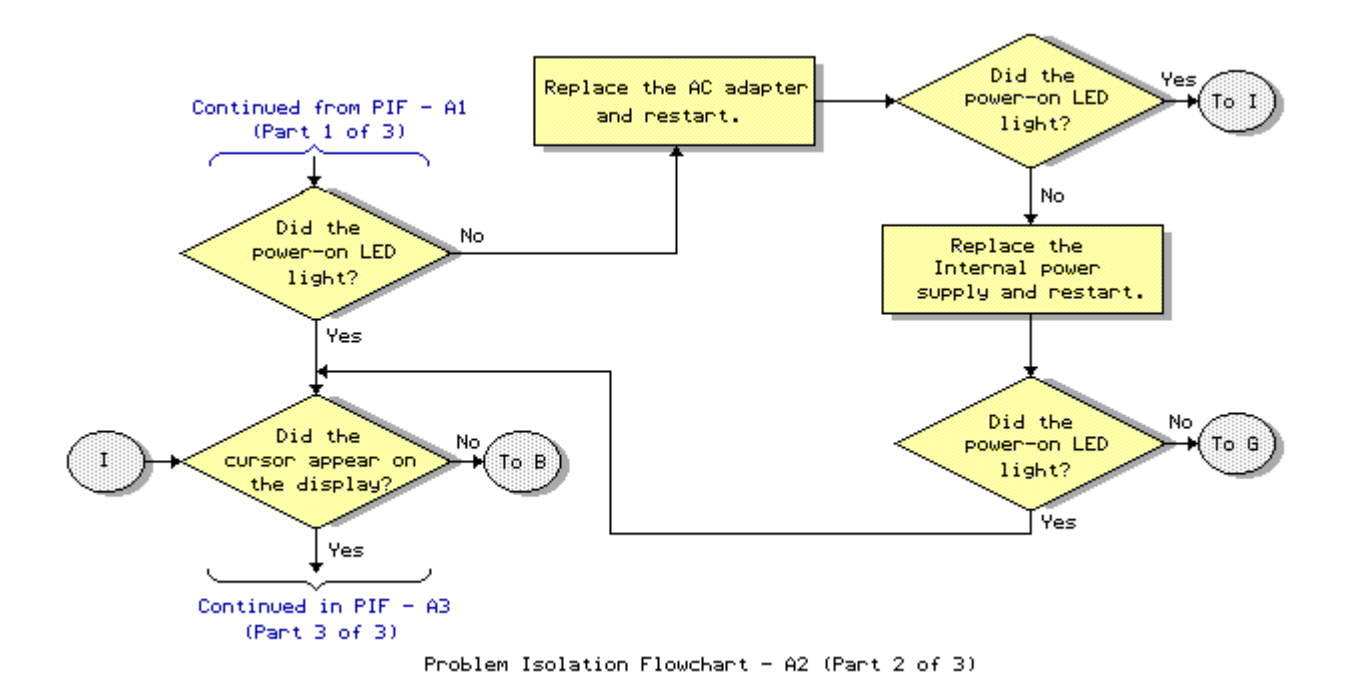

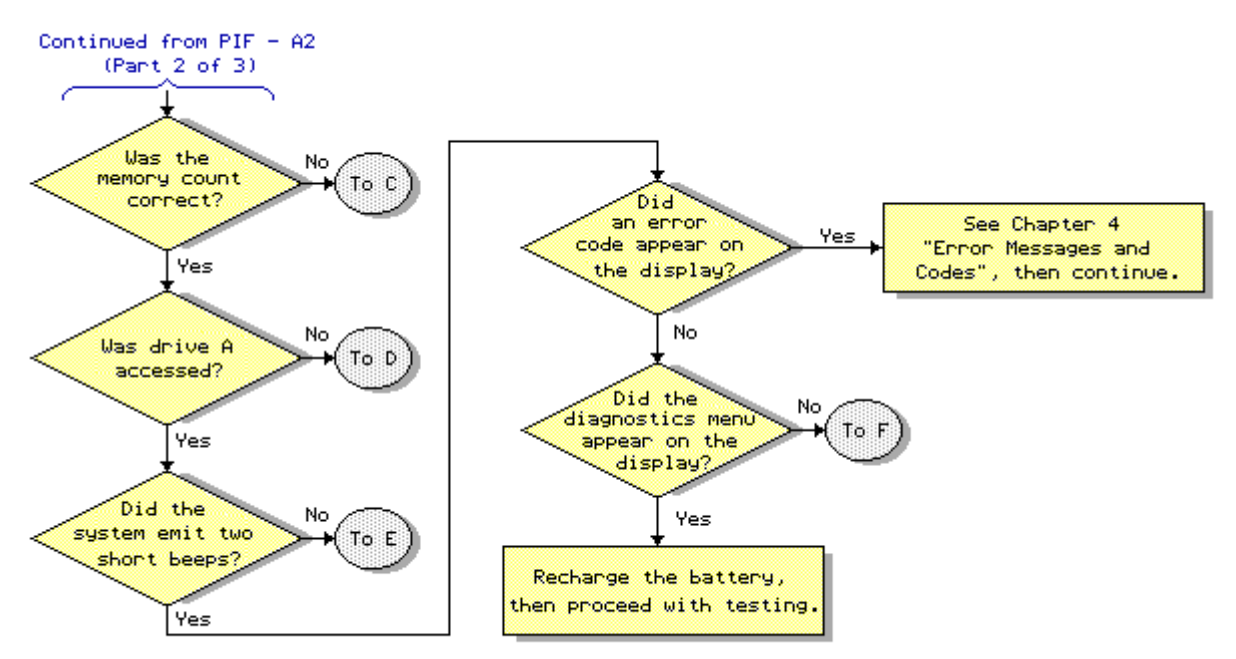

Problem Isolation Flowchart - A3 (Part 3 of 3)

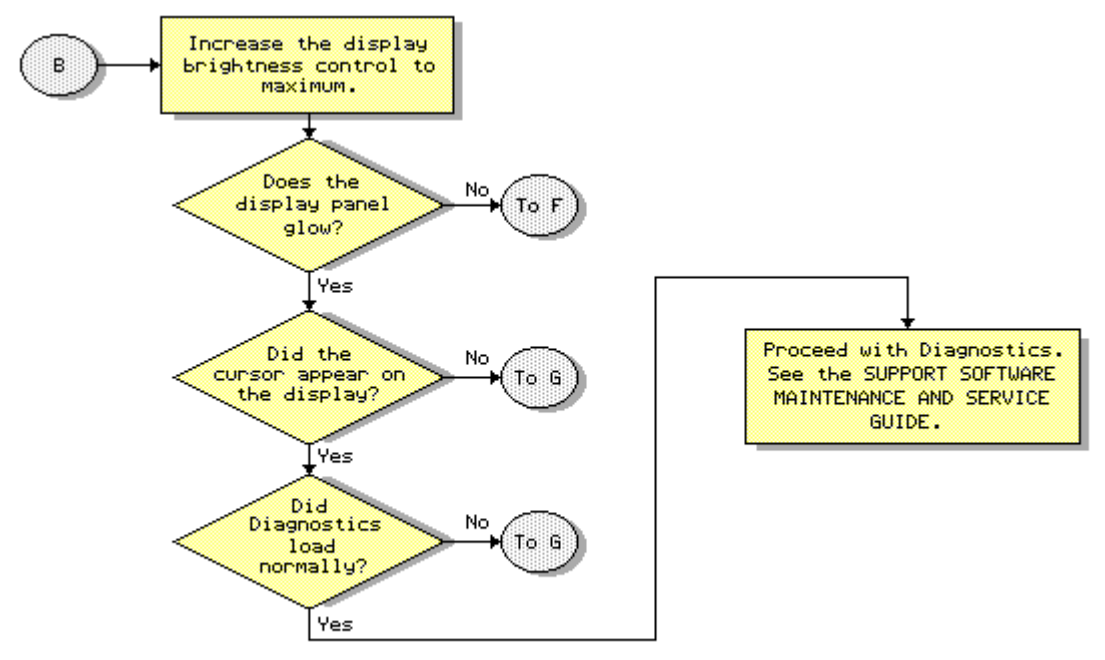

Problem Isolation Flowchart - B

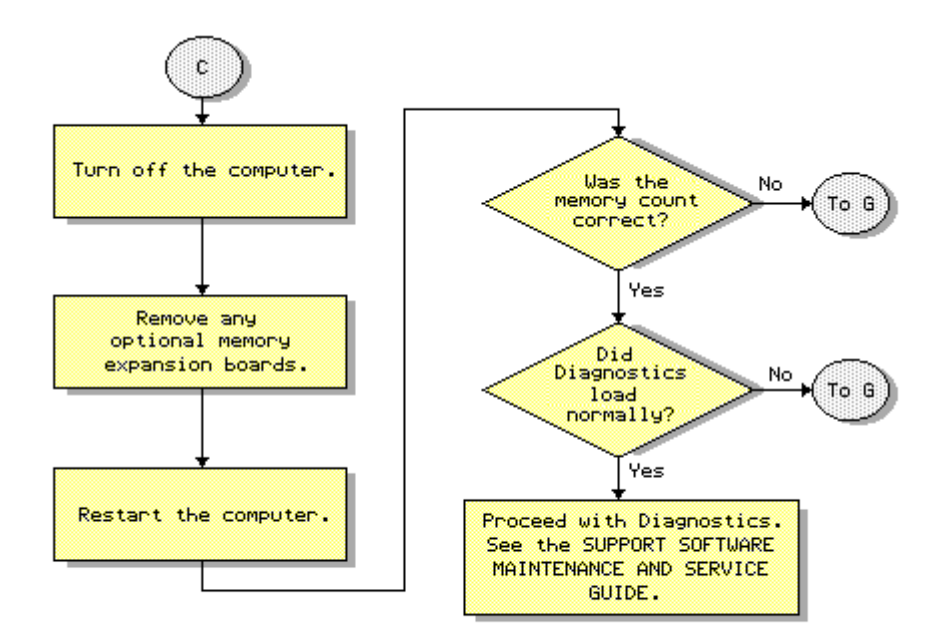

Problem Isolation Flowchart - C

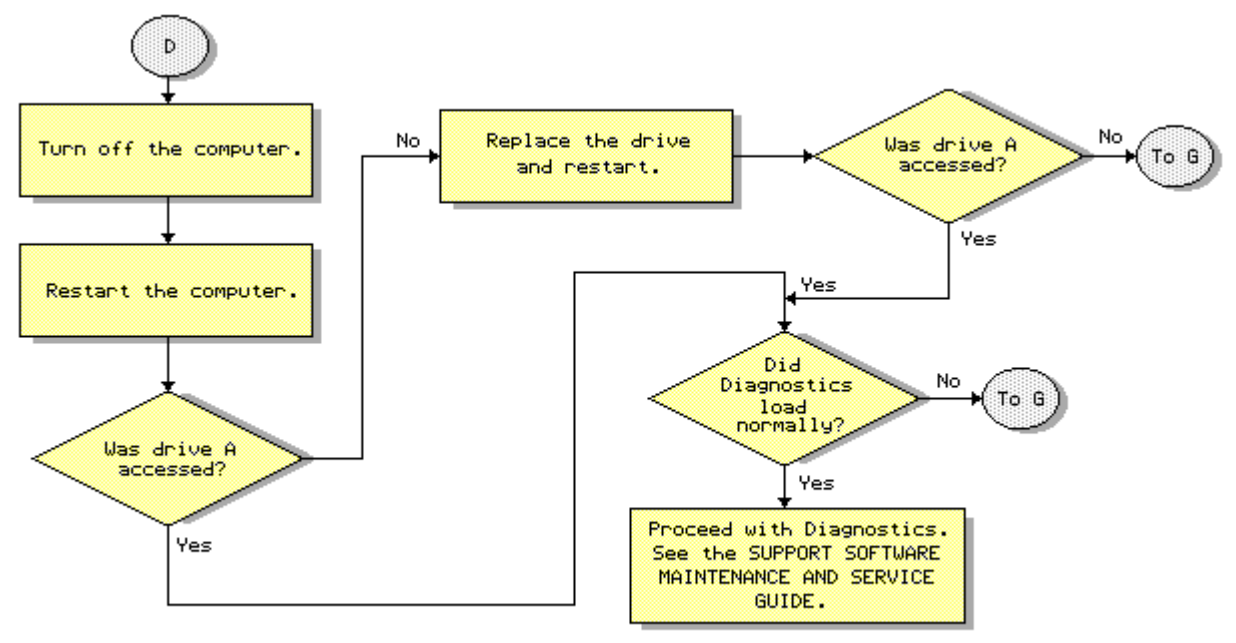

Problem Isolation Flowchart - D

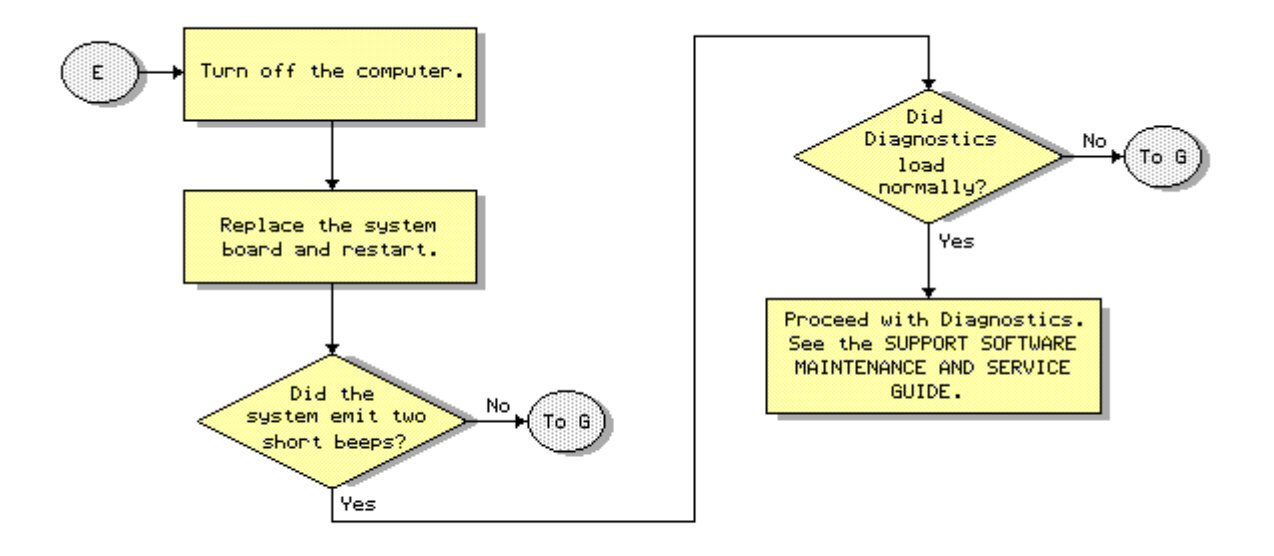

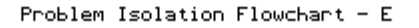

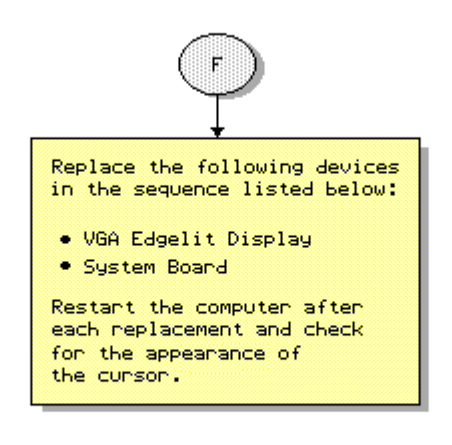

Problem Isolation Flowchart - F

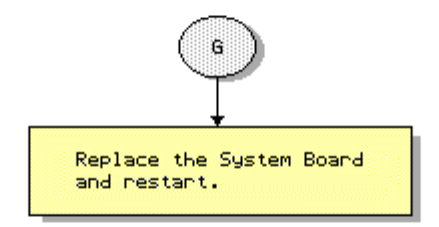

#### Problem Isolation Flowchart -  $6$

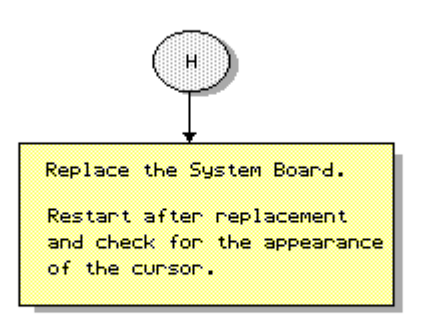

#### Problem Isolation Flowchart - H

# **Chapter 4 - Error Messages and Codes**

### **INTRODUCTION**

This chapter contains Power-On Self-Test (POST) messages, Diagnostic error codes, and memory error codes.

The messages and codes appear in tables that include a description of the error, the probable cause, and the recommended action that should be taken to resolve the error condition.

### **Chapter 4.1 POWER-ON SELF-TEST MESSAGES**

An error message results if a problem is encountered during the Power-On Self-Test utility. This Power-On Self-Test utility runs automatically when the system is turned on.

Table 4-1 lists the messages for POST, the audible (beep) message, probable cause, and recommended action.

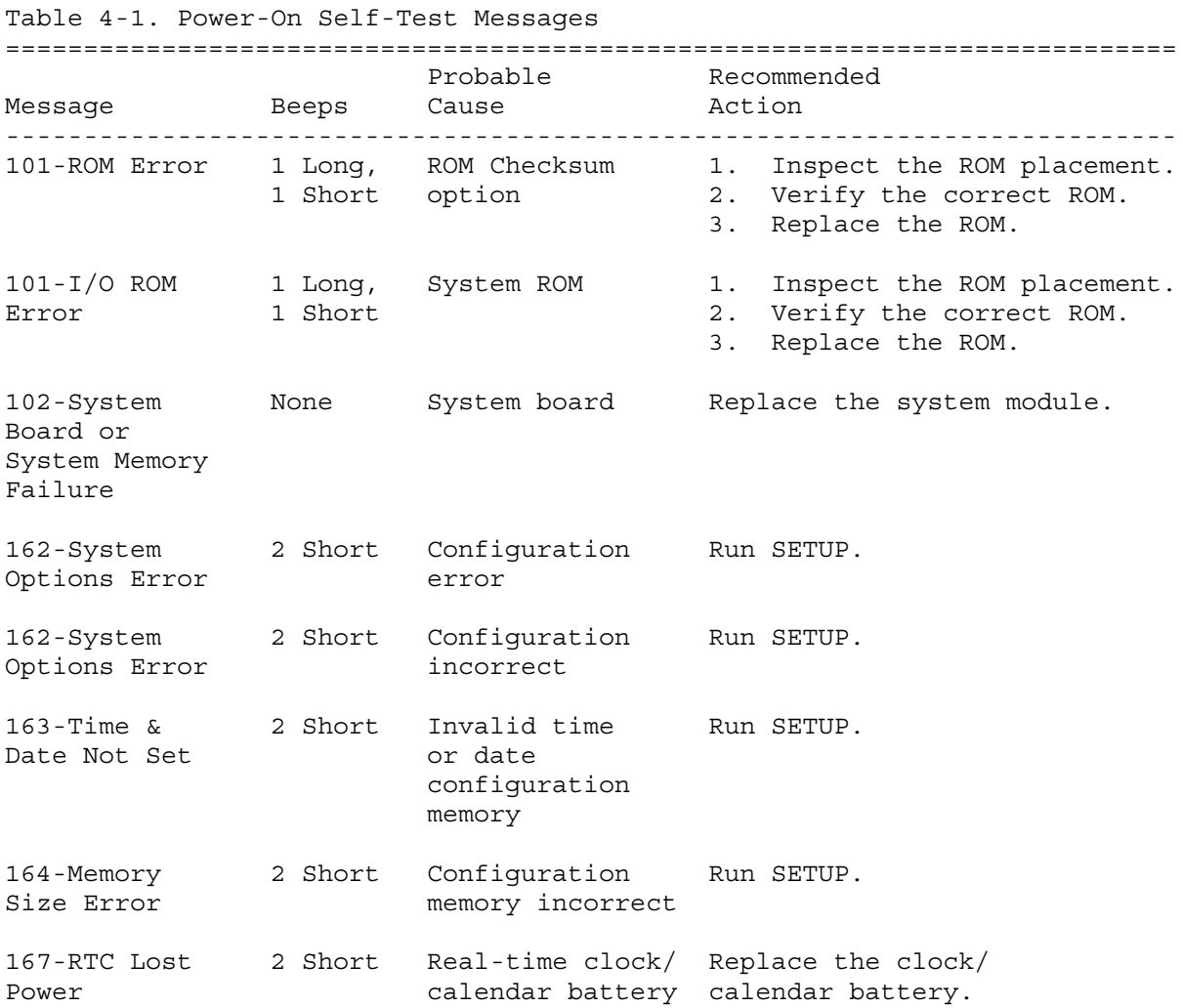

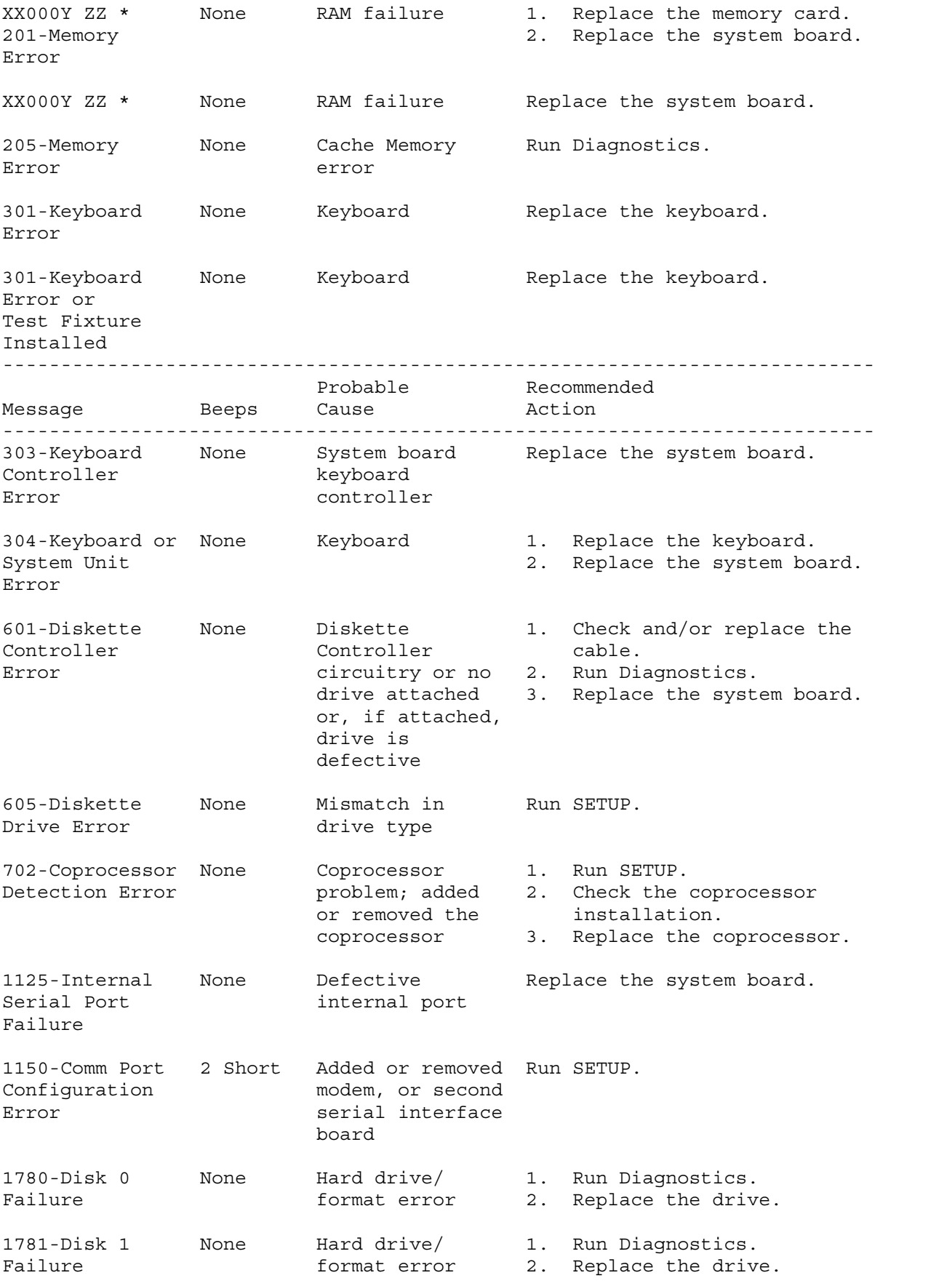

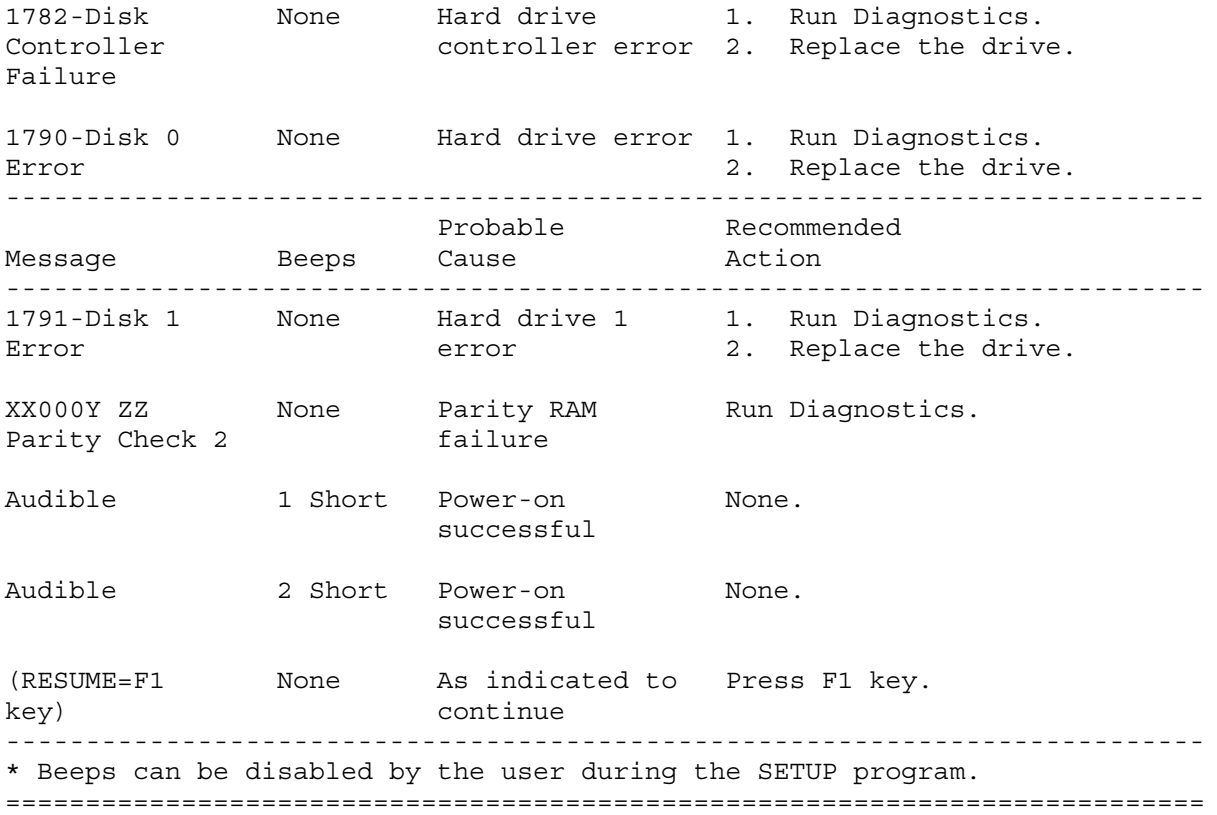

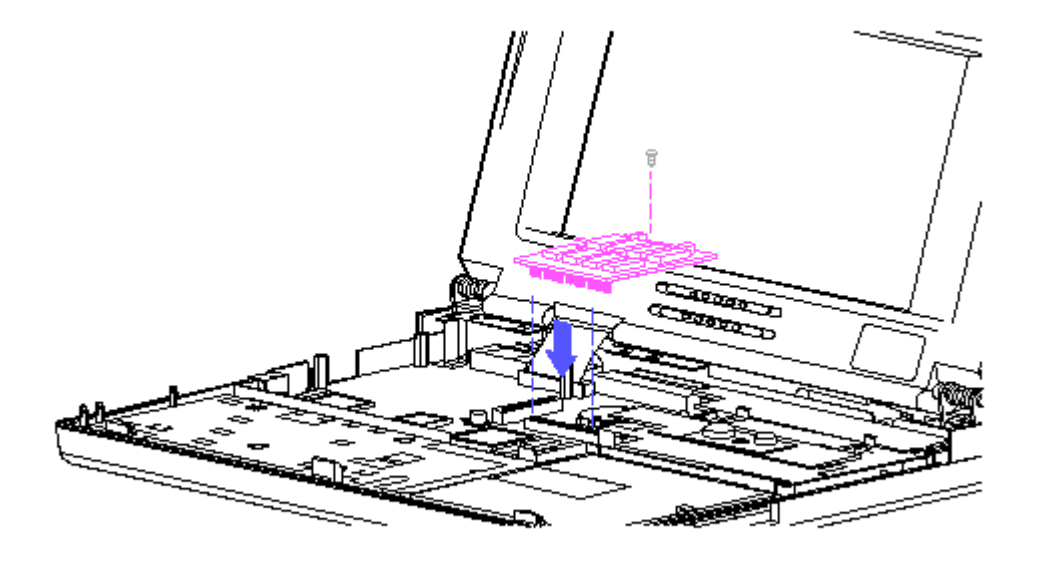

Figure 4-1. Memory Expansion Board Location

## **Chapter 4.2 DIAGNOSTIC ERROR CODES**

Diagnostic error codes occur if the system recognizes a problem while running the Diagnostics program (refer to the MAINTENANCE AND SERVICE GUIDE

SUPPORT SOFTWARE for additional information on running the Diagnostics software). These error codes help identify possible defective subassemblies. Table 4-2 through Table 4-12 list possible error codes, a description of the error condition, and the action required to resolve the error condition.

In each case, the Recommended Action column lists steps necessary to correct the problem. After completing each step, run the Diagnostics program to verify whether the condition has been corrected. If the error code reappears, perform the next step, then run the Diagnostics program again. Follow this procedure until the Diagnostics program no longer detects an error condition.

The error codes appear in an AYY-XX or AAYY-XX format.

A or AA = number that represents faulty assembly

YY = test or action that failed

XX = a specific problem

For assistance in the removal and replacement of a particular subassembly, refer to Chapter 2, "Removal and Replacement Procedures."

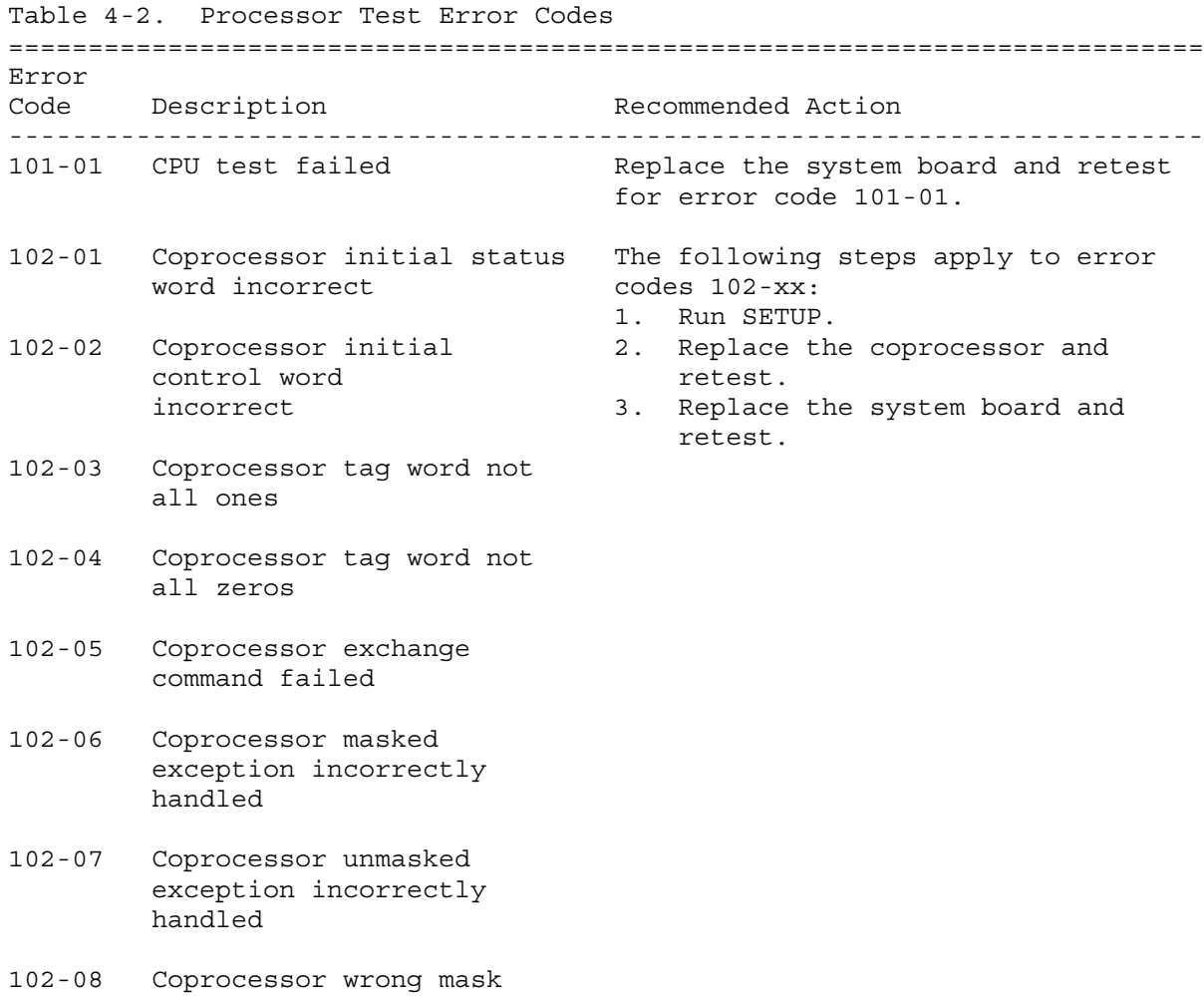

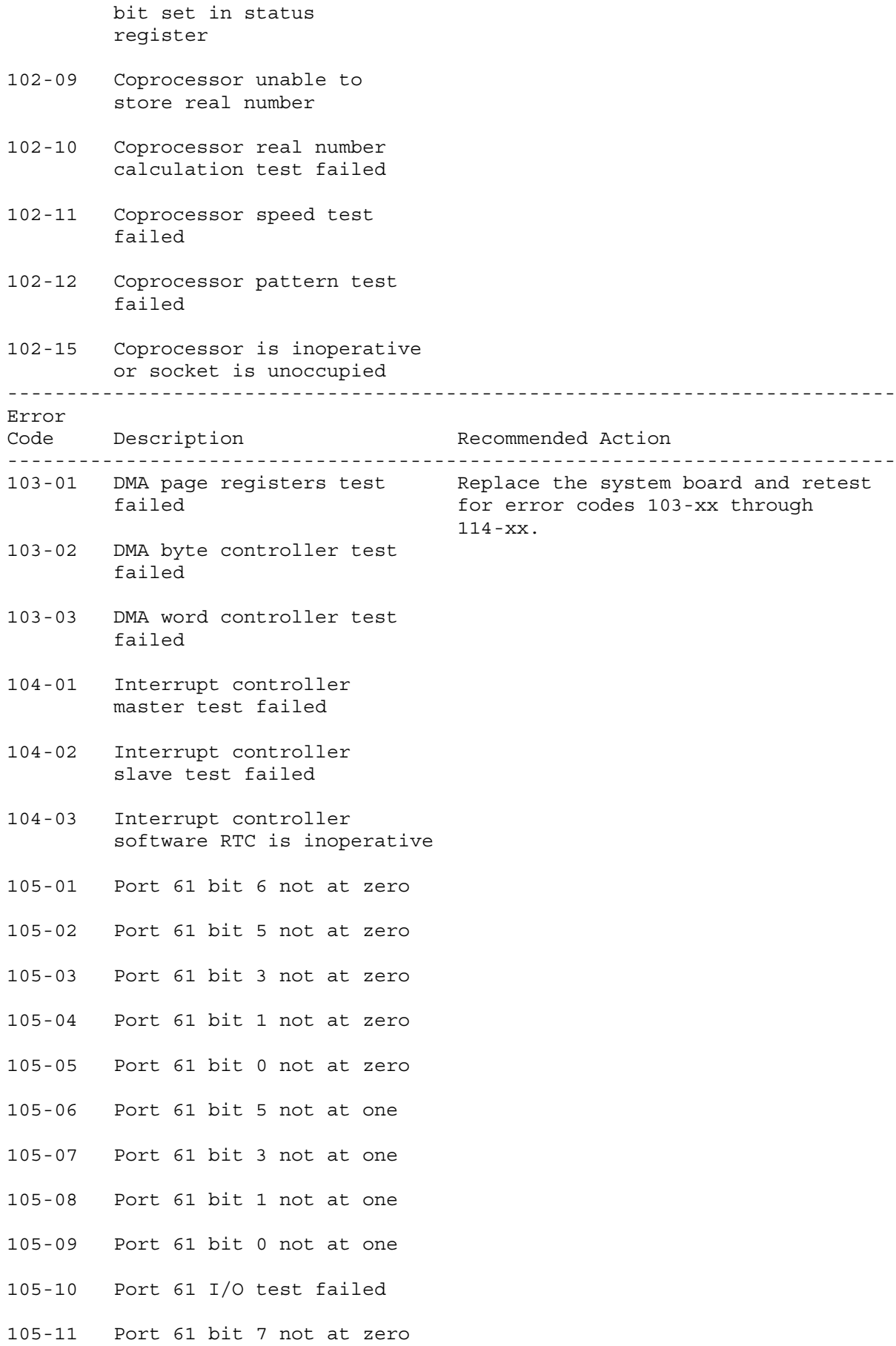

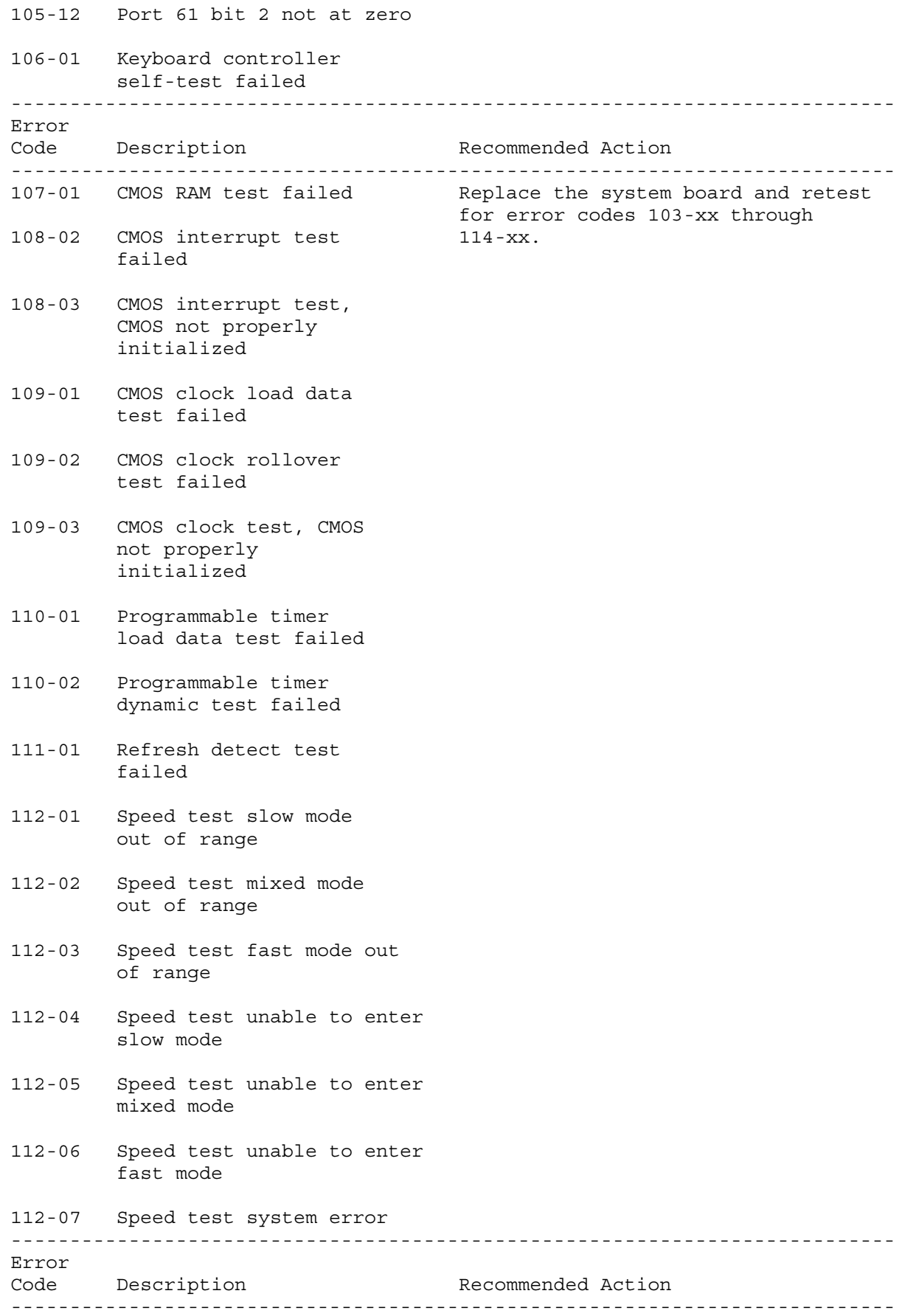

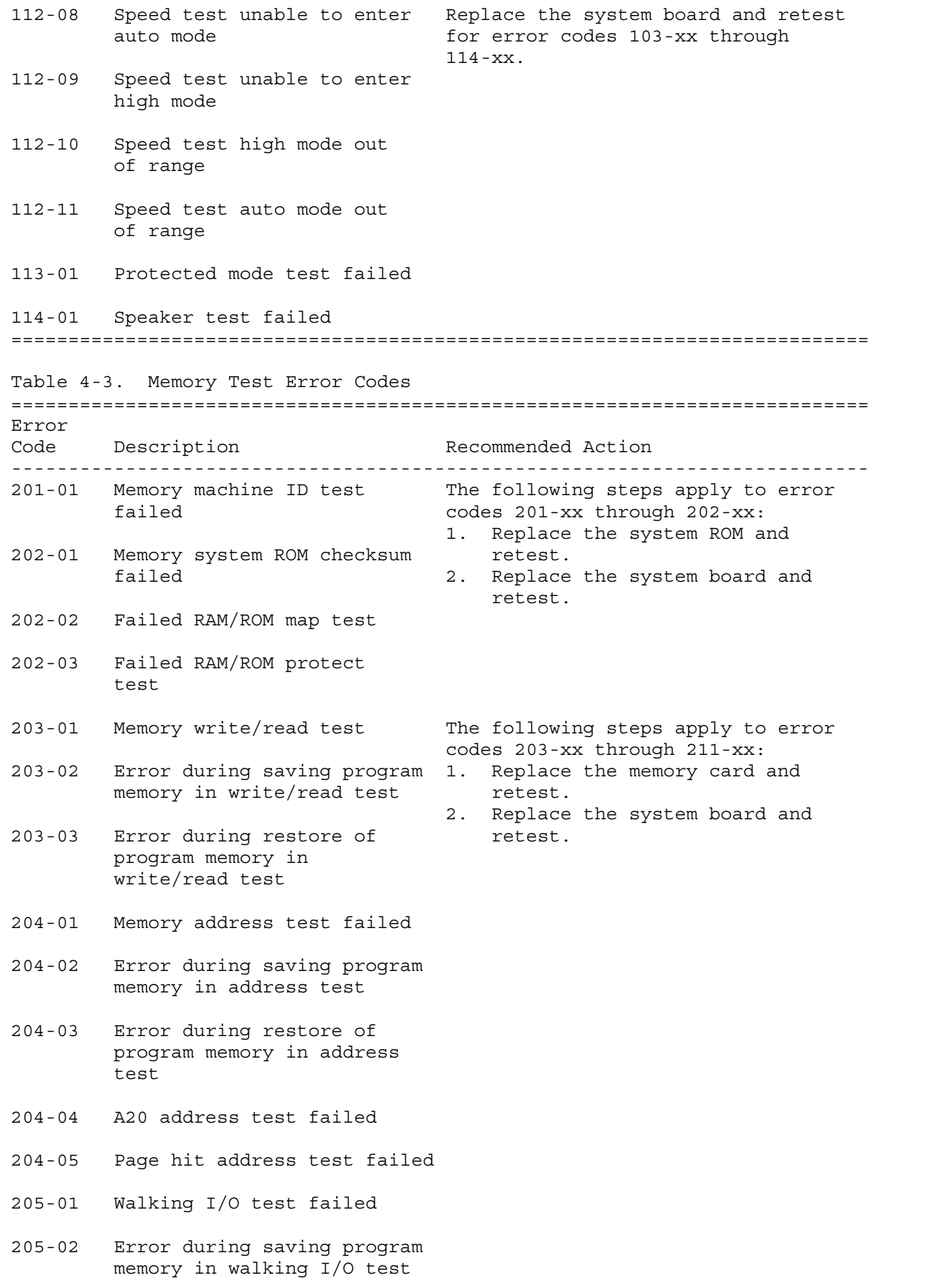

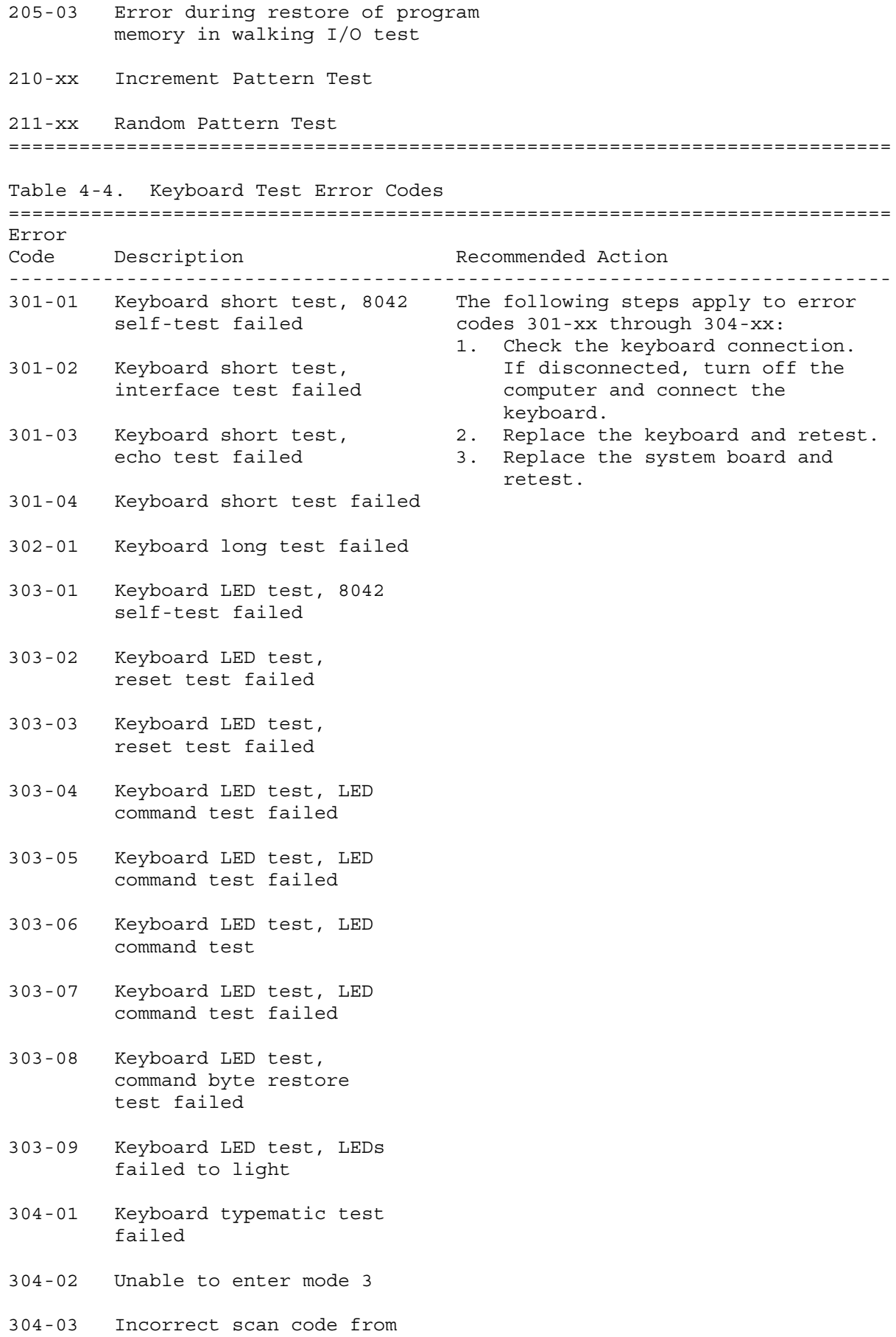

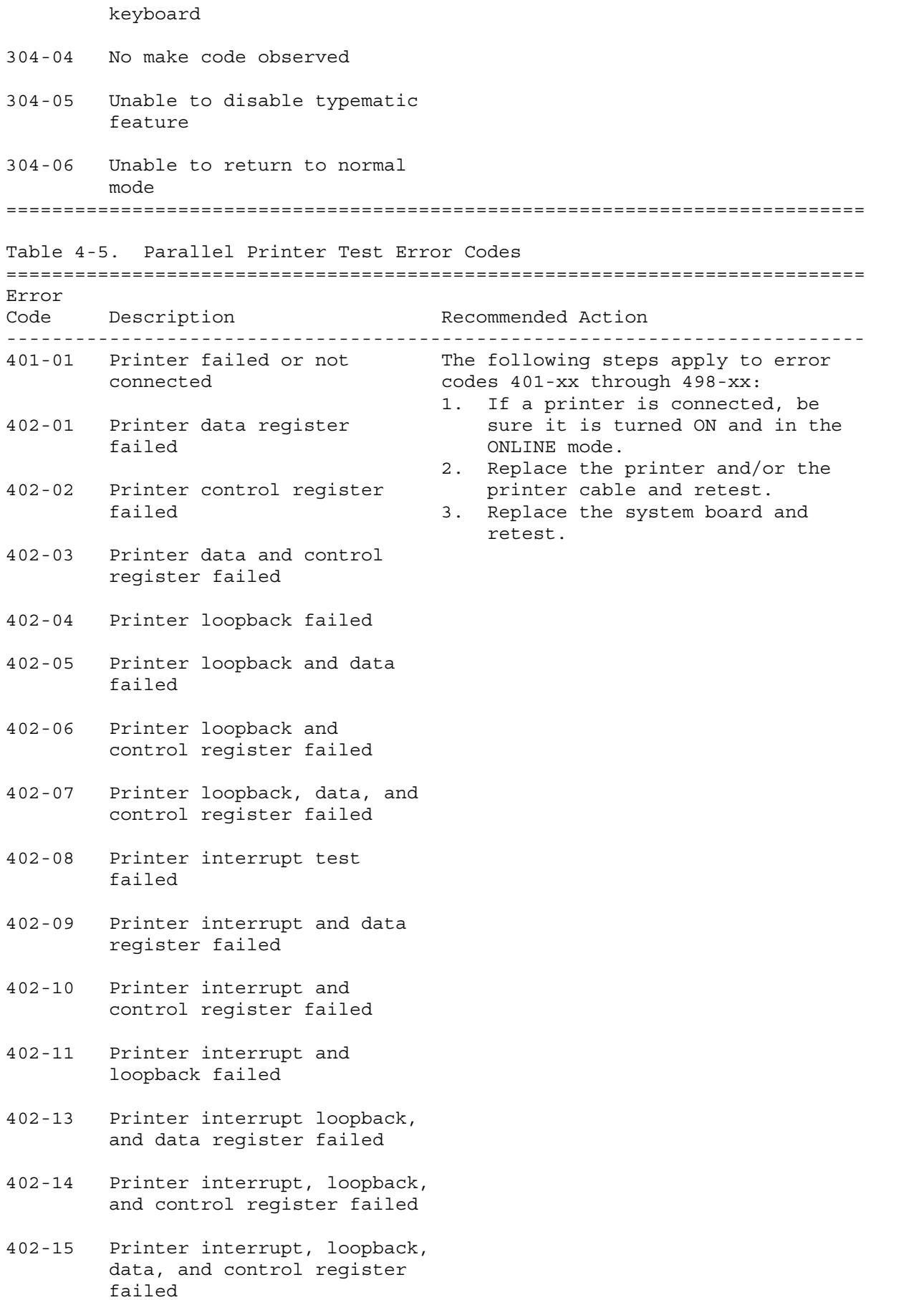

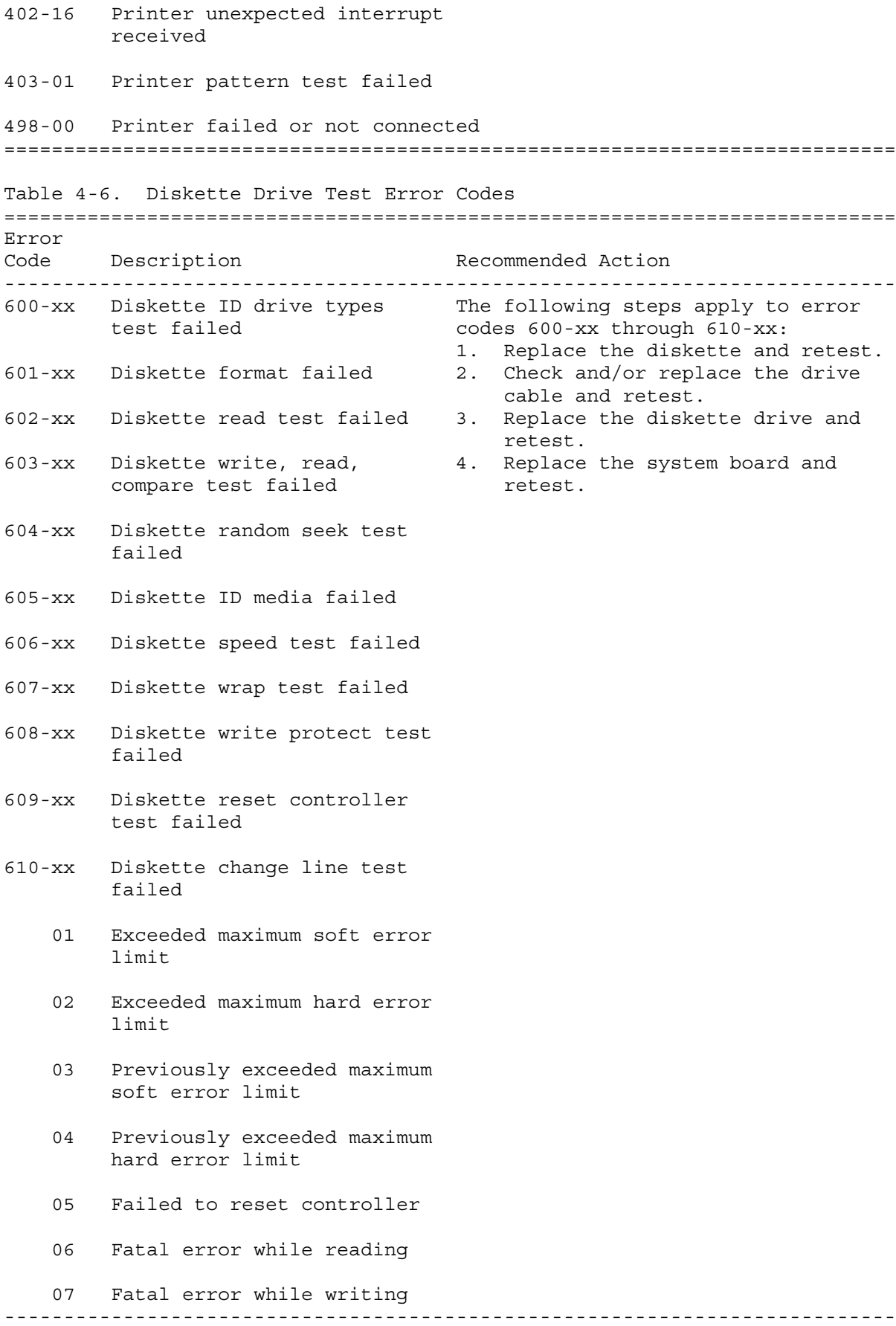

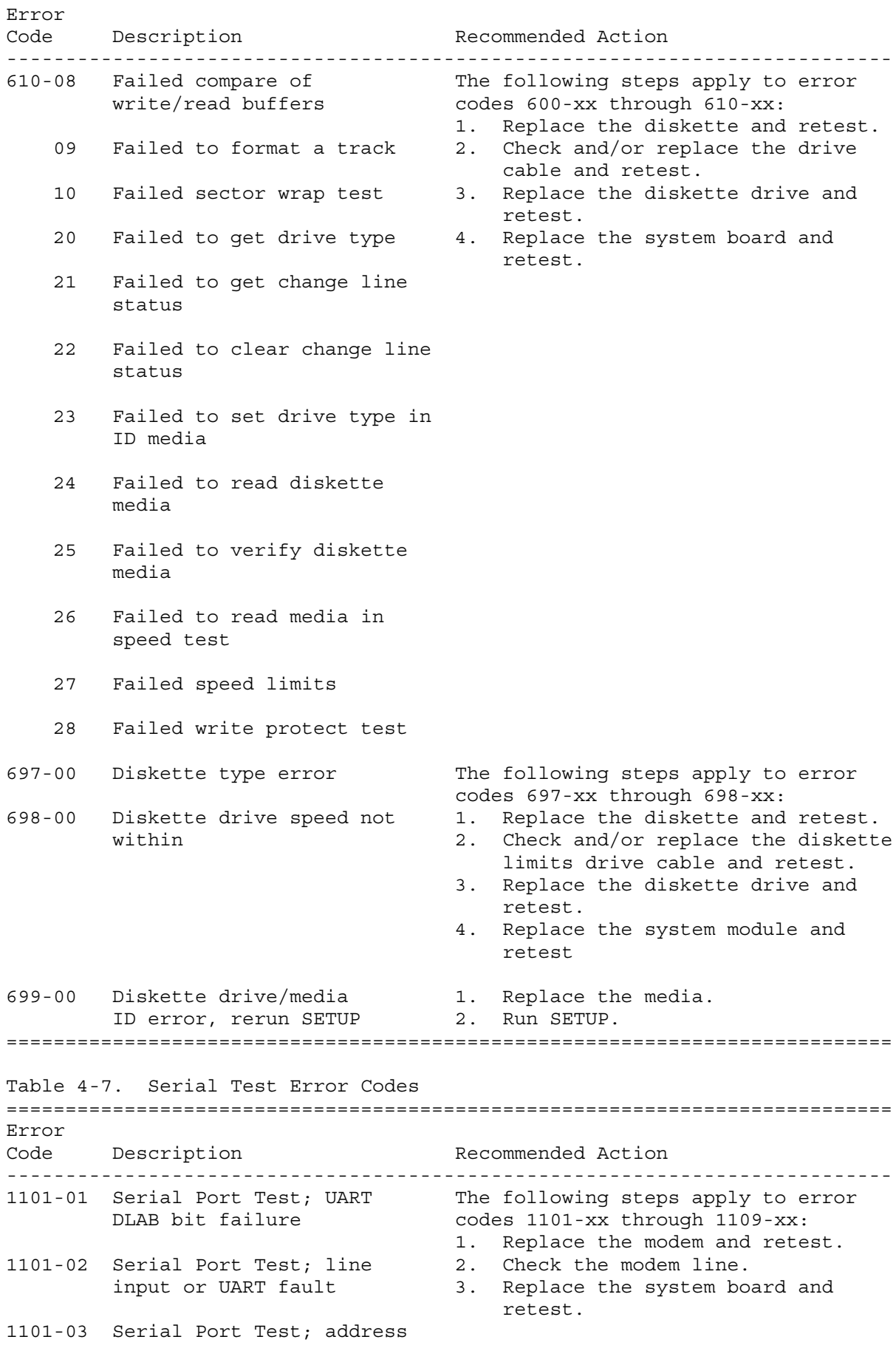

line fault

- 1101-04 Serial Port Test; data line fault
- 1101-05 Serial Port Test; UART control signal failure
- 1101-06 Serial Port Test; UART THRE bit failure
- 1101-07 Serial Port Test; UART DATA READY bit failure
- 1101-08 Serial Port Test; UART TX/RX buffer failure
- 1101-09 Serial Port Test; INTERRUPT circuit failure
- 1101-10 Serial Port Test; COM1 set to invalid interrupt
- 1101-11 Serial Port Test; COM2 set to invalid interrupt
- 1101-12 Serial Port Test; DRIVER/RECEIVER control signal failure
- 1101-13 Serial Port Test; UART control signal interrupt failure
- 1101-14 Serial Port Test; DRIVER/RECEIVER data failure
- 1109-01 Clock register initialization failure
- 1109-02 Clock register rollover failure
- 1109-03 Clock reset failure
- 1109-04 Input line or clock failure

1109-05 Address line fault

1109-06 Data line fault

===========================================================================

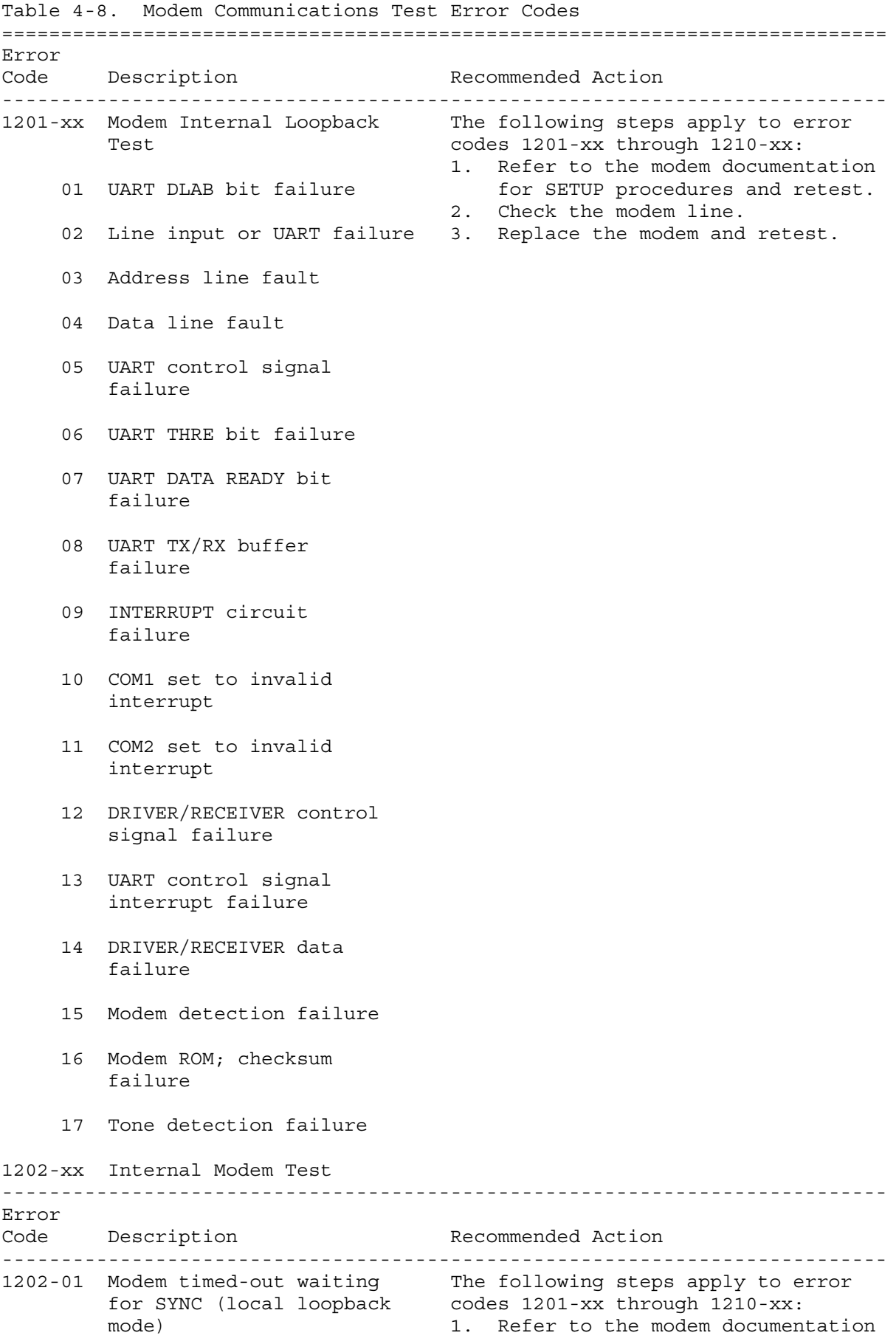

for SETUP procedures and retest.

- 02 Modem time-out waiting 2. Check the modem line. for response (local 3. Replace the modem and retest. loopback mode)
- 03 Modem exceeded data block retry limit (local loopback mode)
- 11 Modem timed-out waiting for SYNC (analog loopback originate mode)
- 12 Modem timed-out waiting for modem response (analog loopback originate mode)
- 13 Modem exceeded data block retry limit (analog loopback originate mode)
- 13 Modem timed out waiting for SYNC (analog loopback answer mode)
- 22 Modem timed out waiting for modem response (analog loopback answer mode)
- 23 Modem exceeded data block retry limit (analog loopback answer mode)
- 1203-xx Modem External Termination test
	- 01 Modem external TIP/RING failure
	- 02 Modem external DATA TIP/RING failure
	- 03 Modem line termination failure

1204-xx Modem Auto Originate test ---------------------------------------------------------------------------

### Error

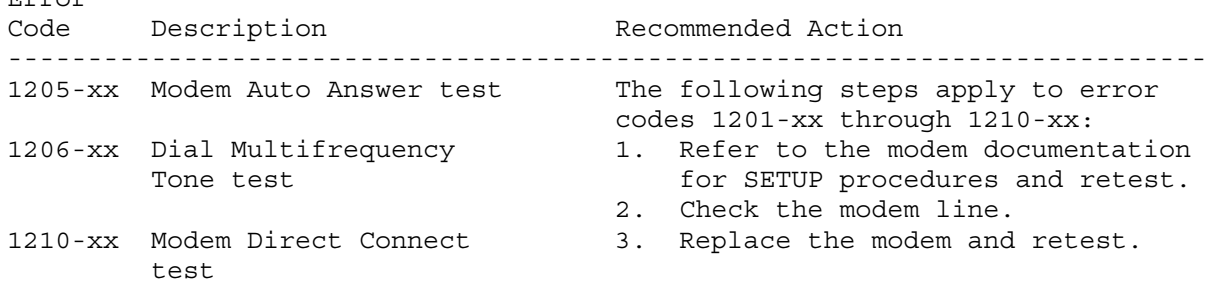

01 Modem timed out waiting

- 
- 

for SYNC

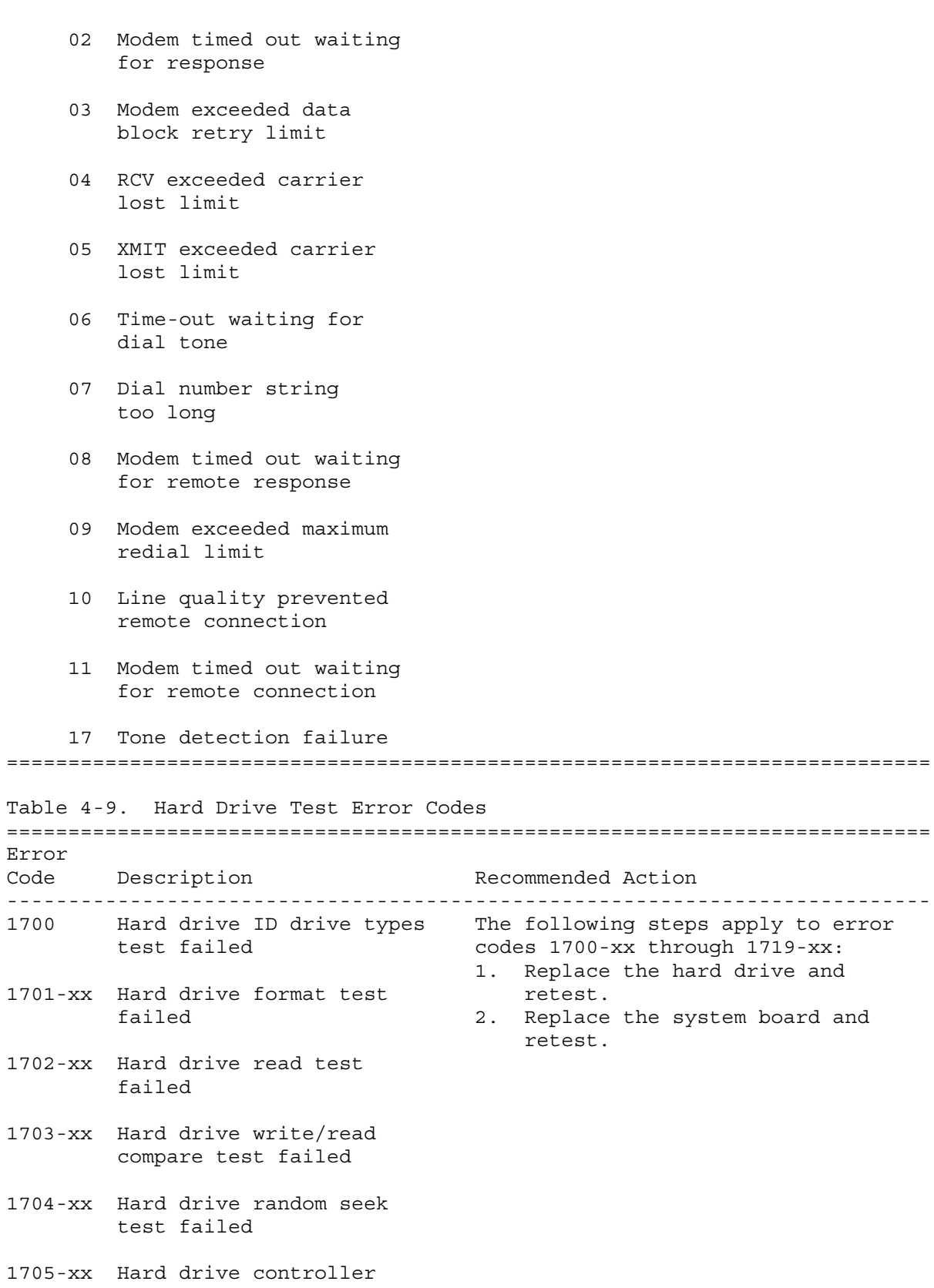

1706-xx Hard drive ready test failed

test failed

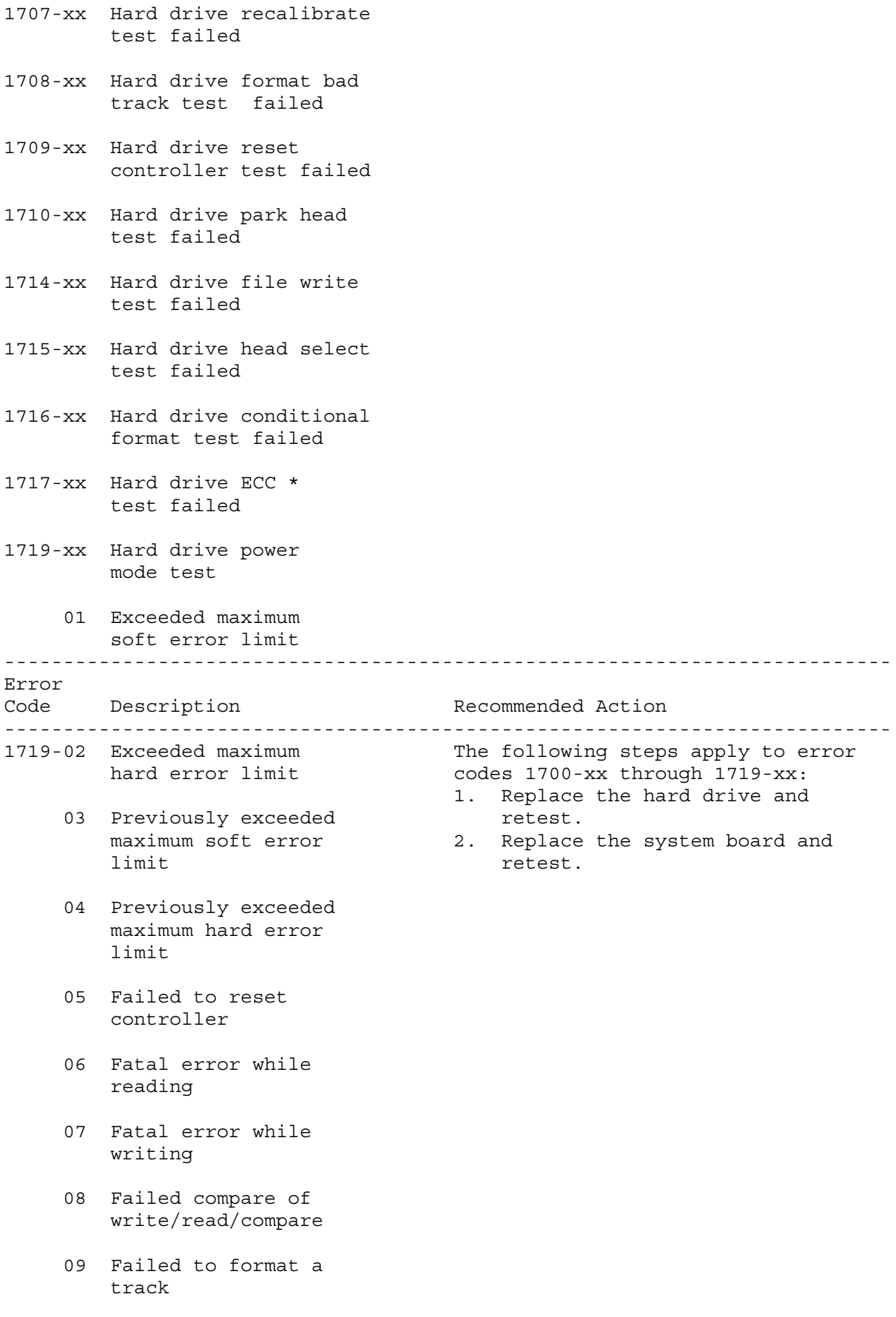

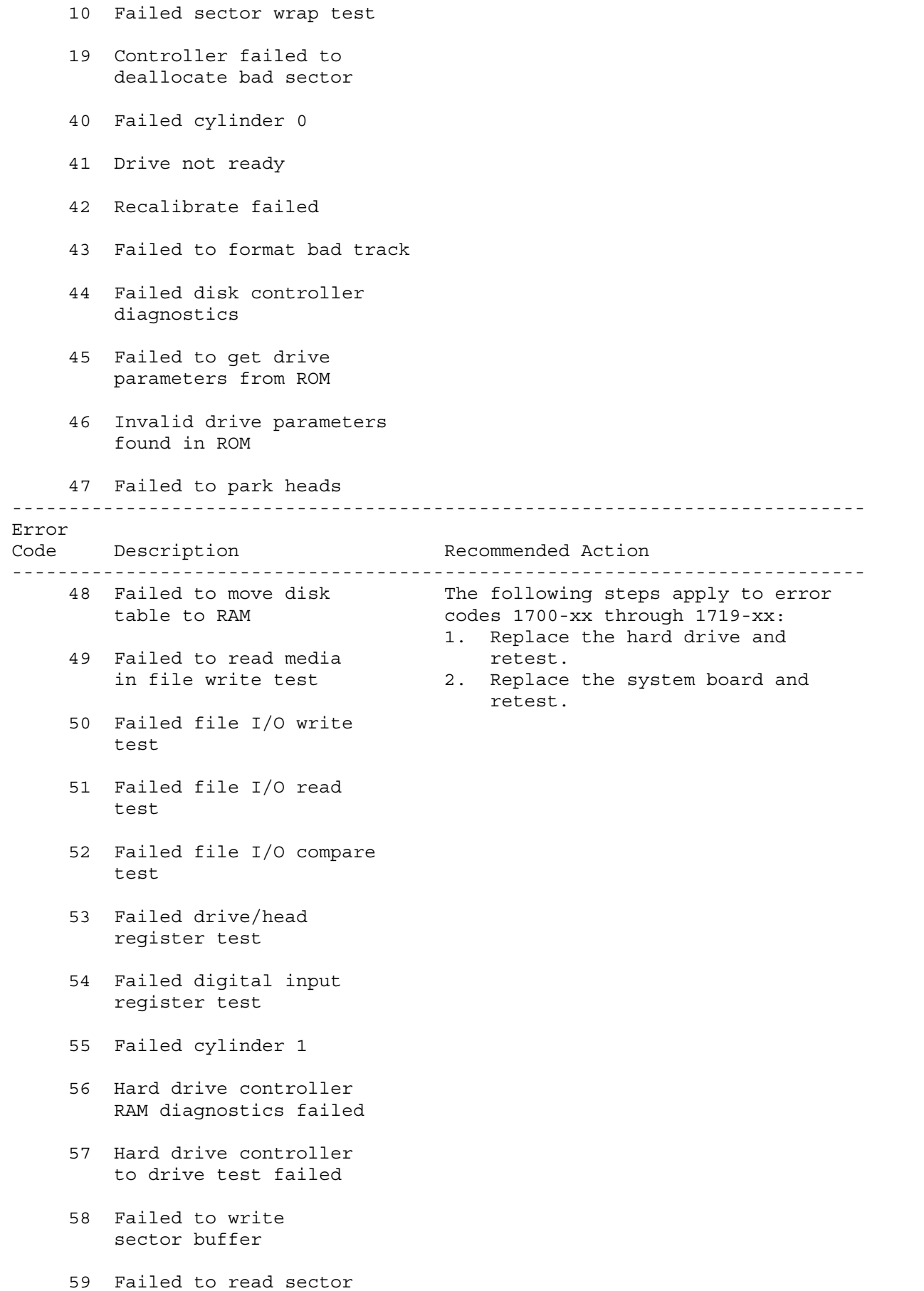
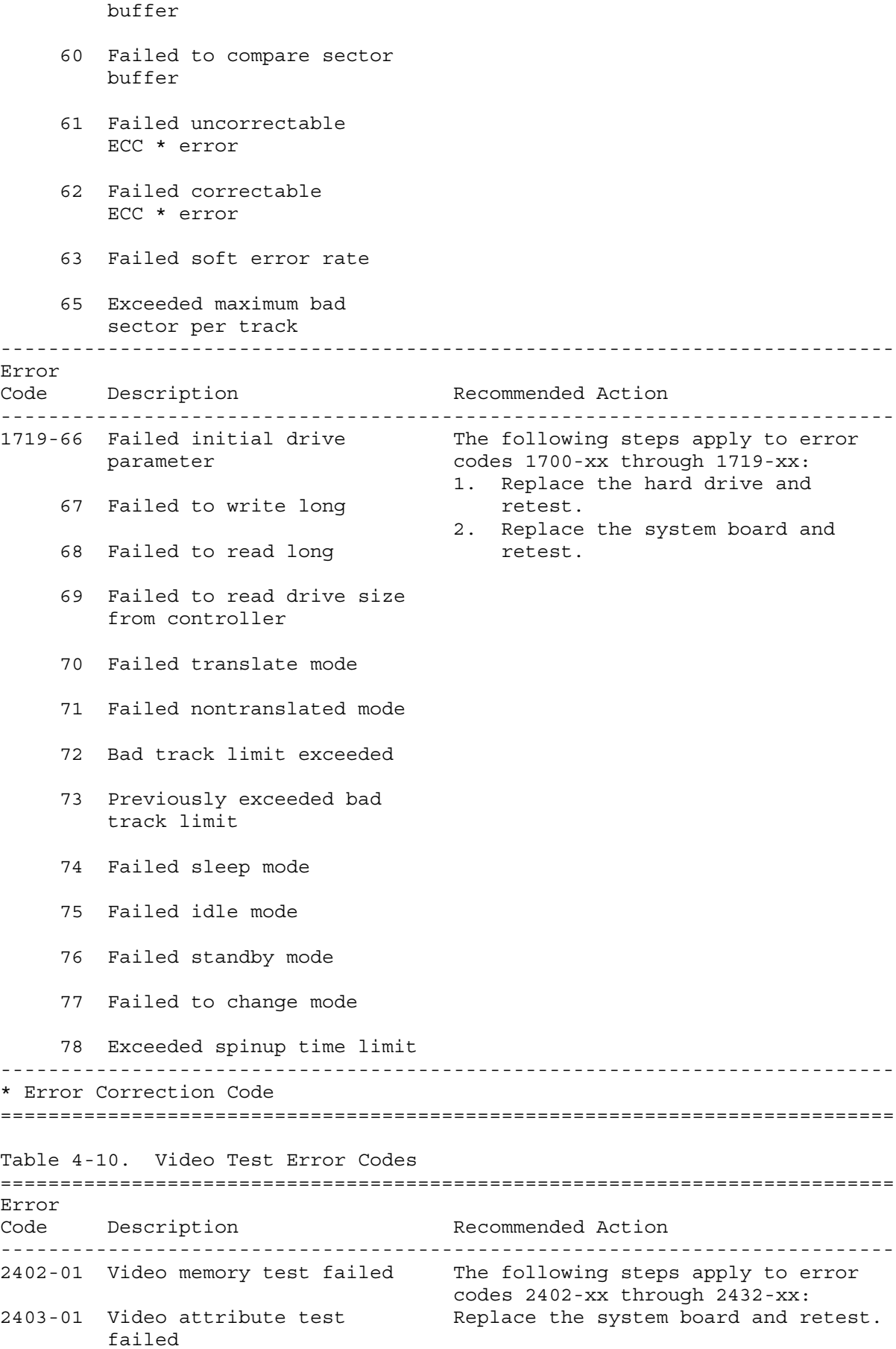

2404-01 Video character set test failed 2405-01 Video 80x25 mode 9x14 character cell test failed 2406-01 Video 80x25 mode 8x8 character cell test failed 2407-01 Video 40x25 mode test failed 2408-01 Video 320x200 mode color set 0 test failed 2409-01 Video 320x200 mode color set 1 test failed 2410-01 Video 640x200 mode test failed 2411-01 Video screen memory page test failed 2412-01 Video gray scale test failed 2414-01 Video white screen test failed 2416-01 Video noise pattern test failed 2418-01 Video memory test failed 2418-02 Video shadow RAM test failed 2419-01 Video ROM checksum test failed 2420-01 Video attribute test failed --------------------------------------------------------------------------- Error Code Description Recommended Action --------------------------------------------------------------------------- 2421-01 Video 640x200 graphics The following steps apply to error mode test failed codes 2402-xx through 2432-xx: Replace the system board and retest. 2422-01 Video 640x350 16 color set test failed 2423-01 Video 640x350 64 color set test failed

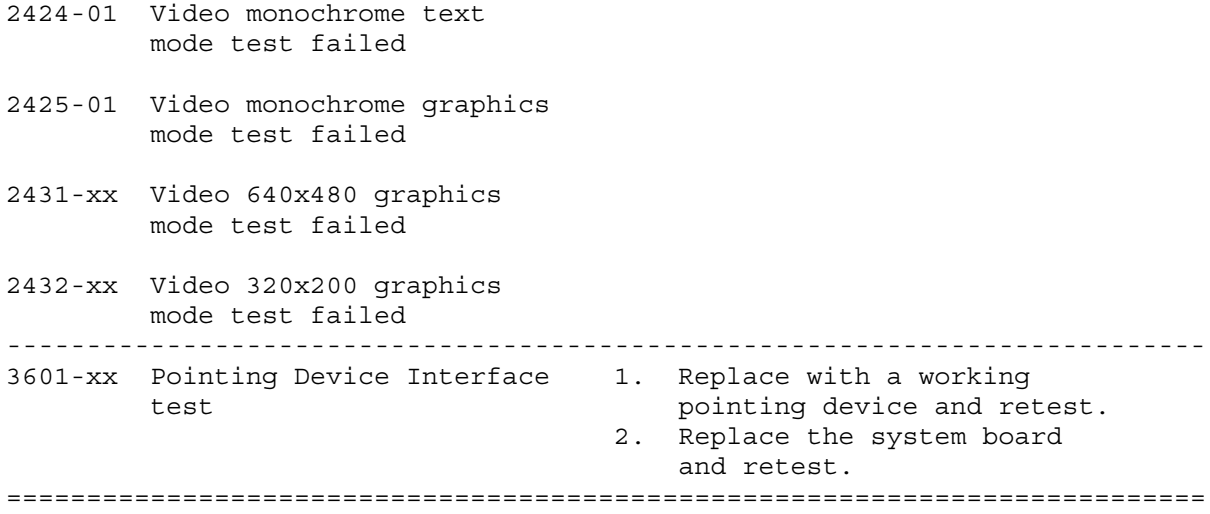

# **Chapter 5 - Specifications**

#### **INTRODUCTION**

This chapter provides physical, environmental, and performance specifications for the COMPAQ Contura Family of Personal Computers and the following subsystems:

o VGA Edgelit Display o 3 1/2-Inch 1.44 Megabyte Diskette Drive o Hard Drive o Internal Power Supply o Battery Pack

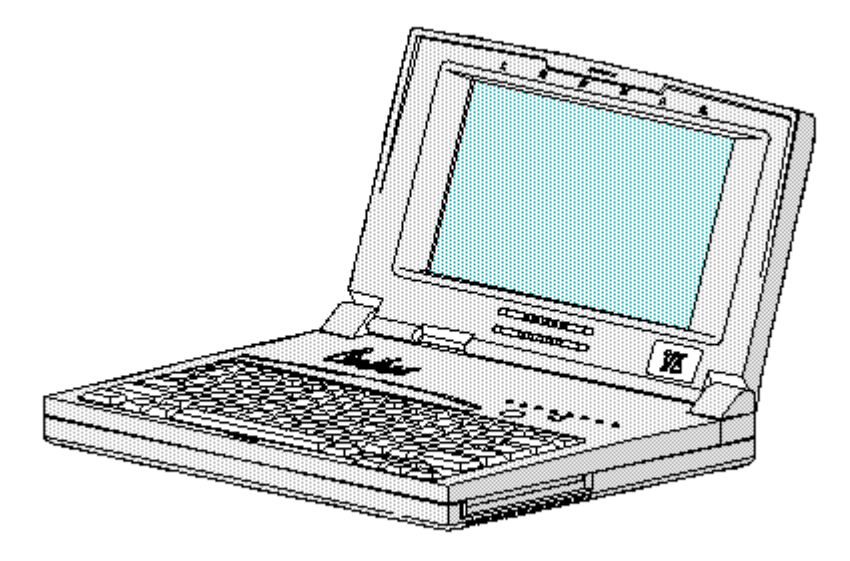

Figure 5-1. COMPAQ Contura Family of Personal Computers

### **Chapter 5.1 SYSTEM UNITS**

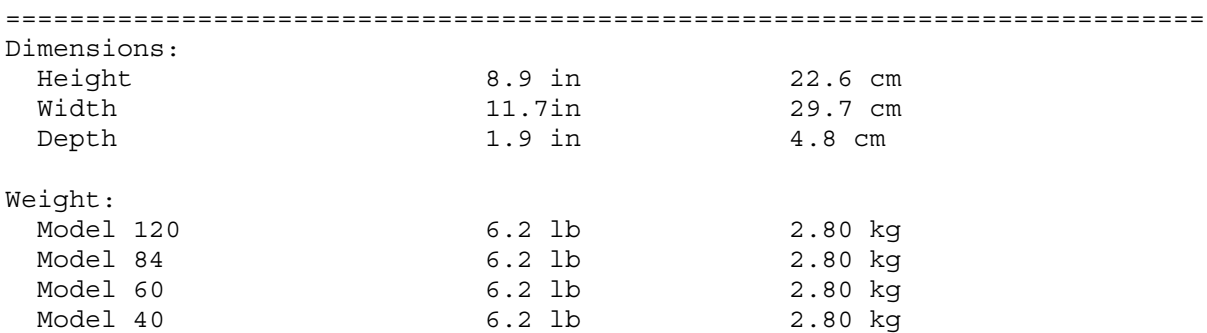

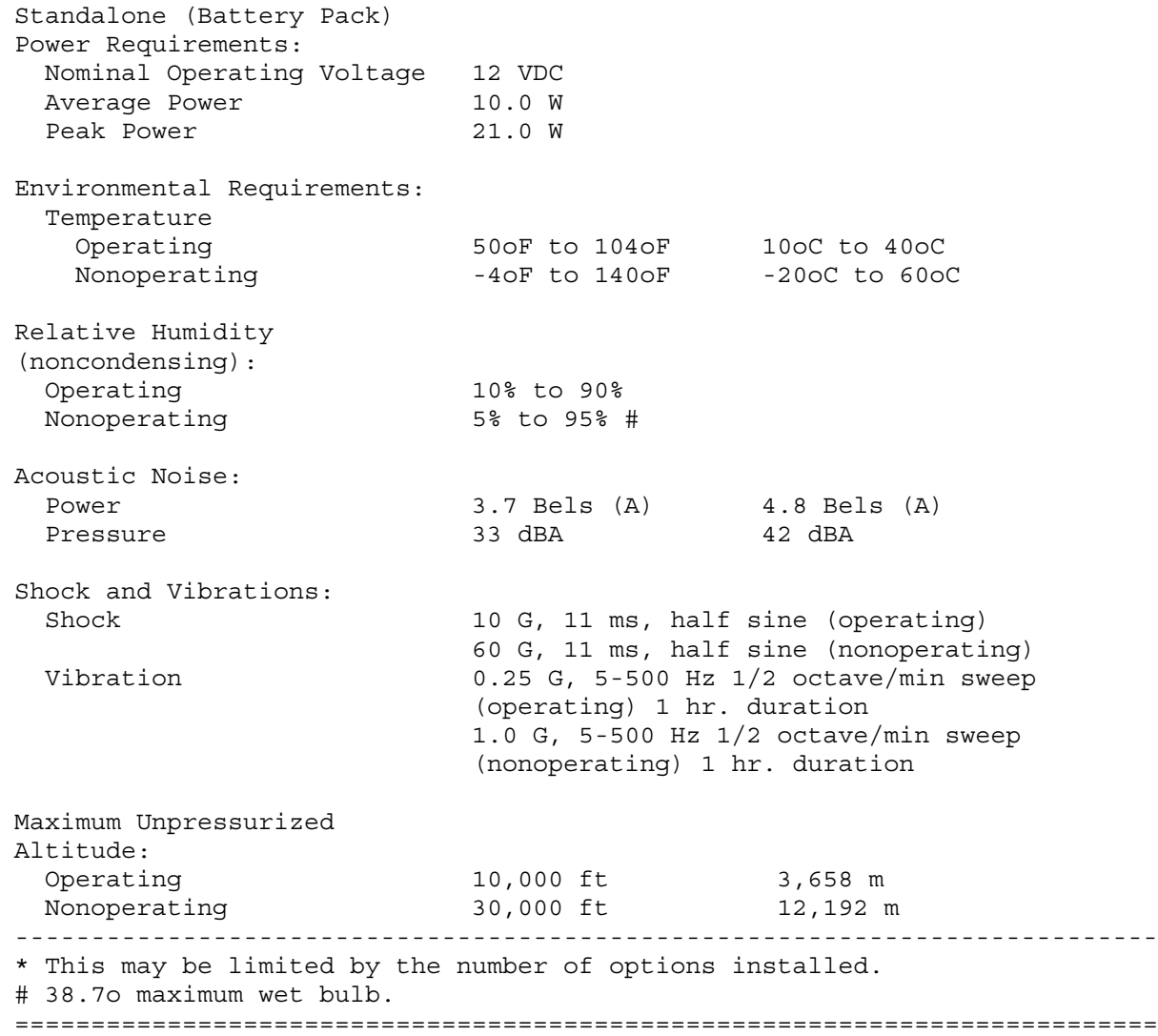

# **Chapter 5.2 VGA EDGELIT DISPLAY**

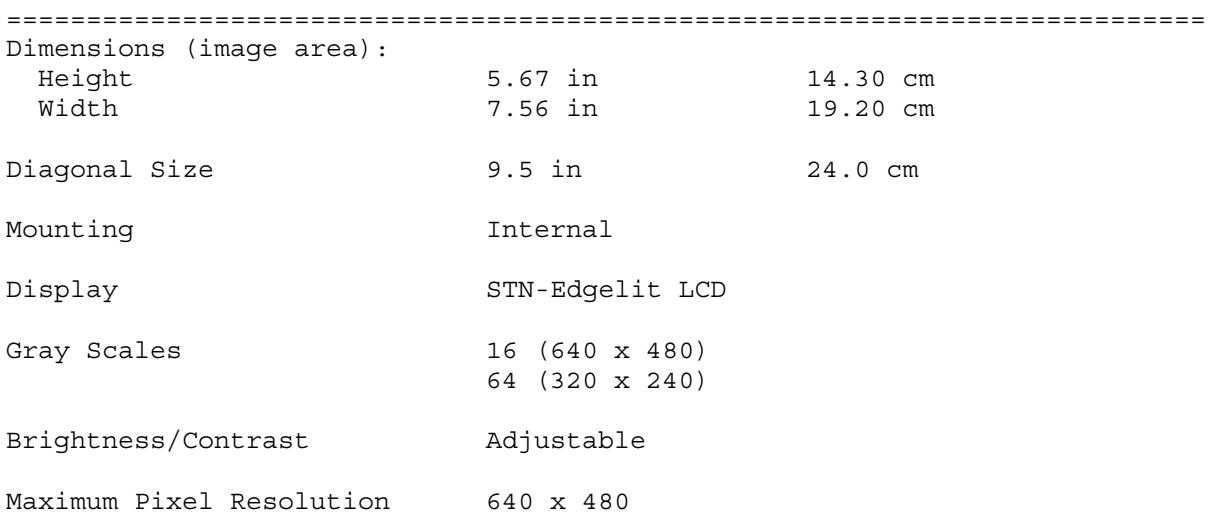

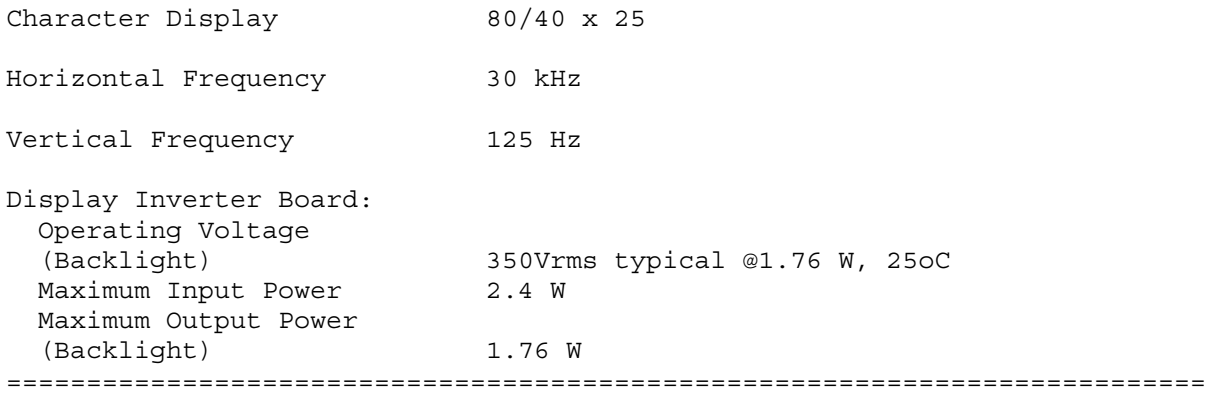

# **Chapter 5.3 DISKETTE DRIVE**

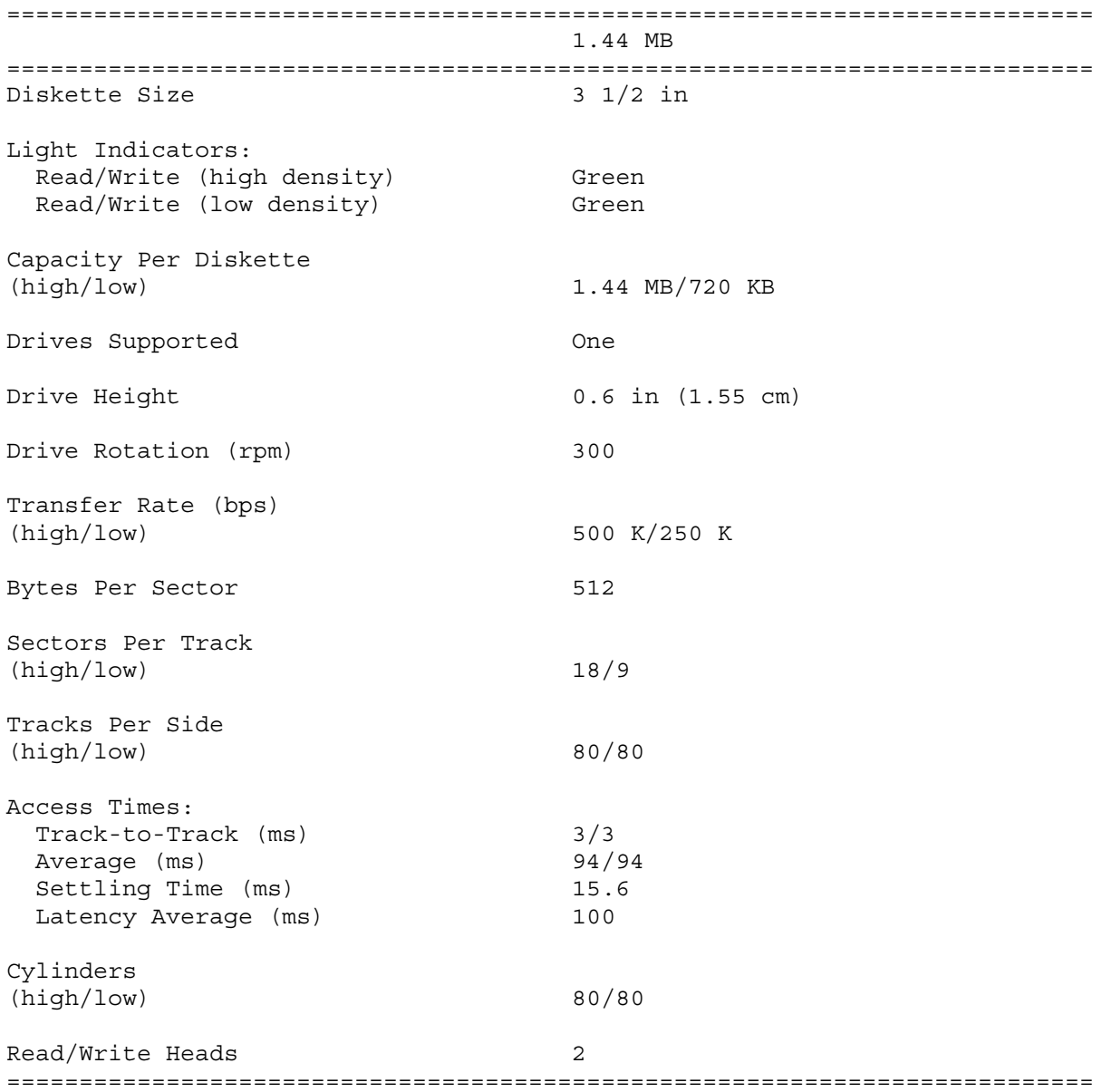

### **Chapter 5.4 HARD DRIVES**

COMPAQ Contura 3/25 Personal Computer

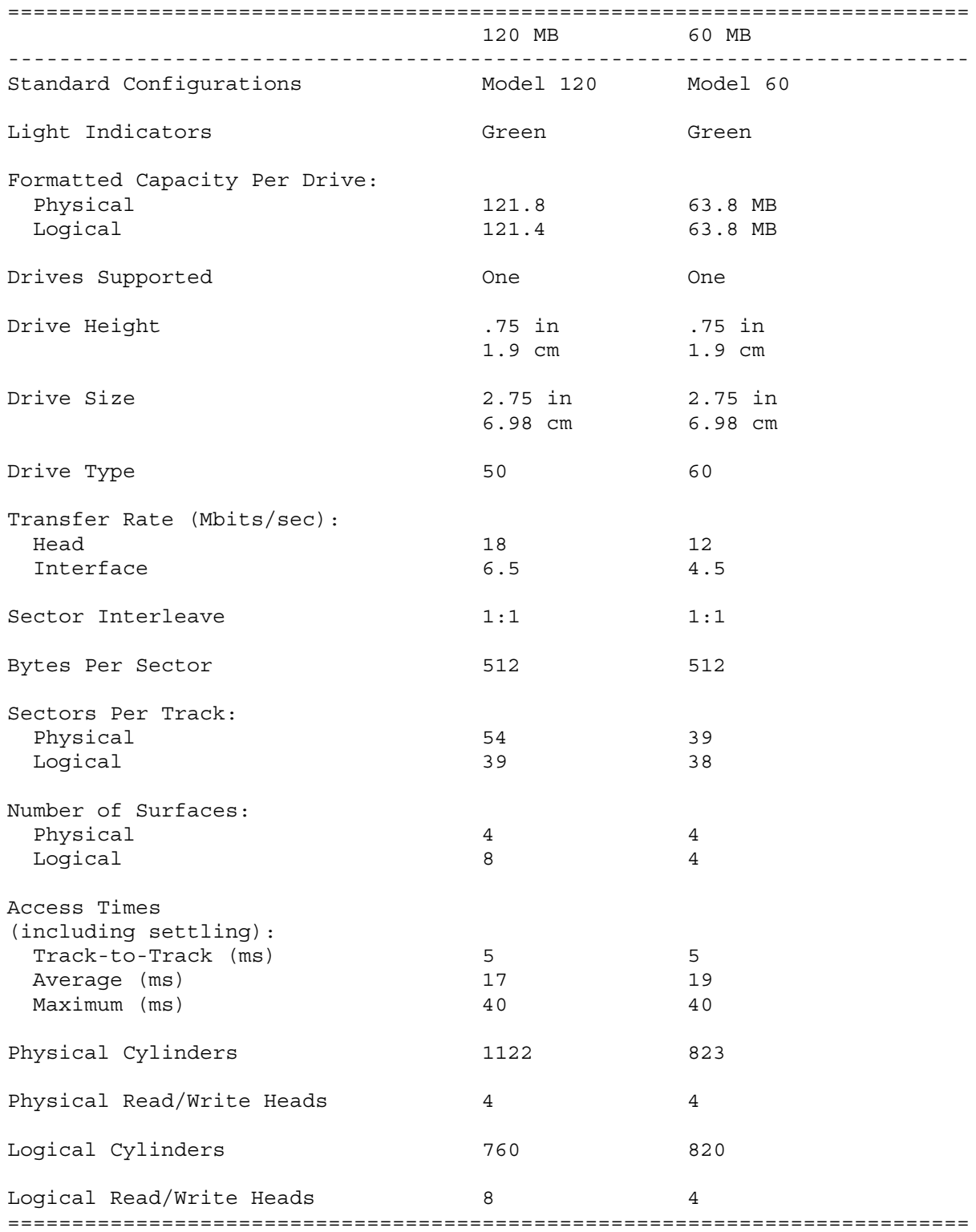

COMPAQ Contura 3/20 Personal Computer

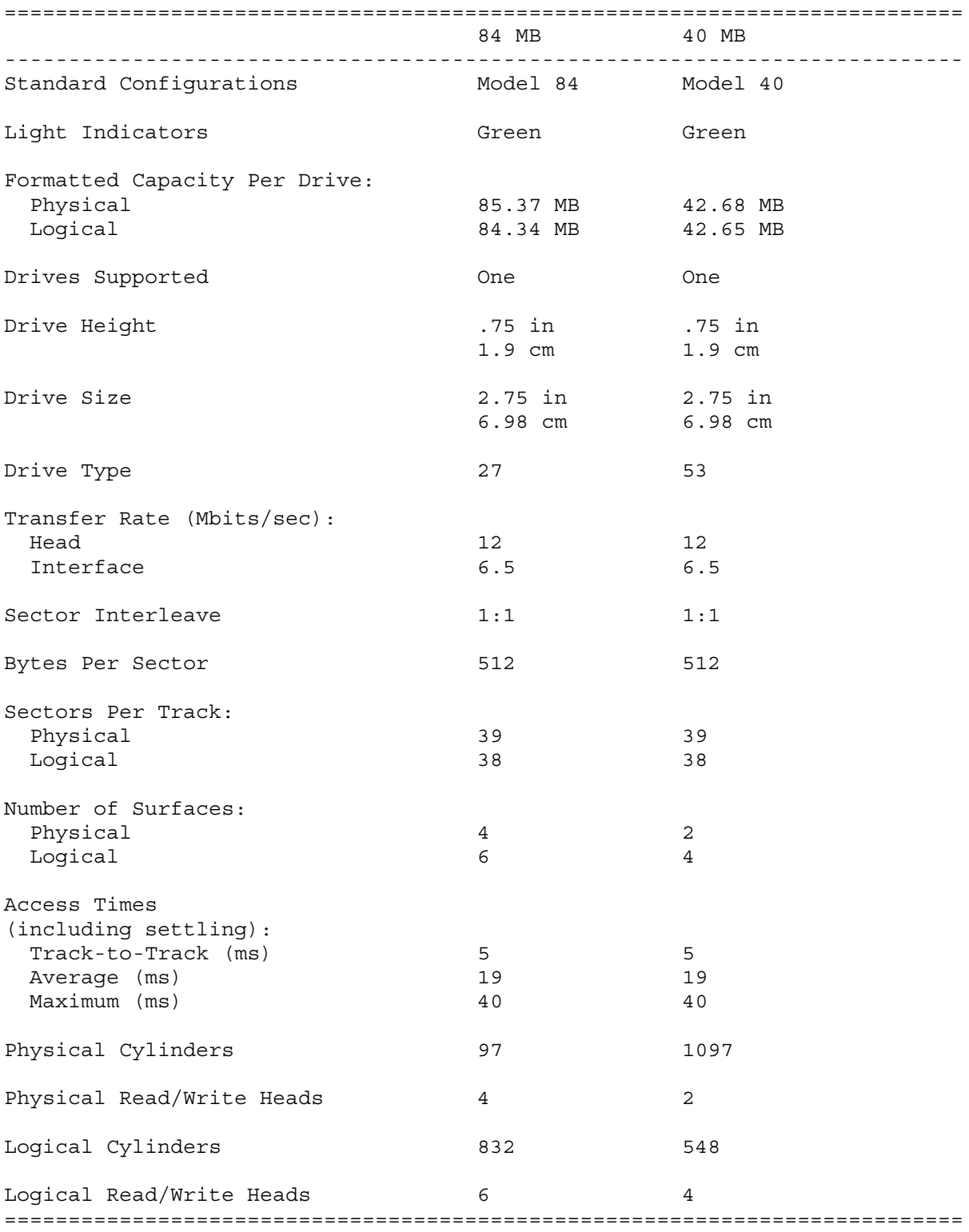

### **Chapter 5.5 INTERNAL POWER SUPPLY**

=========================================================================== Input Requirements: put Requirements:<br>Input Voltage 10-18 Vdc

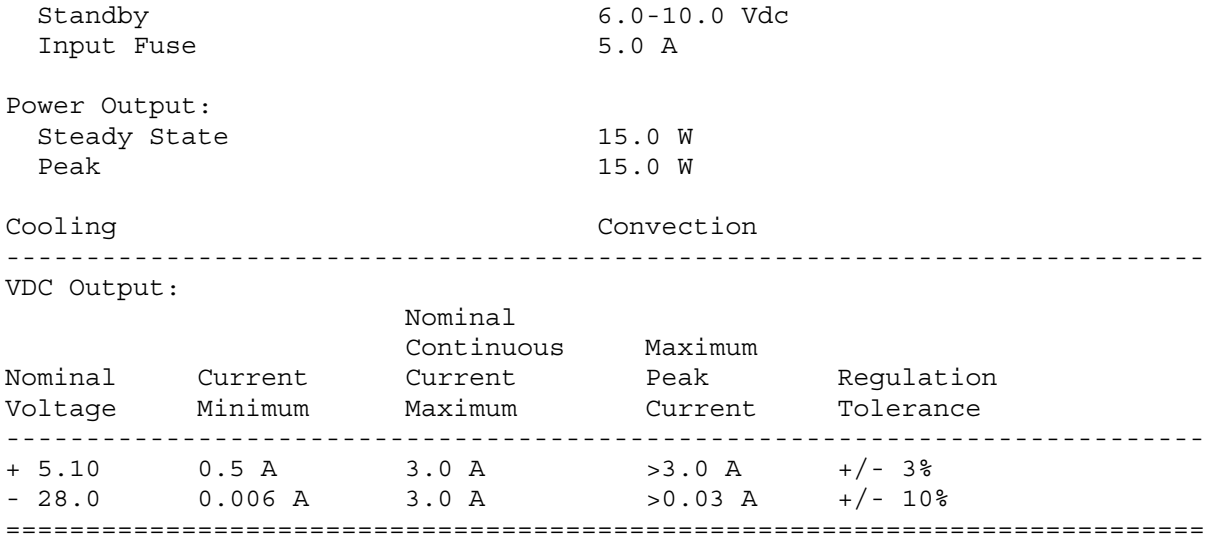

### **Chapter 5.6 ENHANCED NICKEL CADMIUM (NiCd) BATTERY PACK**

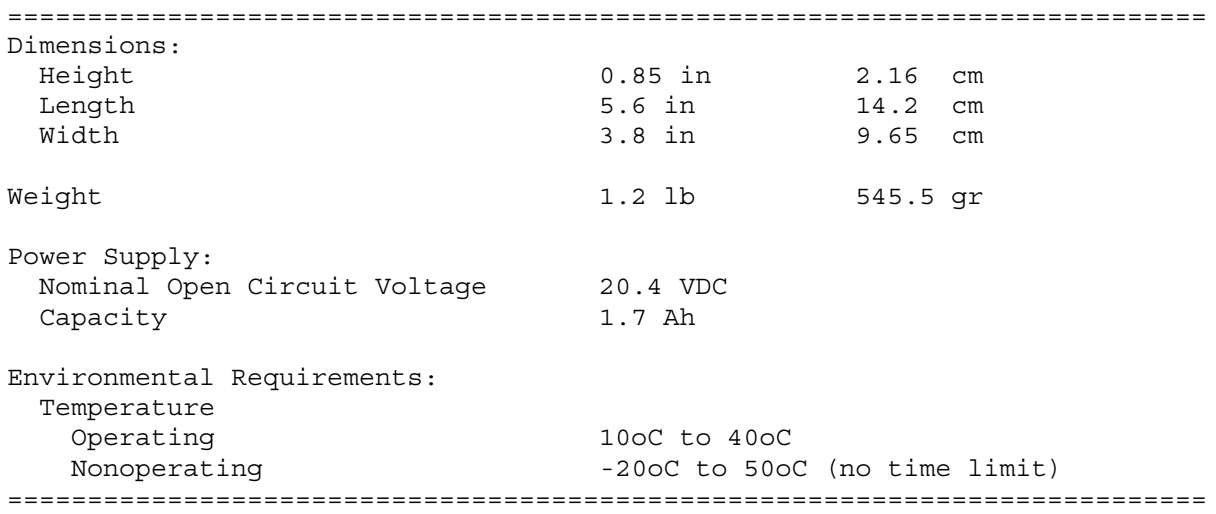

### **Chapter 5.7 NICKEL METAL HYDRIDE (NiMH) BATTERY PACK**

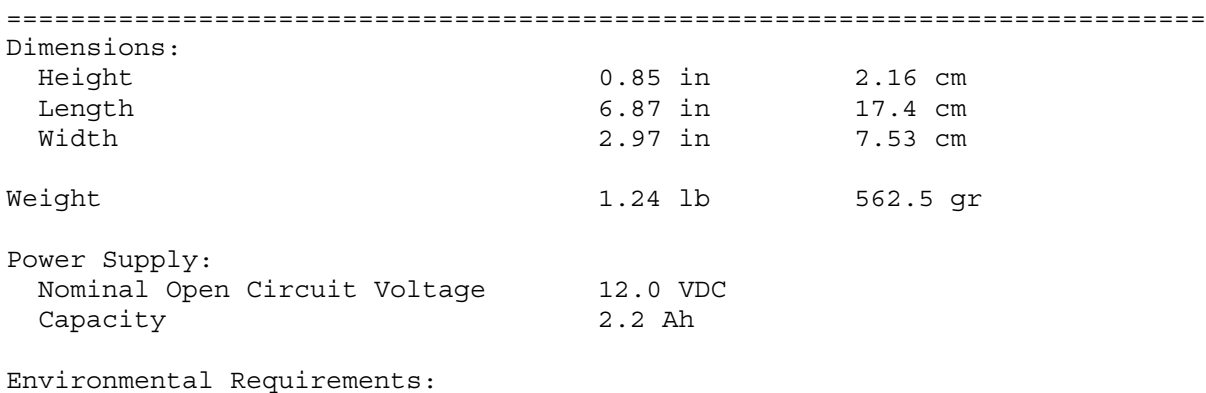

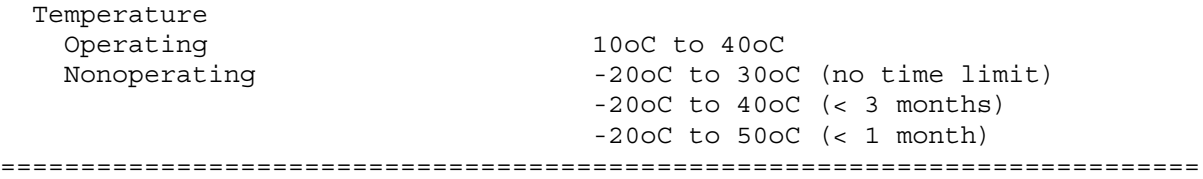